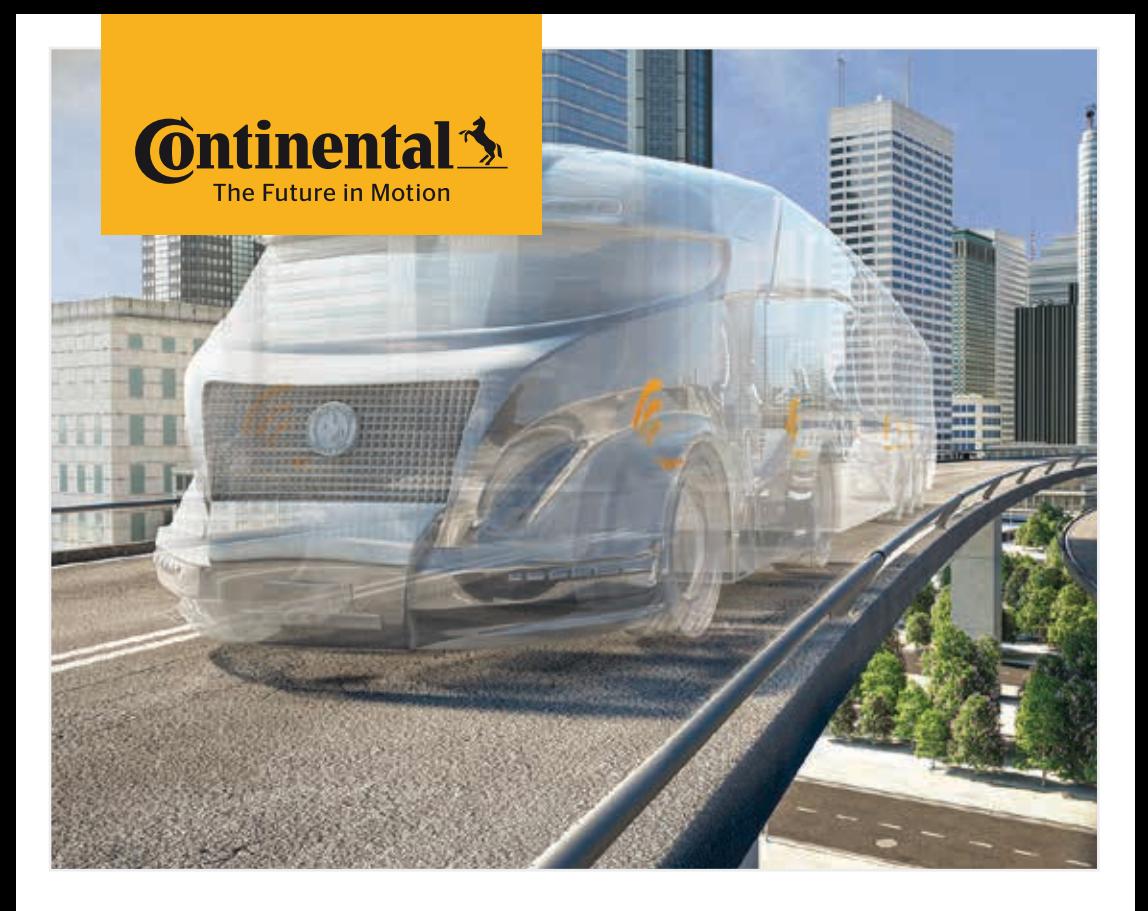

# Hand-Held Tool

System configuration and communication with the tire sensor

**<u>a</u>/ Ser manual** Hand-Held Tool

Rev V04.1

# **C**ntinental<sup>1</sup>

# Contents

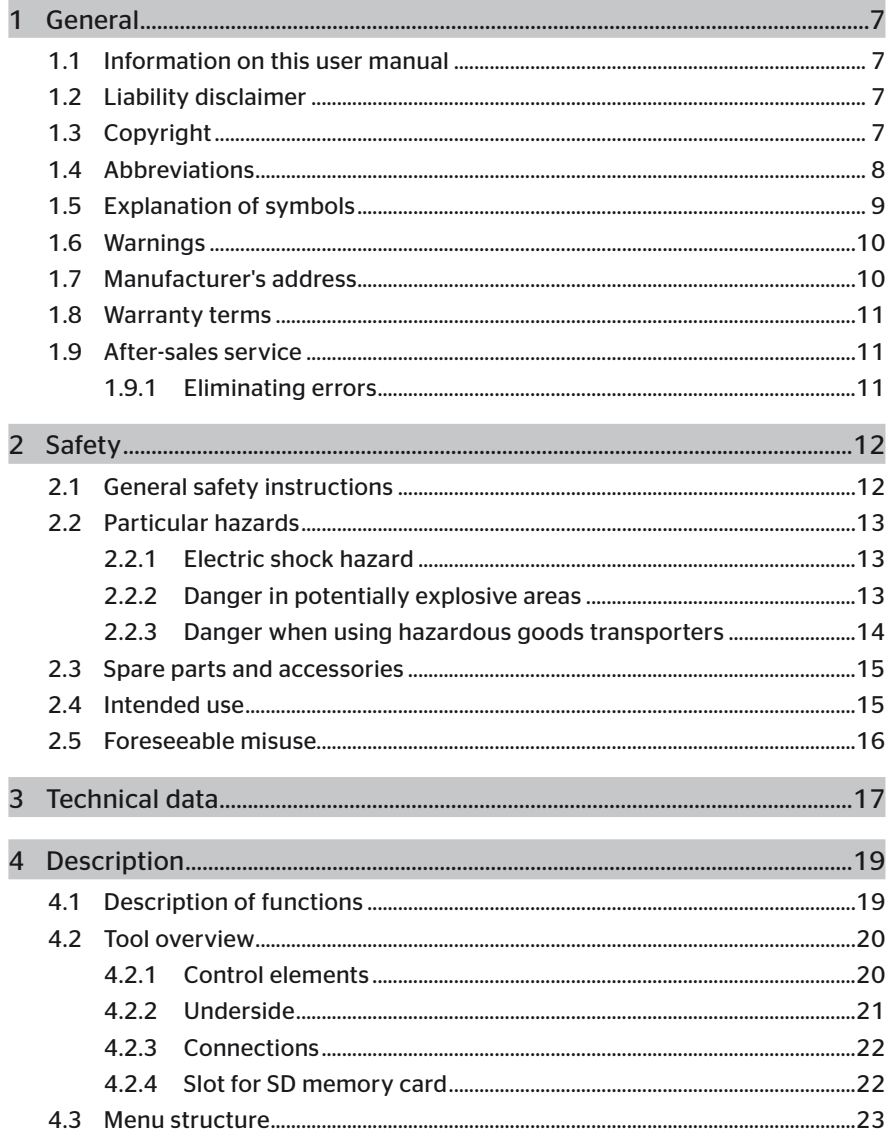

# Table of Contents

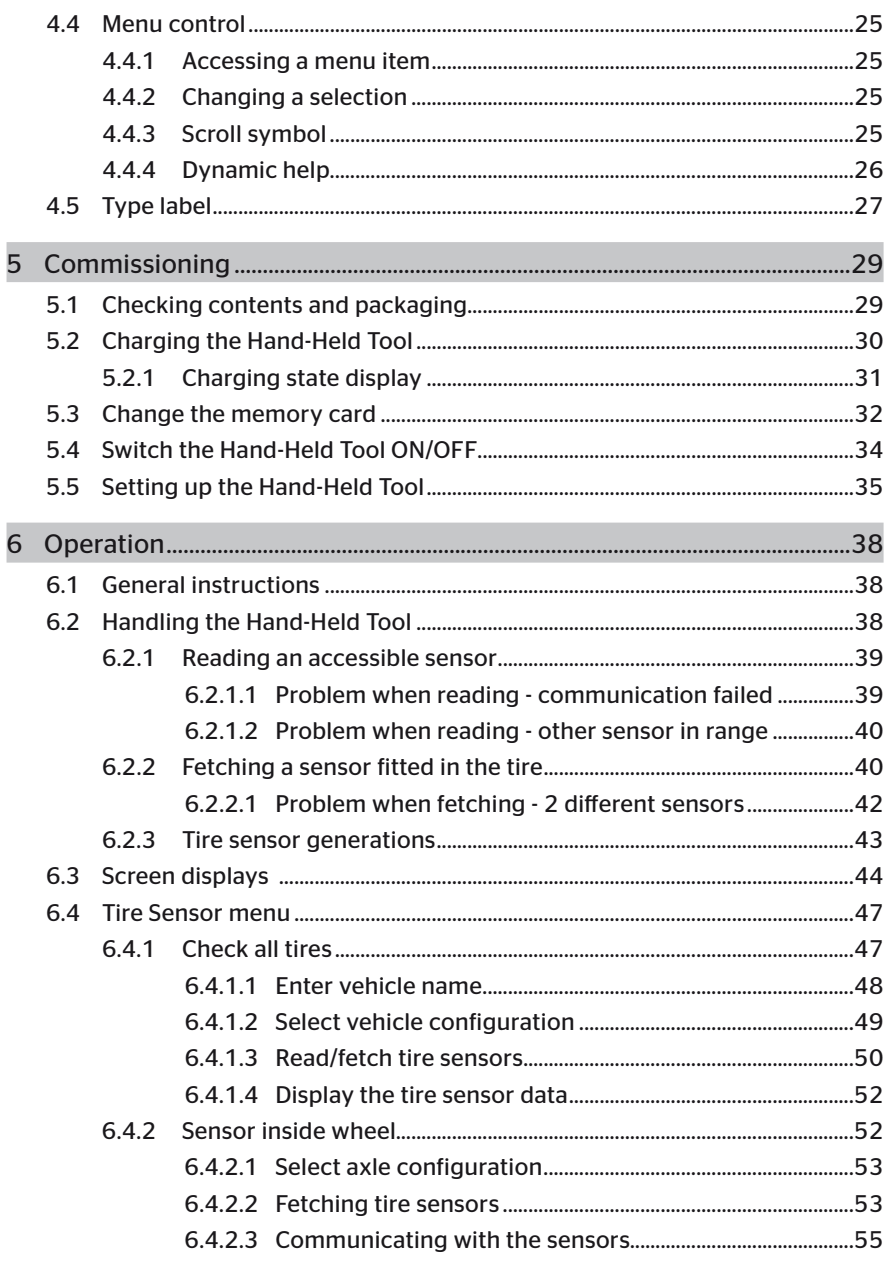

# **C**ntinental<sup>1</sup>

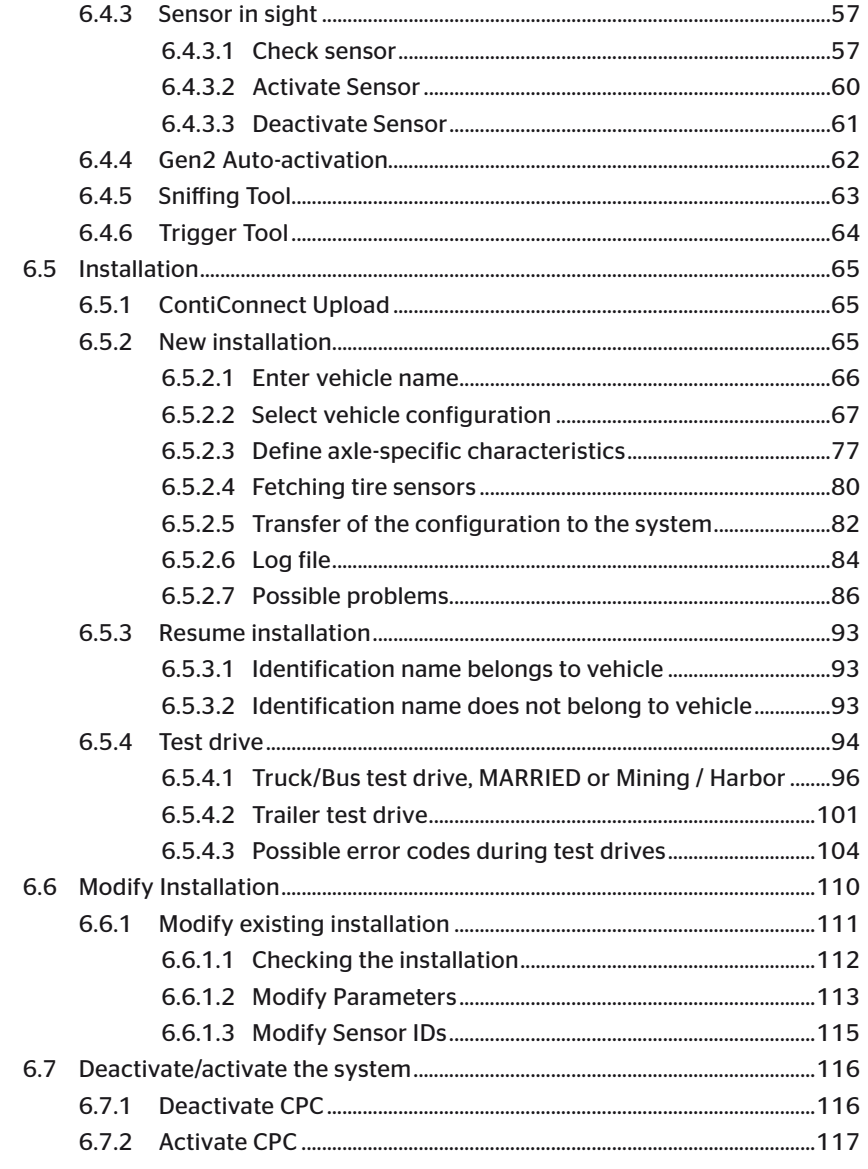

# Table of Contents

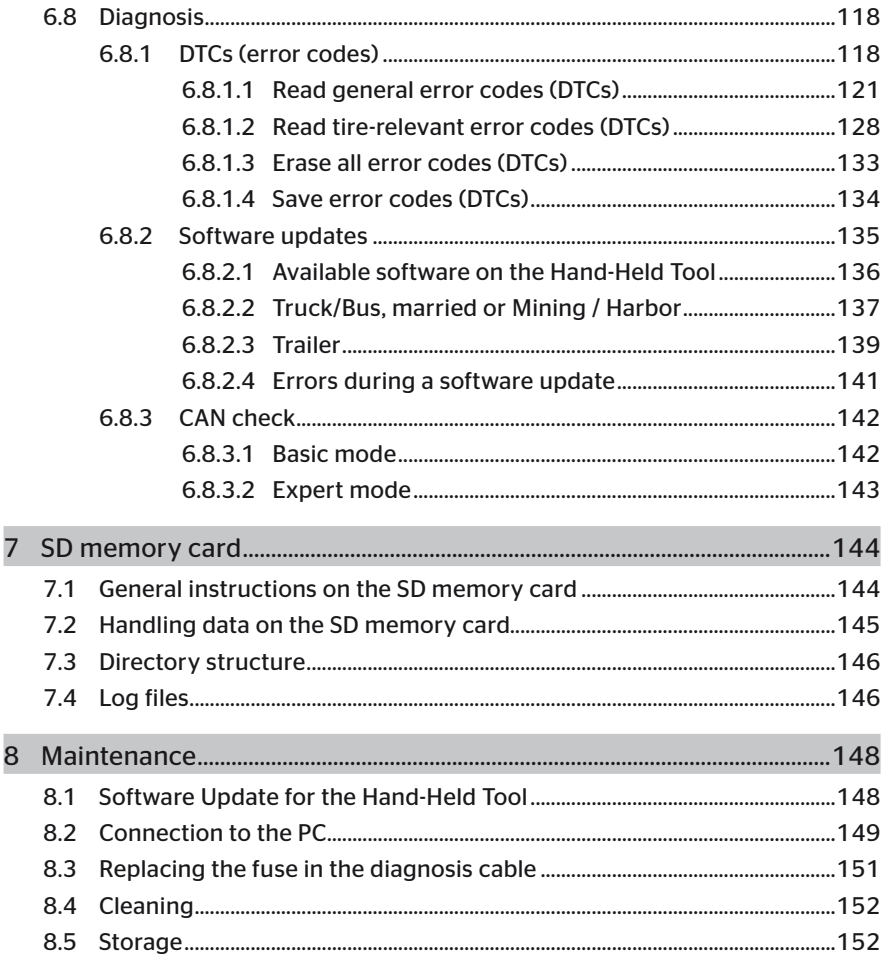

# **C**ntinental<sup>1</sup>

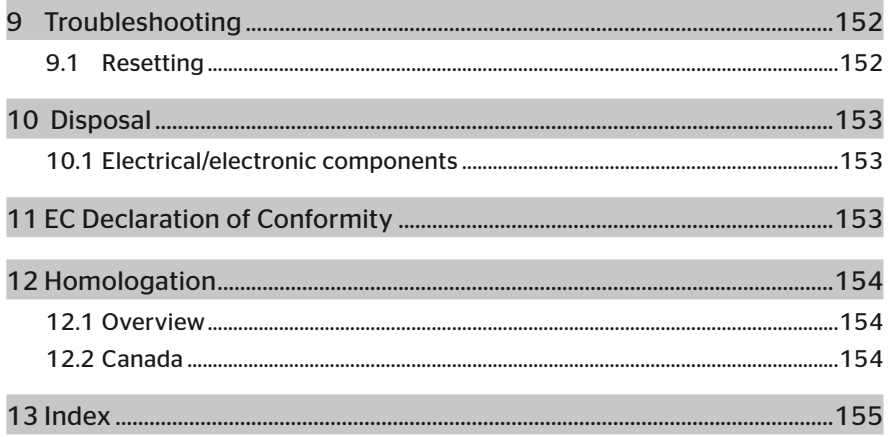

# 1 General

#### 1.1 Information on this user manual

This user manual is part of the TPM-02 Hand-Held Tool and provides important instructions on the intended use, safety, startup and operation of the Hand-Held Tool.

The user manual must be read and utilized by every person who operates this Hand-Held Tool and troubleshoots the Hand-Held Tool.

Inform the subsequent owner of the Hand-Held Tool of this manual.

## 1.2 Liability disclaimer

The manufacturer assumes no liability for damage and operational faults resulting from:

- failure to observe this user manual (In case of doubt the English version shall apply.),
- use for other than the intended purpose,
- improper repairs,
- unauthorized modifications or
- use of non-approved spare parts

### 1.3 Copyright

This user manual is copyrighted.

The user manual may not be duplicated in whole or in part for other purposes without the express permission of Continental Reifen Deutschland GmbH.

# 1.4 Abbreviations

The following abbreviations are used in this user manual:

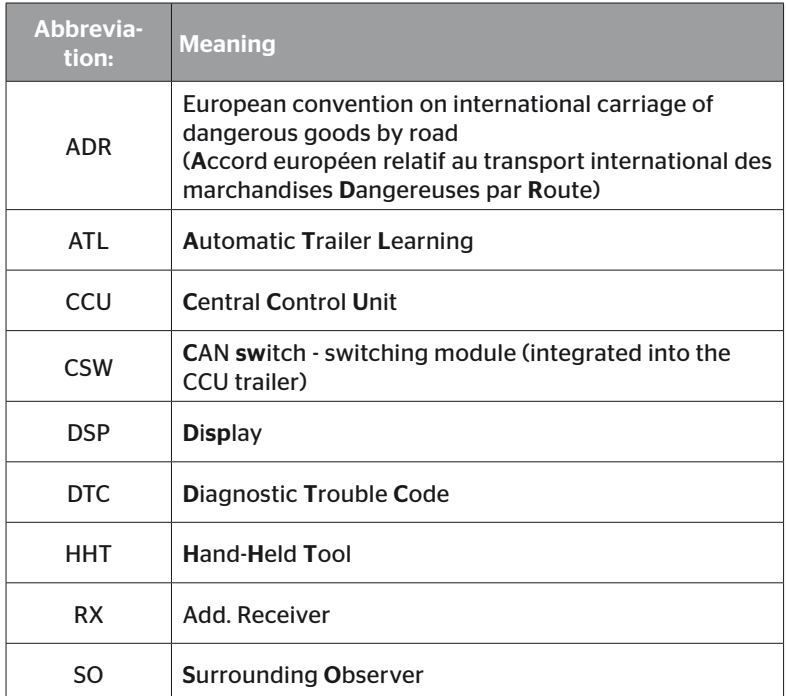

# 1.5 Explanation of symbols

Warnings in this user manual are also indicated by warning symbols. The following warning symbols are used in this user manual:

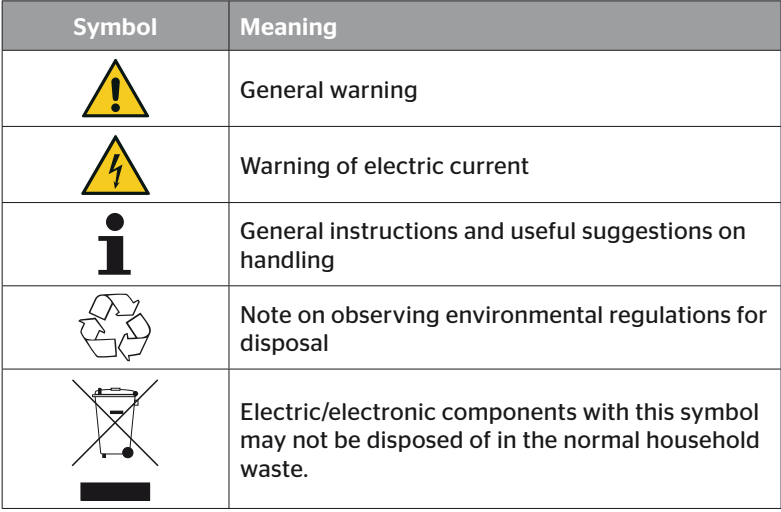

# 1.6 Warnings

In the current user manual, the following warnings are used:

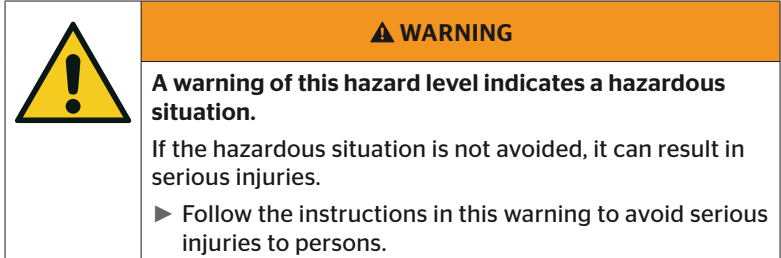

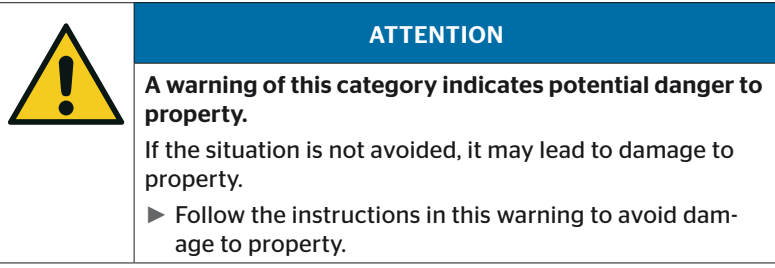

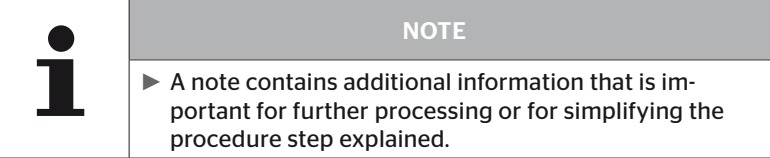

# 1.7 Manufacturer's address

Continental Reifen Deutschland GmbH

Continental-Plaza 1

30175 Hannover

Germany

*www.continental-tires.com*

## 1.8 Warranty terms

The statutory warranty terms apply, with the exception of possible contractual agreements.

Please refer to the General Terms and Conditions for further information.

## 1.9 After-sales service

#### 1.9.1 Eliminating errors

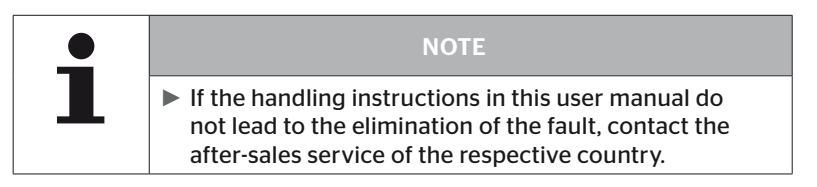

Safety

# 2 Safety

## 2.1 General safety instructions

Observe the following general safety instructions to ensure safe handling of the Hand-Held Tool:

- Check all parts of the Hand-Held Tool for visible damage before use. Do not use a damaged Hand-Held Tool.
- Do not allow the Hand-Held Tool to fall down or subject it to hard knocks.
- With the exception of the slot for the SD memory card, do not open the Hand-Held Tool. There are no maintenance-relevant parts inside the Hand-Held Tool.
- The rechargeable battery of the Hand-Held Tool can not be replaced.
- Only allow the manufacturer to repair the Hand-Held Tool. Improper repairs or opening the tool will invalidate the guarantee.
- Protect the Hand-Held Tool against humidity or penetration of liquids or objects. If the tool comes into contact with liquids, disconnect it from the power supply immediately.

# 2.2 Particular hazards

### 2.2.1 Electric shock hazard

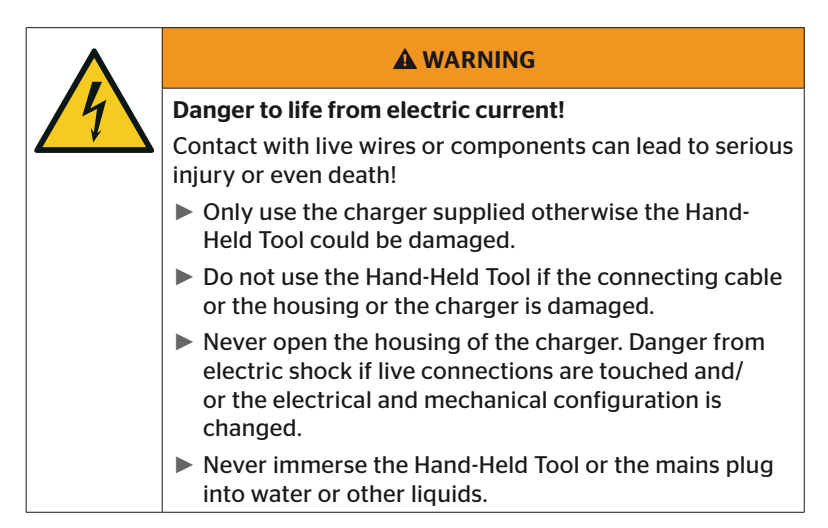

### 2.2.2 Danger in potentially explosive areas

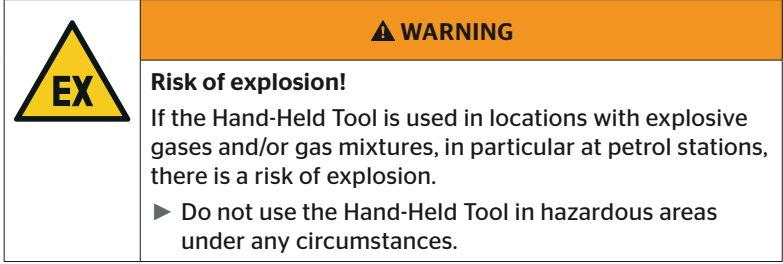

# **C**ntinental<sup>1</sup>

# 2.2.3 Danger when using hazardous goods transporters

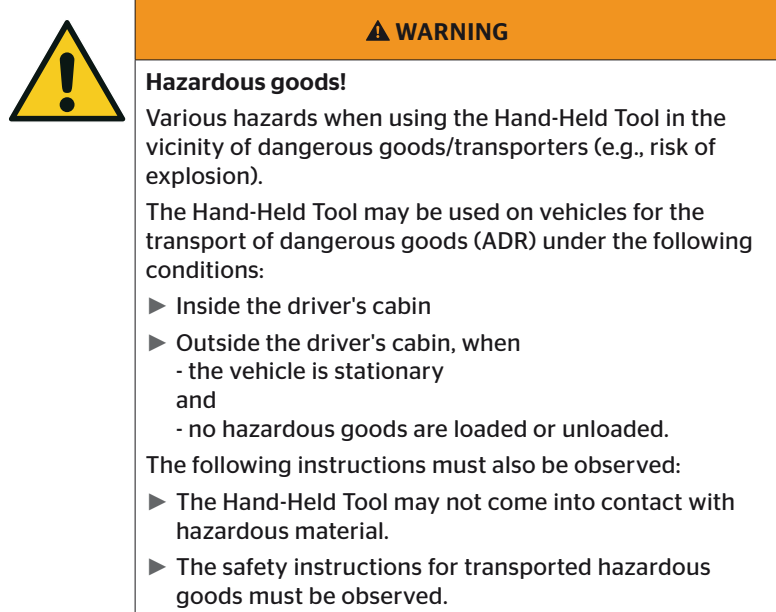

# 2.3 Spare parts and accessories

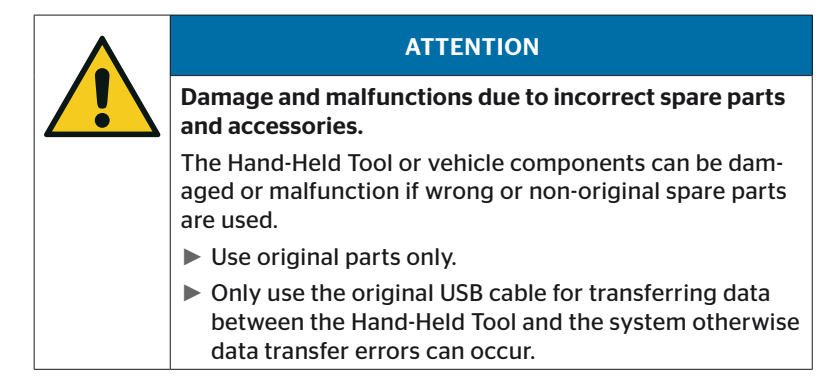

## 2.4 Intended use

The Hand-Held Tool is intended to be used only

- for communicating with and setting the tire sensors,
- for reading the pressure and temperature values,
- $\blacksquare$  for setting up/adjusting the system on the vehicle,
- for checking the system performance,
- for error diagnostics,
- for transferring data between the PC and the Hand-Held Tool,
- updating the software
- for testing the CAN connection of the system with the vehicle CAN bus.

Use for any other purpose is not considered as intended use.

No claims of any kind will be accepted for damage resulting from use of the appliance for other than its intended purpose.

In such cases, the risk must be borne solely by the user.

Safety

# 2.5 Foreseeable misuse

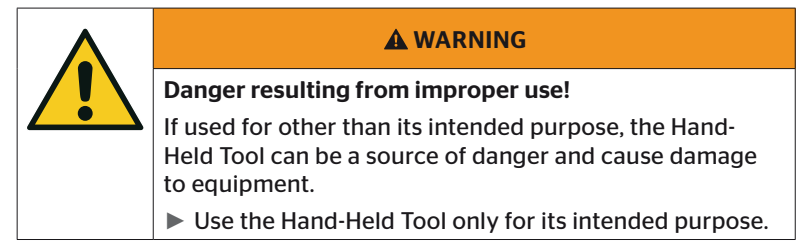

Any use for a purpose other than that specified in the section *"2.4 Intended use" on page 15* is considered improper and is therefore not permitted.

For example, misuse is when

- the information in this manual is not observed,
- the limits specified in the technical data are not complied with
- the Hand-Held Tool is operated in a modified or faulty condition
- the Hand-Held Tool is used in a potentially explosive zone,
- not observing the safety instructions given in the section *"2.2 Particular hazards" on page 13* .

# 3 Technical data

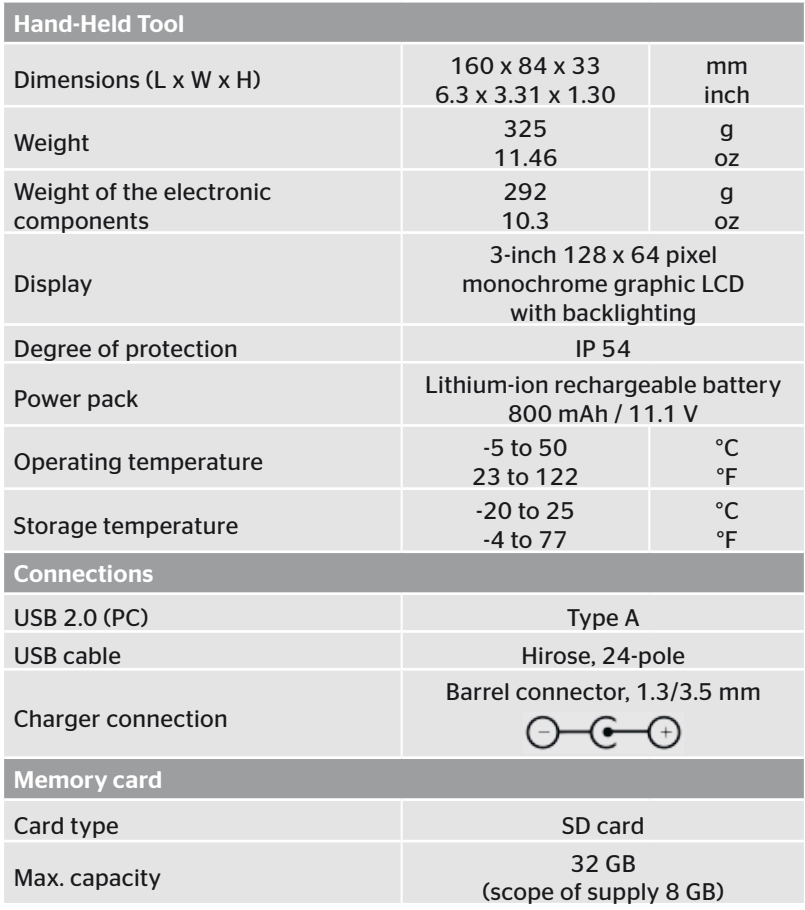

# **C**ntinental s

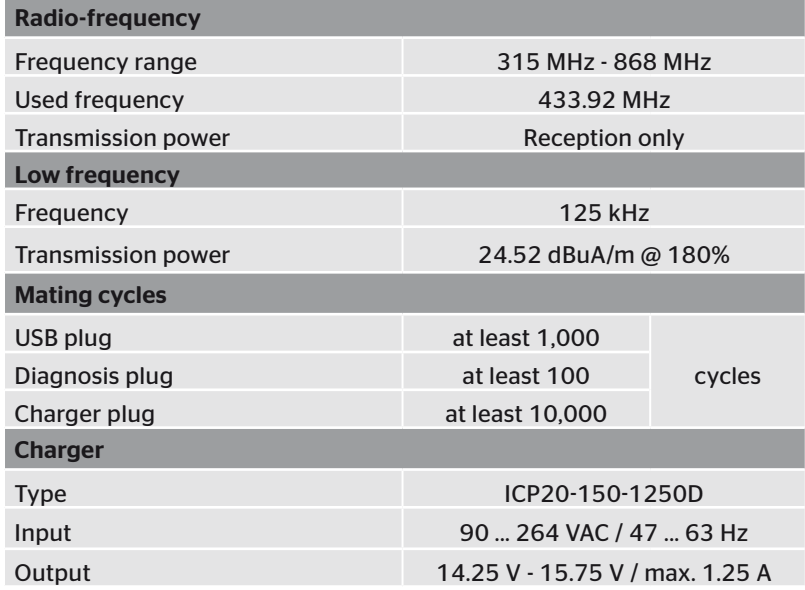

#### Comment

The tire sensors generation 2, work in such a way, that when they are connected to a mobile device via Bluetooth, then it is not possible to work with the Hand-Held Tool.

For tire sensors generation 1, it is not applicable as they have no Bluetooth.

# 4 Description

## 4.1 Description of functions

The TPM-02 Hand-Held Tool is a configuration and diagnostics device with the following functions:

- Tire sensor check.
- Tire pressure and temperature measuring,
- Tire sensor activation/deactivation,
- Switch on "Auto activation" feature on tire sensor generation 2,
- New Installation on the vehicle/trailer,
- Checking and changing the existing configuration,
- Checking the system performance (test drive),
- Reading of error codes (DTCs),
- Updating firmware for the display (DSP), CCU and switching module (CSW),
- Logging vehicle and setting data,
- Communication between the PC and the Hand-Held Tool
- Testing the CAN connection of the system with the vehicle CAN bus.

4.2 Tool overview

# 4.2.1 Control elements

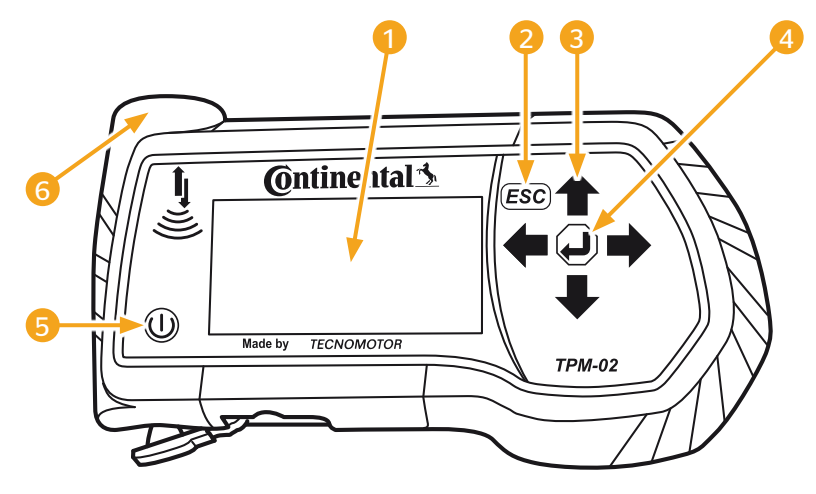

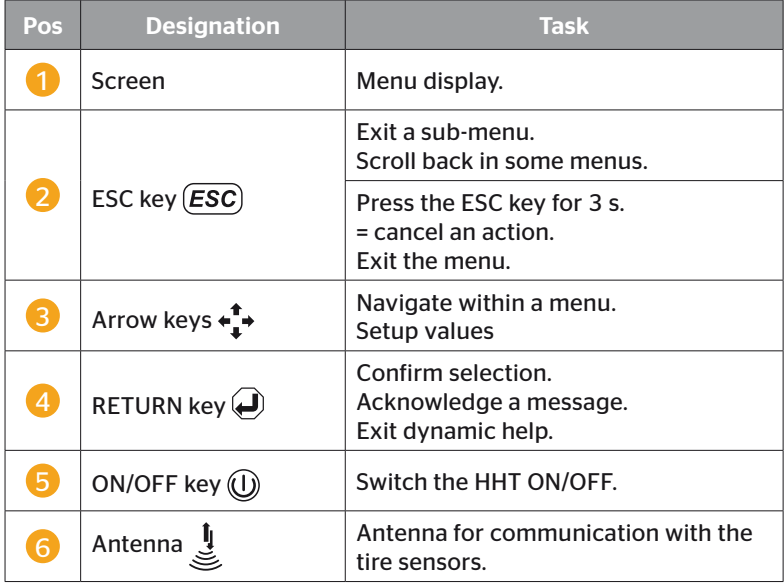

# 4.2.2 Underside

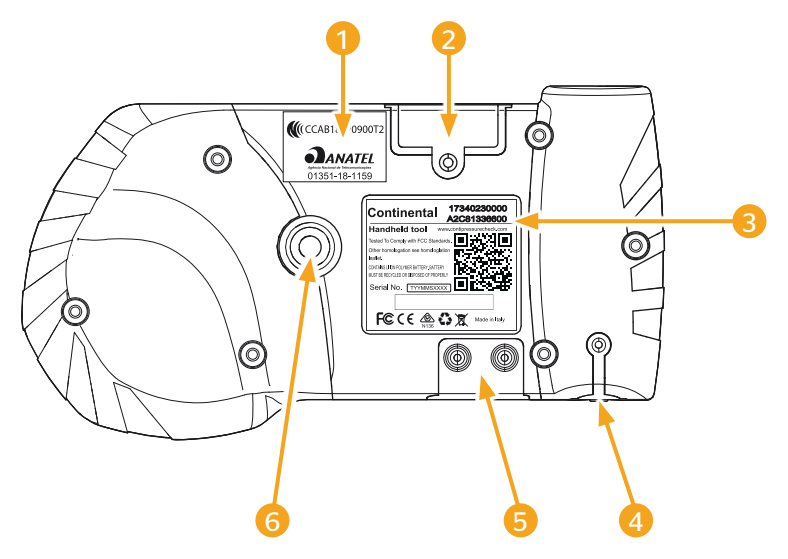

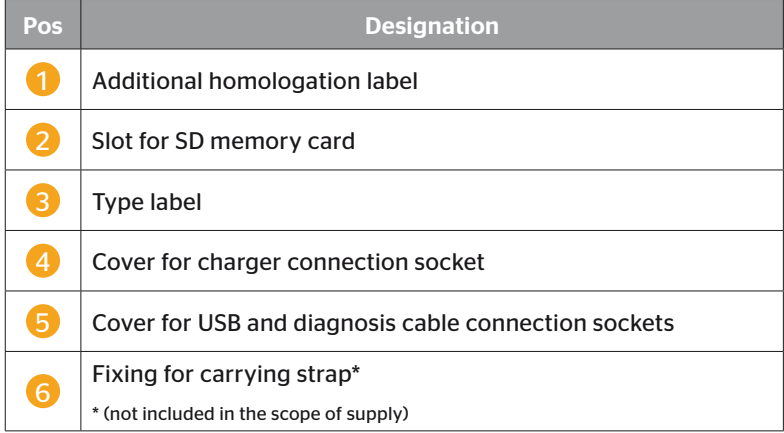

#### 4.2.3 Connections

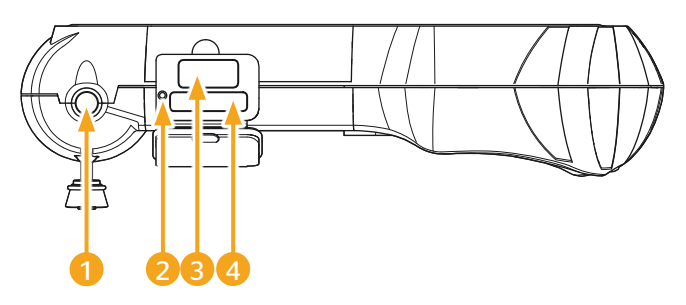

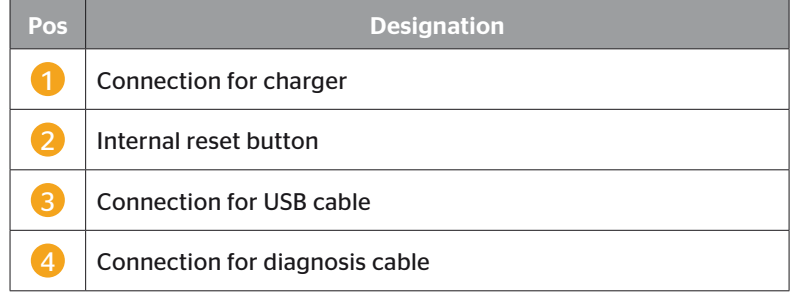

### 4.2.4 Slot for SD memory card

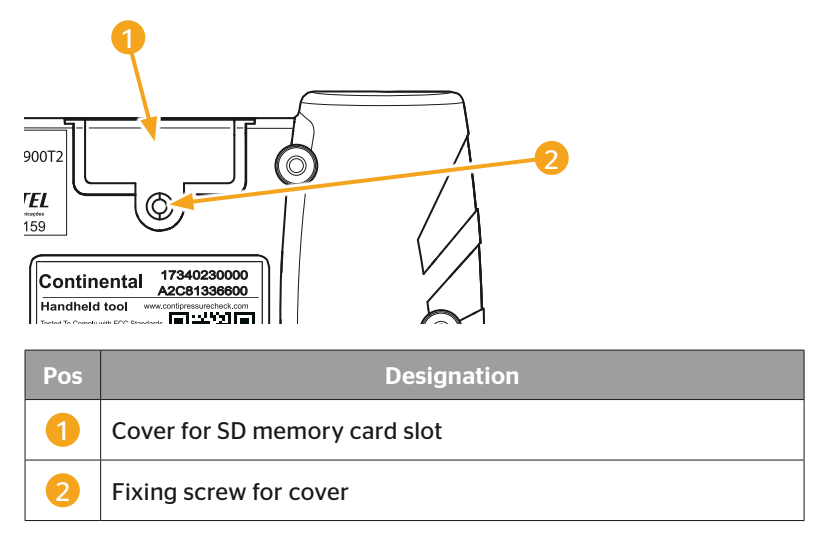

## 4.3 Menu structure

#### Tire sensor

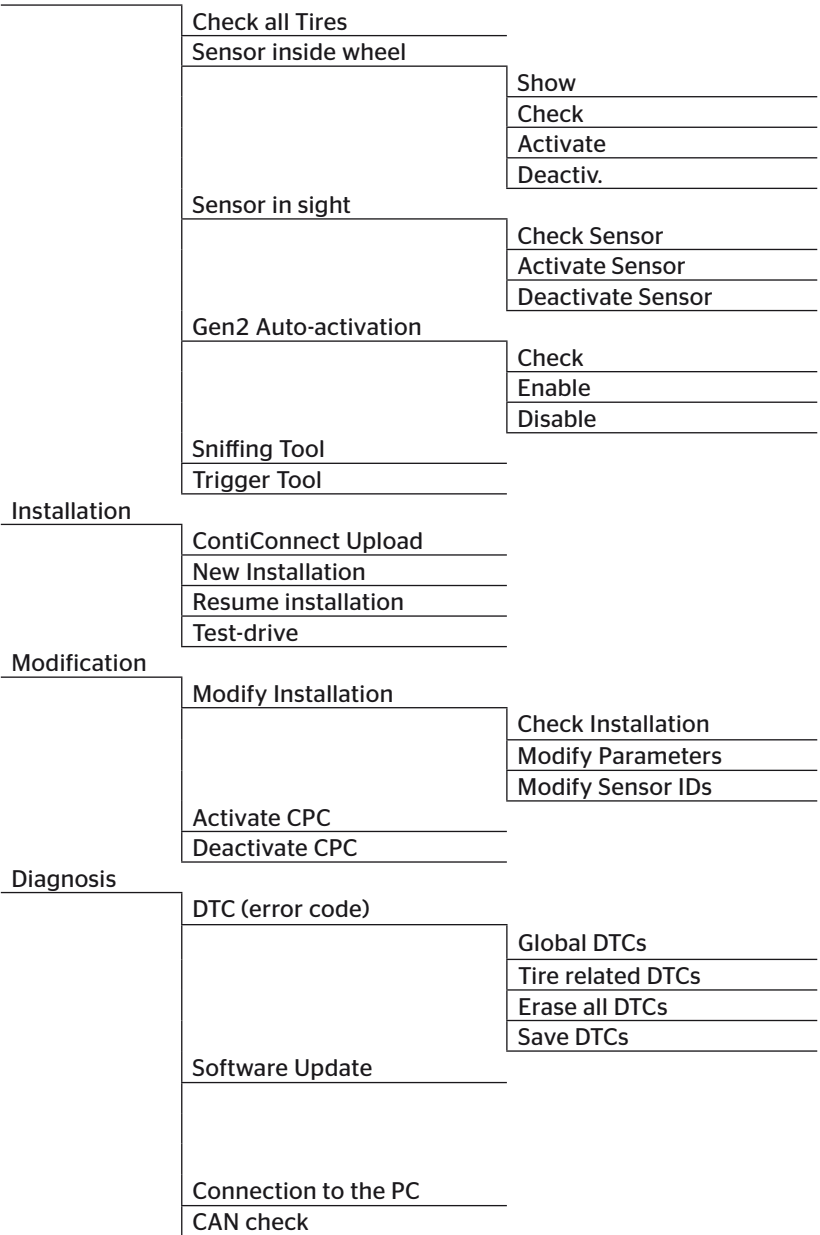

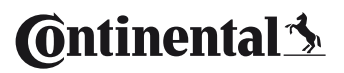

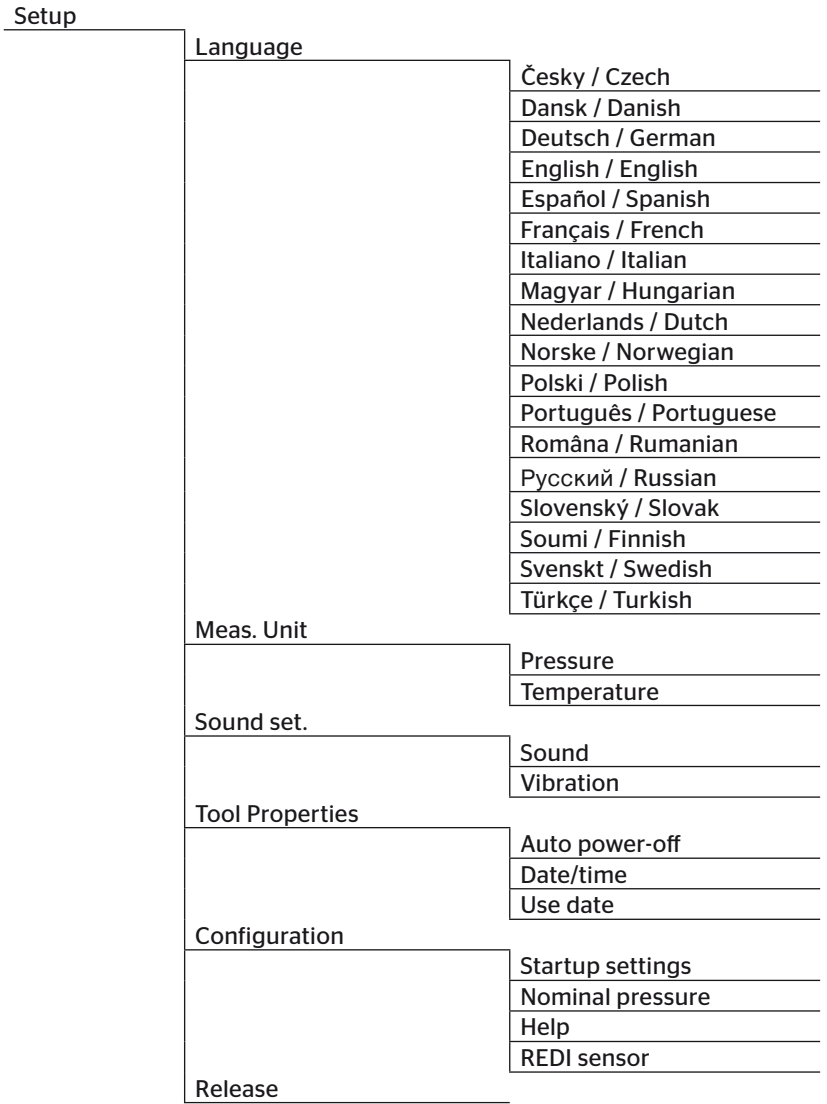

## 4.4 Menu control

Operating the Hand-Held Tool takes place menu-driven via the keys of the tool. The following lists the possible operating steps:

#### 4.4.1 Accessing a menu item

- $\bullet$  Use the arrow keys  $\stackrel{\bullet}{\bullet}$  to select the desired menu item.
- $\blacklozenge$  Confirm selection with the RETURN key  $\blacklozenge$  to access the selected menu item.
- If the menu includes submenus, use the arrow keys  $\frac{1}{I}$  to select the desired menu item and confirm selection with the RETURN key  $\left($ .
- $\blacklozenge$  Press the ESC key  $\sqrt{ESC}$  to return to the previous menu level.
- $\triangle$  Press the ESC key (*ESC*) for 3 s to cancel an action.

#### 4.4.2 Changing a selection

- $\blacklozenge$  Use the arrow keys  $\leftrightarrow$  to select between the settings/options.
- Confirm selection with the RETURN key  $\Box$ .

#### 4.4.3 Scroll symbol

If the space on the screen is not sufficient to display all entries, a scroll symbol  $\overline{\psi}$  or  $\hat{\mathbb{U}}$  on the right-hand side. All entries can be called with the arrow keys  $\mathbf{r}$ .

#### 4.4.4 Dynamic help

Help text appears automatically in some sub-menus after defined time has elapsed. These provide helpful information on parameters or settings in the respective menu automatically.

- ◆ The dynamic help can be exited with the ESC, return or arrow keys.
- ◆ This function can be switched off or on and a desired time can be set via the "Settings/Configuration/Help" menu path.

# 4.5 Type label

The type label is located on the underside of the tool.

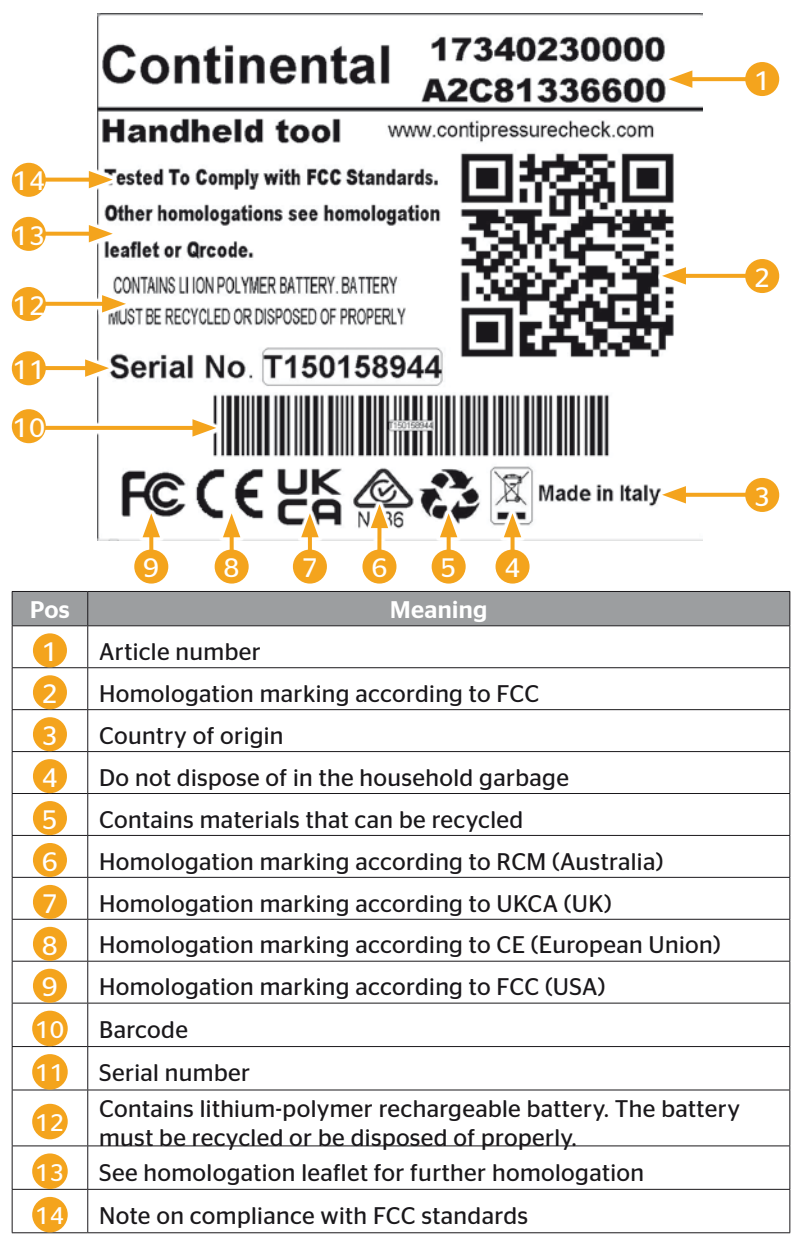

**Ontinental** \$

The label is located on the underside of the tool.

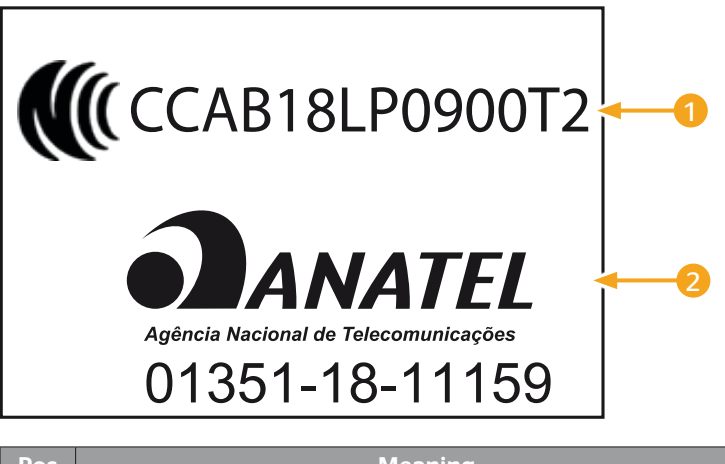

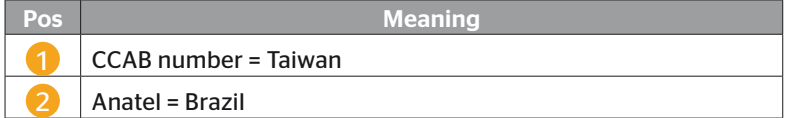

# 5 Commissioning

# 5.1 Checking contents and packaging

As standard, the Hand-Held Tool is supplied with the following components:

- Hand-Held Tool (incl. 8 GB SD memory card)
- Diagnosis cable
- USB cable
- Charger
- 4 power adapters EU (European Union), UL (USA), UK (England), AU (Australia)
- 2 replacement fuses for the diagnosis cable
- Transport case
- Brief instructions
- Homologation supplement (art. no. 17340480000)
- Test reports
- Declaration of Conformity

**NOTE** ► Check for visible signs of damage or missing items on delivery. Report an incomplete or damaged delivery to your supplier/retailer immediately.

**Ontinental** \$

# 5.2 Charging the Hand-Held Tool

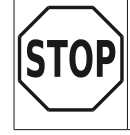

► Before using the tool for the first time, charge the tool for at least 3 hours according to the charging instructions.

► According to the charging instructions, the tool must be charged for at least 3 hours once every 3 month.

- ◆ Switch on the Hand-Held Tool.
- ◆ Open the rubber cover of the Hand-held Tool power socket and connect the power adapter to the mains.
- $\blacklozenge$  After approx. 10 seconds, the tool switches itself off automatically and a charging symbol  $\blacksquare$  is displayed on the screen.
- When the battery is fully charged, the text "100%" appears instead of the  $\blacksquare$  charging symbol.

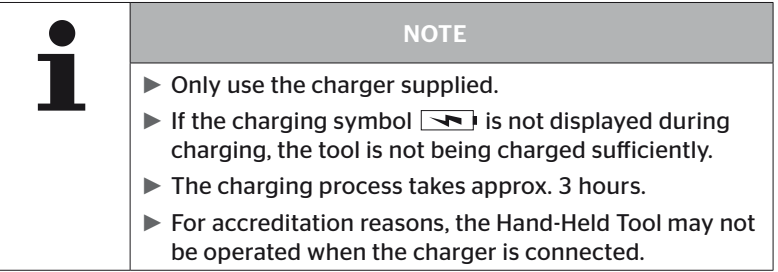

# 5.2.1 Charging state display

■ If the Hand-Held Tool is running on battery power, the charging state is displayed by a battery symbol  $\Box$  in the top right corner of the screen. The level indicated on the battery symbol corresponds to the charging state of the rechargeable batteries **in the latter**.

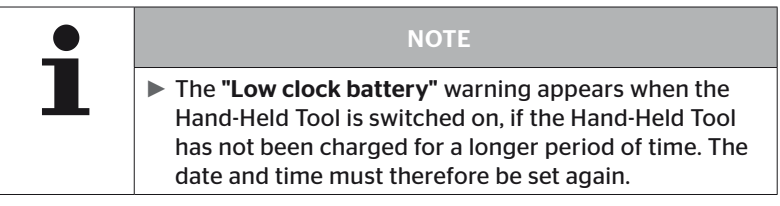

- The charging symbol  $\rightarrow$  appears on the display when Hand-Held Tool is connected to the charger.
- When the battery is fully charged, the text "100%" appears instead of the charging symbol  $\rightarrow$ .

# 5.3 Change the memory card

The files required for updating the firmware of the display, CCU and the switching module (CSW) are stored on the SD memory card built into the Hand-Held Tool.

The data for the system languages is also stored on the SD memory card serves as storage location for the log files created by the Hand-Held Tool.

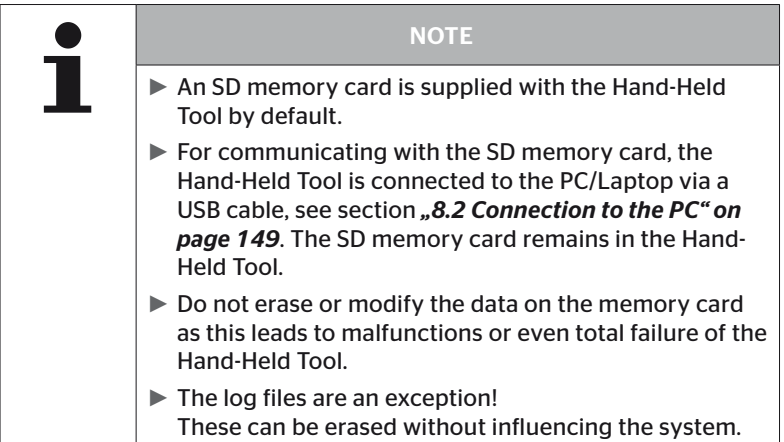

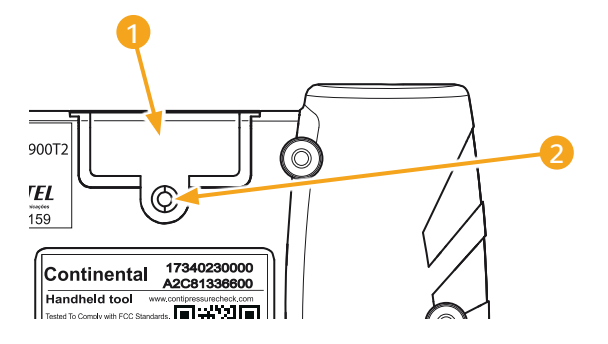

To replace the SD memory card if it is defective, proceed as follows:

- $\triangle$  Loosen the fixing screw 2 of the cover 1 and remove it.
- $\blacklozenge$  Push the card lightly to release the locking mechanism of the memory card.
- Change the memory card. Pay attention to proper location of the contacts when inserting.
- $\blacklozenge$  Push in the memory card until it snaps in.
- Replace the cover  $\bigcirc$  and tighten the fixing screw  $\bigcirc$ .

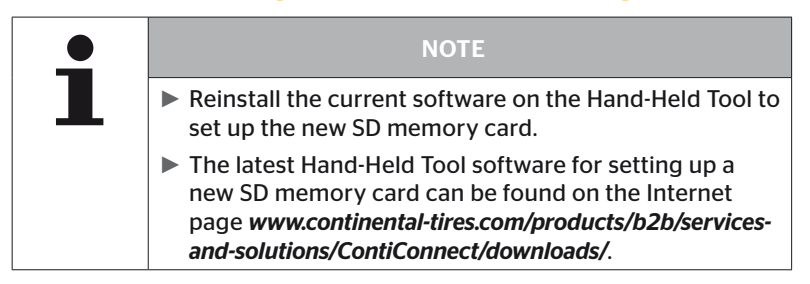

# 5.4 Switch the Hand-Held Tool ON/OFF

Press the ON/OFF key  $\overline{\mathbb{O}}$  to switch the Hand-Held Tool.

Pressing the  $\overline{\mathbb{O}}$  key again for approx. 3 seconds switches the Hand-Held Tool off.

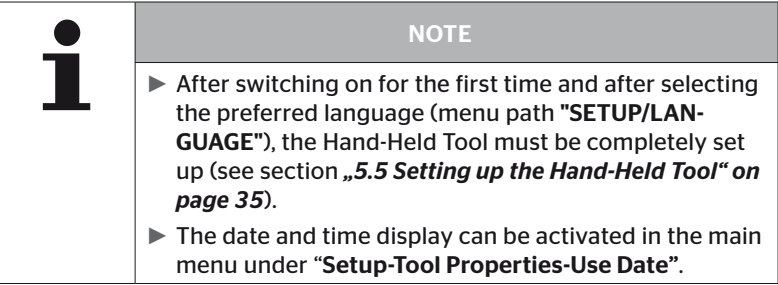

# 5.5 Setting up the Hand-Held Tool

Fundamental tool settings such as language, units etc. are determined in the "Setup" menu.

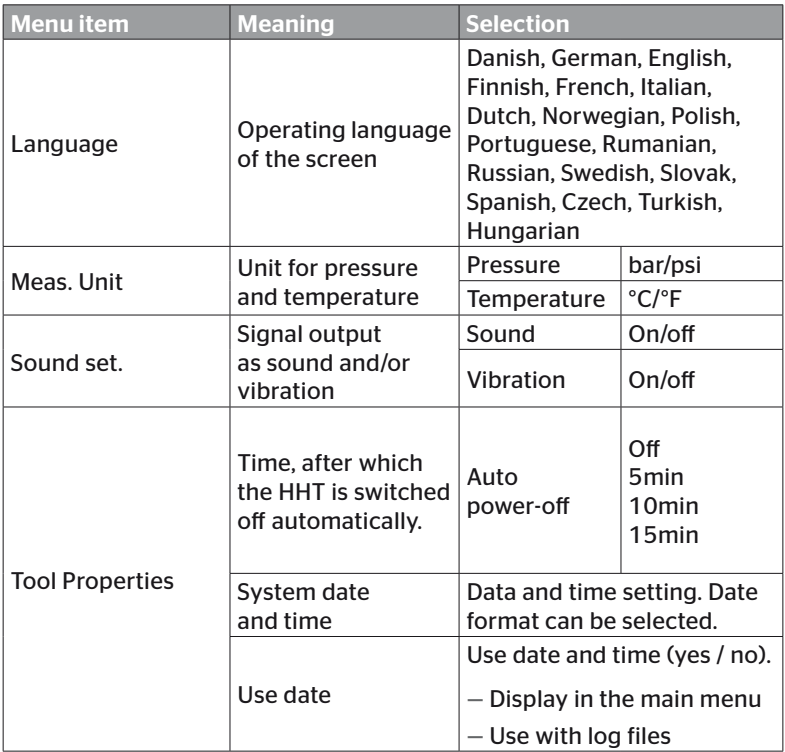

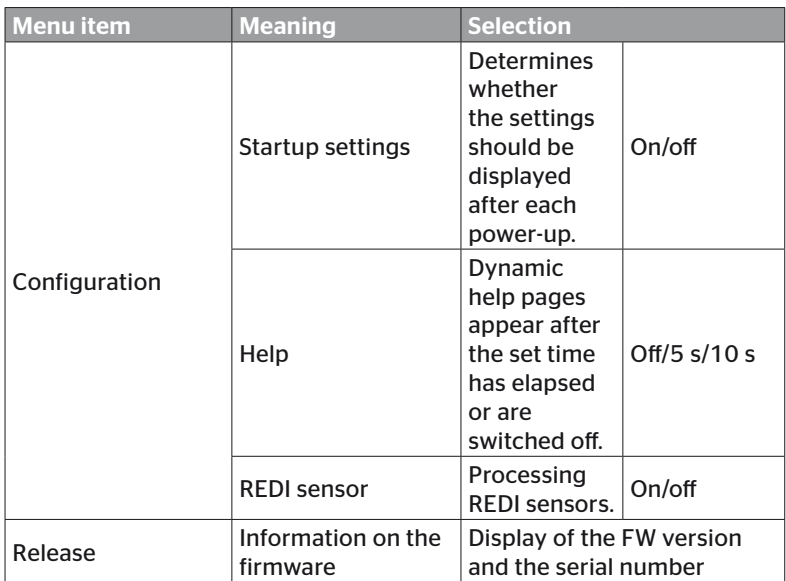
- $\blacklozenge$  Select the desired menu item with the arrow keys  $\uparrow$ and confirm with the RETURN key  $\Box$ .
- $\blacklozenge$  Navigate between the menu items with the arrow keys  $\uparrow$  and change the values / settings with the arrow keys  $\leftrightarrow$ .
- $\bullet$  Confirm selection with the RETURN key  $\bullet$  or exit the menu with the ESC key  $(esc)$ . The selection is accepted and you are returned to the next highest level of the menu.
- $\blacklozenge$  All changes made are automatically saved when exiting the "Settings" menu with the ESC key  $(ESC)$ .

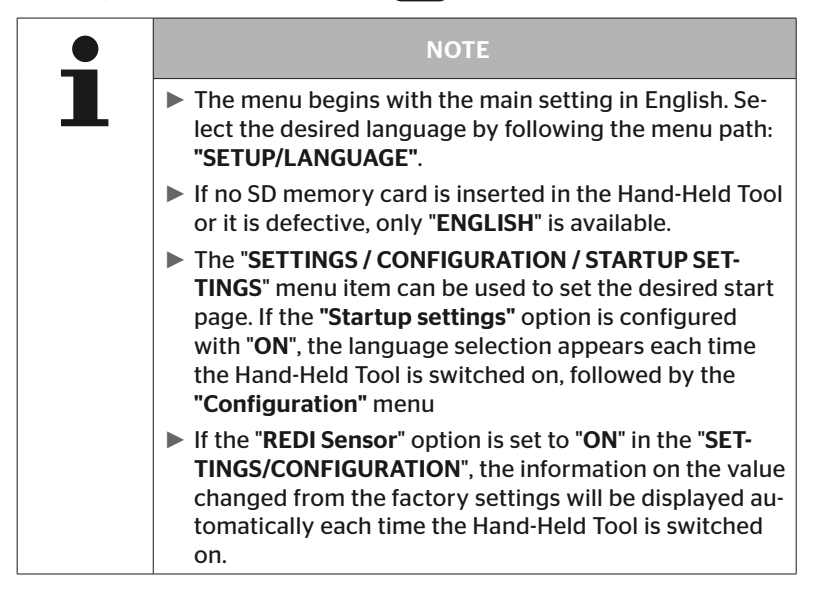

# 6 Operation

## 6.1 General instructions

For trouble-free operation, pay attention to the following instructions:

- Always operate the Hand-Held Tool with fully-charged batteries so that full transmission power is ensured.
- Keep the cover of the Hand-Held Tool closed so that dirt particles or fluids cannot penetrate the Hand-Held Tool.

## 6.2 Handling the Hand-Held Tool

In order to communicate with the tire sensors, the Hand-Held Tool is equipped with an antenna. The following describes the procedure for communication that is used in all menus.

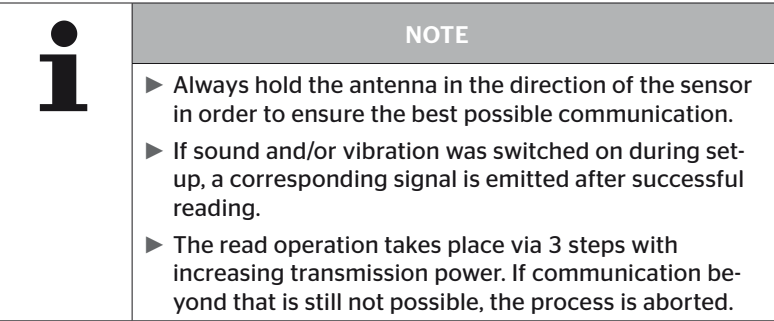

## 6.2.1 Reading an accessible sensor

In the event that the sensor is easily accessible, proceed as follows for reading:

Hold the Hand-Held Tool with antenna  $\bigcup_{i=1}^{\ell}$  directly in front of the sensor as illustrated.

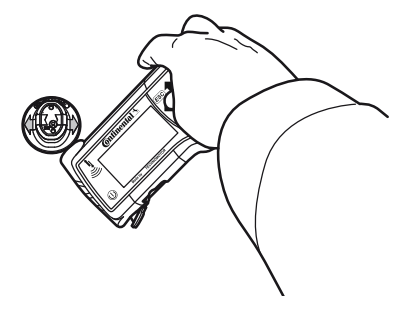

6.2.1.1 Problem when reading - communication failed

If communication with the sensor is not possible, the following message appears:

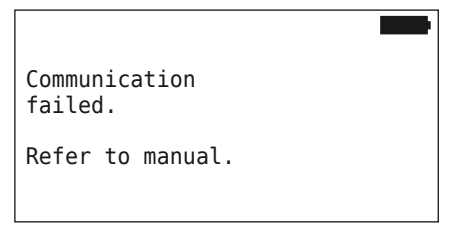

Remedy:

- 1. Check the charging state of the Hand-Held Tool and charge if necessary.
- 2. Repeat the procedure with another tire sensor.
	- ► If communication is possible, the 1st tire sensor is defective.
	- ► If communication is still not possible, contact after-sales service.

6.2.1.2 Problem when reading - other sensor in range

If a further sensor is within radio range, the sensor to be checked cannot be safely read.

The following appears:

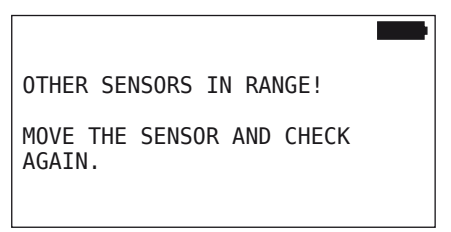

Remedy:

 Put the sensor out of range of the other sensors or sources of interference.

## 6.2.2 Fetching a sensor fitted in the tire

When fetching the tire sensors, the following is displayed:

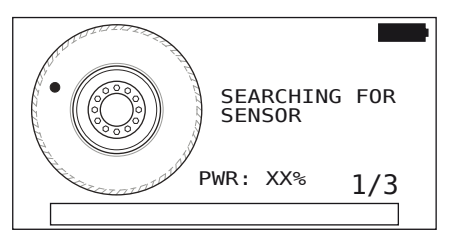

In the animation, the marker point moves along the side wall in a specified direction and at a specified speed.

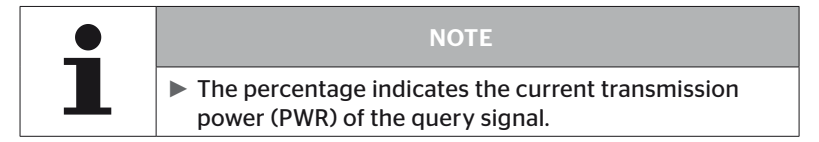

In "Sensor inside wheel", "Check all Tires", "New Installation", "Resume Installation" or "Modify Sensor-IDs" further status messages can appear. Below are shown the status messages that can appear during the tire sensor fetching process:

- SEARCHING FOR SENSOR
- ACTIVATING SENSOR
- WRITING TIRE POSITION
- $\begin{array}{c} \bigstar \ \star \end{array}$  Hold the Hand-Held Tool with antenna  $\bigcup\limits_{i=1}^n$  in front of the side wall of the tire as illustrated. The marker point is the starting point.

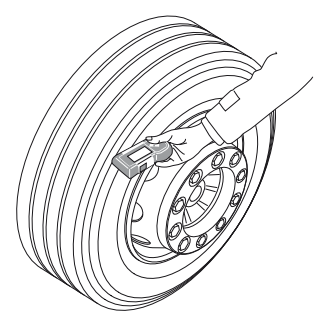

 Move the Hand-Held Tool along the side wall of the tire at the same speed of the animation.

The Hand-Held Tool transmits the query signals at 3 transmission power levels. The levels are represented on the screen.

 Move the Hand-Held Tool along the side wall around the whole circumference of the tire once for each power level.

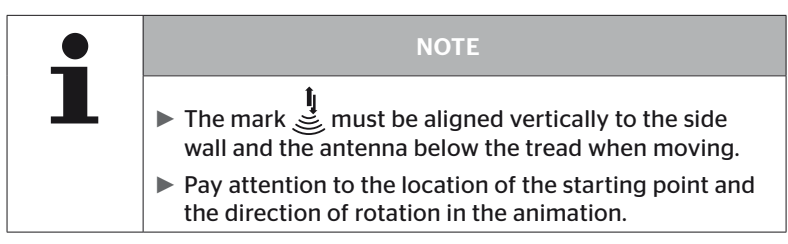

6.2.2.1 Problem when fetching - 2 different sensors

If the Hand-Held Tool reaches 2 different sensors, the following message appears:

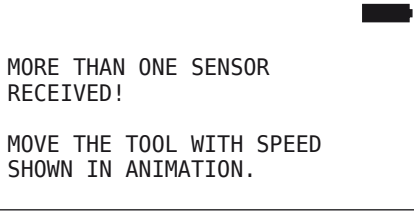

◆ Repeat the fetching procedure for this tire.

## 6.2.3 Tire sensor generations

There are two generations of tire sensor

- Generation 1: Black cover
- Generation 2: Orange cover

The Hand-Held Tool is capable to work with both tire sensor generations, even in mixed operation (this means, if tire sensors of both generations are installed at one vehicle).

In addition to features of generation 1, indication of battery status in % is one of the new features of generation 2.

The Hand-Held Tool detects automatically which tire sensor generation is installed in a tire. No special user interaction is needed.

## 6.3 Screen displays

### Vehicle depiction:

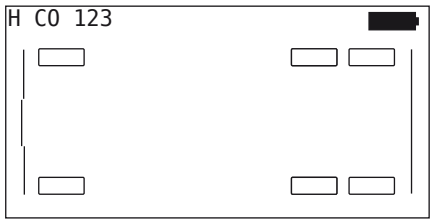

Shows the vehicle configuration from the top.

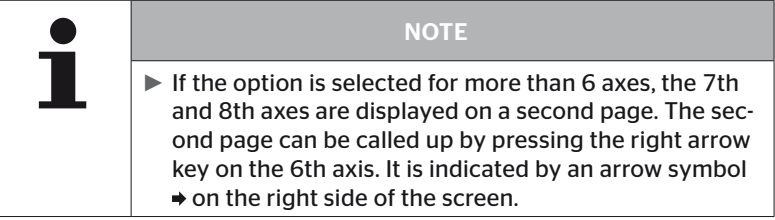

#### Axle depiction:

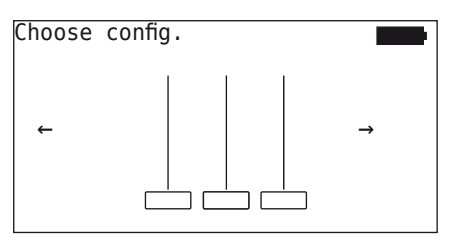

Shows the axle/tire configuration at a part of the vehicle.

## Tire depiction:

To visualize the tire sensor data, the color and the content of the tire symbol changes.

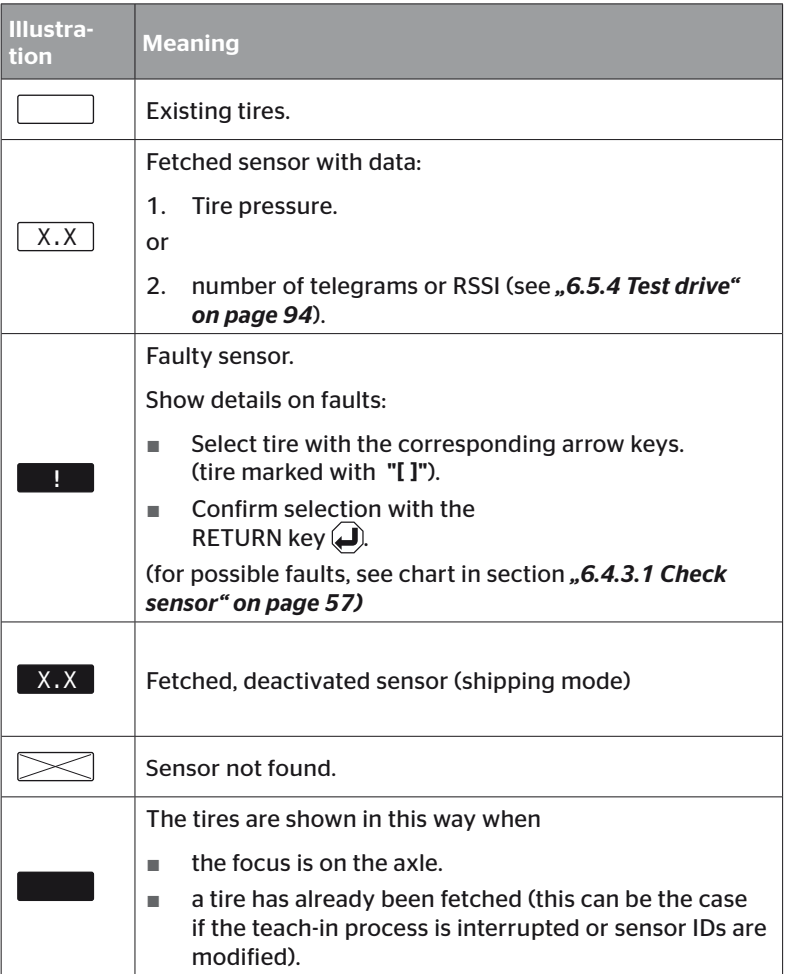

A tire symbol marked with "[ ]" is focused in the menu.

To visualize additional information in the case of error codes (DTC), the tire symbol could be displayed inverted or flashing.

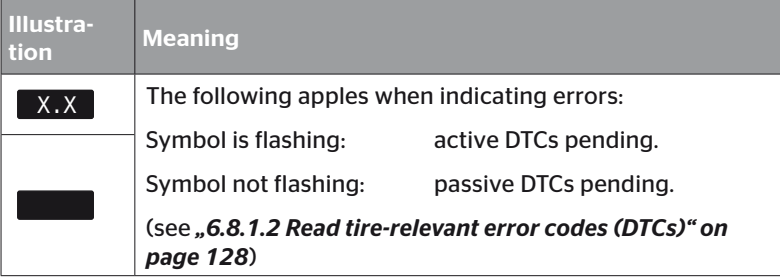

## 6.4 Tire Sensor menu

### 6.4.1 Check all tires

This menu item is used to create and change a vehicle configuration in the ContiConnect web portal. It can also be used to query sensor data for vehicles without their own CCU and display. The entire vehicle configuration should be fetched.

If some sensors are not found or not mounted, then fetching process for those sensors can be skipped by pressing ESC key. In this case the Hand-Held Tool proceeds to the next tire to be fetched.

#### Tire sensor - Check all Tires

Querying the tires takes place in 5 steps:

- 1. Name of the vehicle
- 2. Selection of the vehicle configuration
- 3. Read/fetch the tire sensors
- 4. Create a log file
- 5. If required: display details of the sensor data

#### 6.4.1.1 Enter vehicle name

The vehicle name serves to identify the vehicle and the associated configuration. The vehicle name is stored in the log file. See also "7.4 Log files" on page 146.

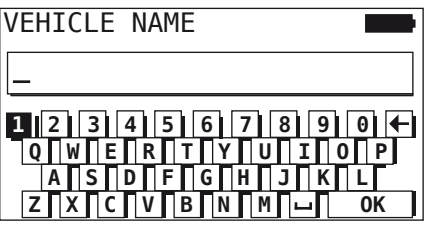

- ♦ Use the arrow keys  $\leftarrow^{\uparrow}$  to select the numbers and letters.
- $\blacklozenge$  Confirm selection with the RETURN key  $\blacklozenge$ .
- Select "OK" and confirm with the RETURN key  $\bigoplus$  when the vehicle name is complete.

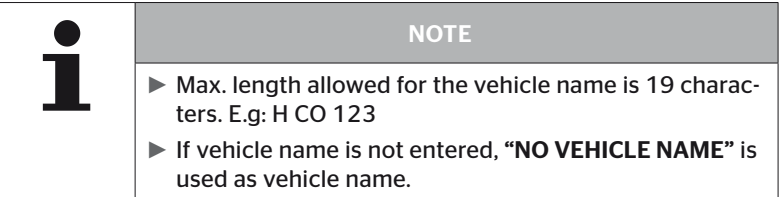

#### 6.4.1.2 Select vehicle configuration

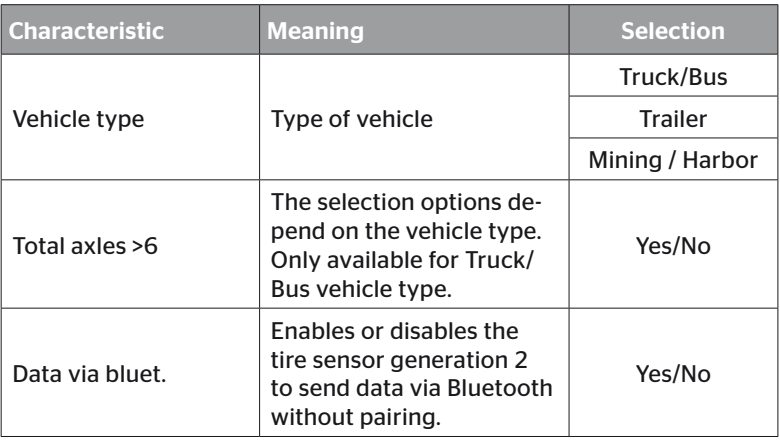

When selection is complete, the birds-eye-view of a possible vehicle appears:

- Select the axle to be changed with the arrow keys  $\leftrightarrow$ .
- Change the tire configuration of the respective axle with the arrow keys  $\mathbf{r}$ .

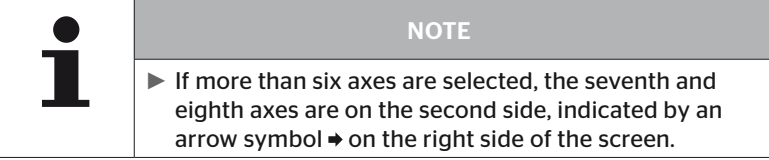

#### 6.4.1.3 Read/fetch tire sensors

Now each individual sensor can be read/fetched. The current tire to be fetched is marked on the screen by "[ ]":

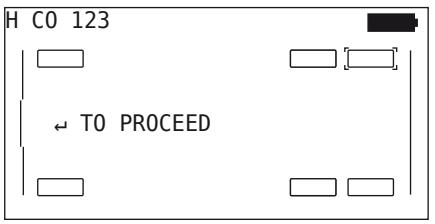

- Take the Hand-Held Tool and go to the marked tire on the vehicle.
- Start the fetching process by pressing the RETURN key  $\left($ .

An animation of the fetching process appears on the screen:

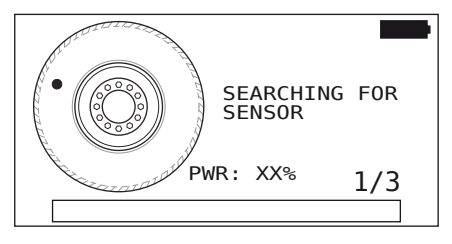

 Read the sensor with the Hand-Held Tool as described in the section *"6.2.2 Fetching a sensor fitted in the tire" on page 40*.

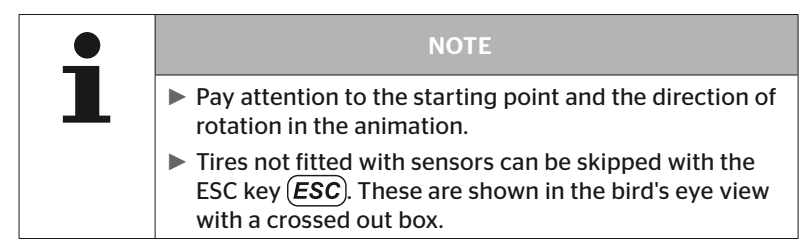

Fetched tires are illustrated as in section "6.3 Screen displays" on *page 44*.

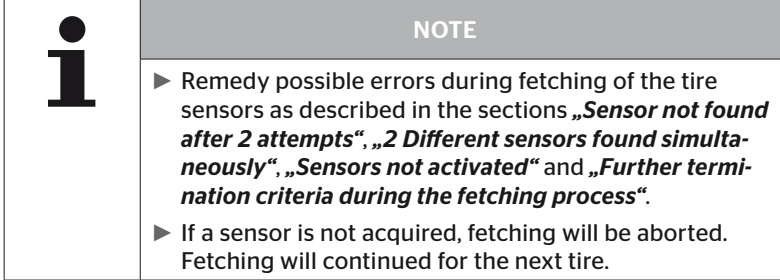

After completion of reading/fetching, a log file is created automatically and stored to the SD memory card. See also section *"7.4 Log files" on page 146*.

The following is displayed on the screen:

```
Report file stored.
H CO 123
V_YYYYMMDD_hhmmss
↵ TO PROCEED
```
Exit display of the log file with the RETURN key  $\mathcal{L}$ .

The overall view of the vehicle appears on the screen.

6.4.1.4 Display the tire sensor data

Now any tire sensor can be selected.

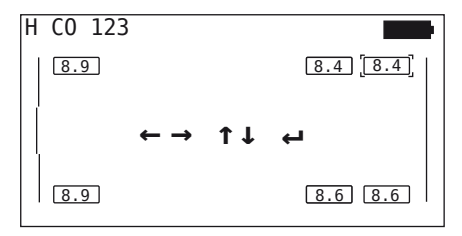

- Select the desired tire sensor with the arrow keys  $\leftrightarrow$ .
- $\blacklozenge$  Confirm selection of the tire sensor with the RETURN key  $\cancel{\Box}$ .

The data of the selected tire sensor is displayed. See section "6.4.3.1 *Check sensor" on page 57*.

To return to the overall view of the vehicle:

- $\rightarrow$  Press the Return button  $\Box$  or the ESC key  $\cancel{\textsf{ESC}}$ .
- $\triangle$  Returning to the overall view takes place automatically after 15 seconds.

To exit the menu item:

- $\blacklozenge$  Press the ESC key (*ESC*) for 3 seconds.
- $\blacklozenge$  When prompted to exit the menu item, use the arrow keys  $\blacklozenge$   $\blacktriangleright$  and press the RETURN key  $\Box$  and confirm with "Yes".

#### 6.4.2 Sensor inside wheel

For tire-related query/operation of sensors installed in a vehicle, the sensors with their associated tires must be fetched first.

Tire sensor - Sensor inside wheel

Querying the tires takes place in 4 steps:

- 1. Query whether the vehicle type is "Mining / Harbor".
- 2. Selection of the axle configuration.
- 3. Fetching the tire sensors.
- 4. Specific communication with the tire sensors.

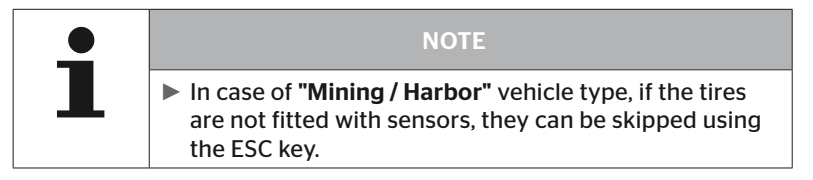

6.4.2.1 Select axle configuration

The following is displayed on the screen:

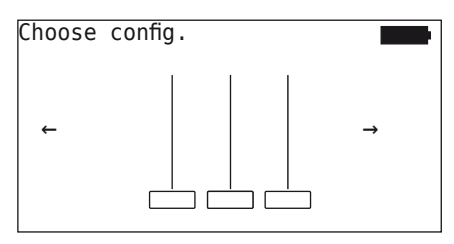

- $\blacklozenge$  Move between the axle configurations with the arrow keys  $\blacklozenge$ .
- $\blacklozenge$  Confirm selection with the RETURN key  $\blacklozenge$ .

#### 6.4.2.2 Fetching tire sensors

Now each individual sensor can be fetched. The current tire to be fetched is marked on the screen by "[ ]":

The following is displayed on the screen:

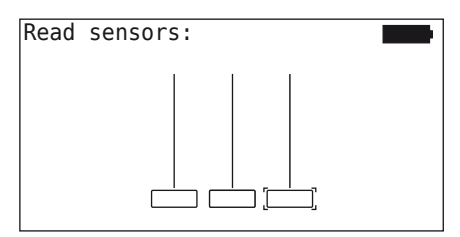

◆ Read the sensor with the Hand-Held Tool as described in the section *"6.2.2 Fetching a sensor fitted in the tire" on page 40*.

When the sensor is found in the marked tire, the tire pressure at the time of fetching tire is displayed in the tire symbol and the next tire to be fetched is displayed.

Fetch all tires as specified on the screen. The following message appears for the last tire to be fetched:

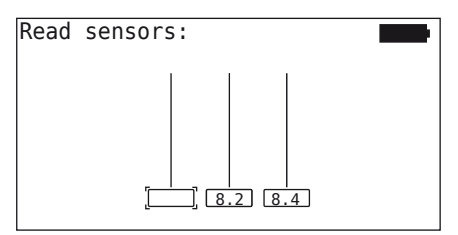

When the fetching procedure including the last tire is completed, the individual sensors can be addressed specifically.

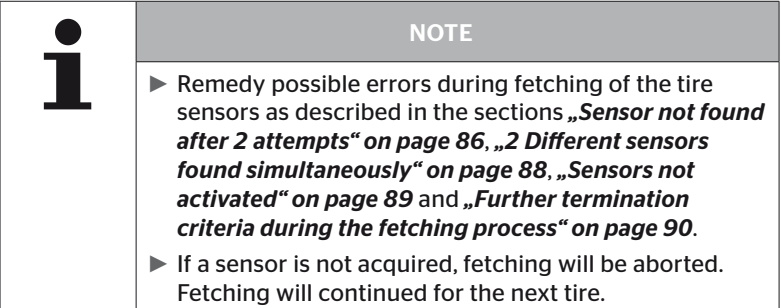

#### 6.4.2.3 Communicating with the sensors

For specific communication with the tire sensors:

- $\blacklozenge$  Use the arrow keys  $\leftrightarrow$  to navigate between the tires.
- $\bullet$  Use the arrow keys  $\stackrel{\bullet}{\bullet}$  to navigate between the 4 menu items.
- Execute the selected action by pressing the RETURN key  $\left($ .

The following is displayed on the screen:

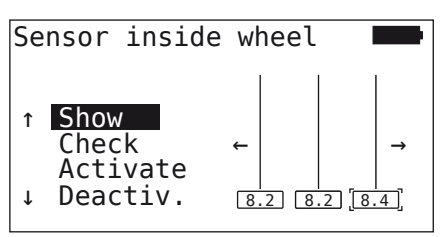

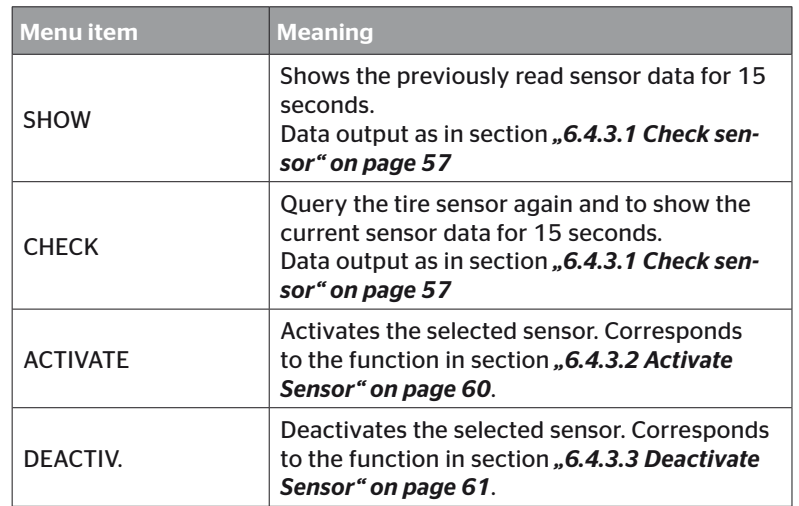

 $\blacklozenge$  To exit the "Sensor inside wheel" menu, press the ESC key  $(\overline{\text{ESC}})$ for 3 seconds.

The following screen appears.

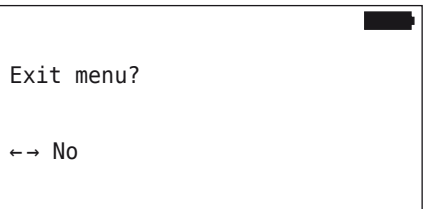

Select "Yes" with the arrow keys  $\leftrightarrow$  and confirm with the RETURN  $key($ .

## 6.4.3 Sensor in sight

6.4.3.1 Check sensor

#### Tire sensor - Sensor in sight - Check Sensor

◆ Read sensor as described in section "6.2.1 Reading an accessible *sensor" on page 39*.

The following is displayed on the screen:

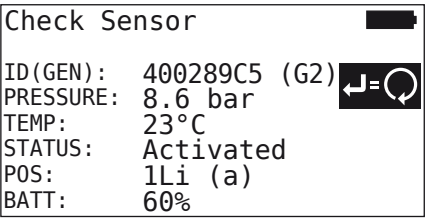

The above example is for tire sensor generation 2. For the tire sensor generation 1, the battery level indicator in percentage is not available.

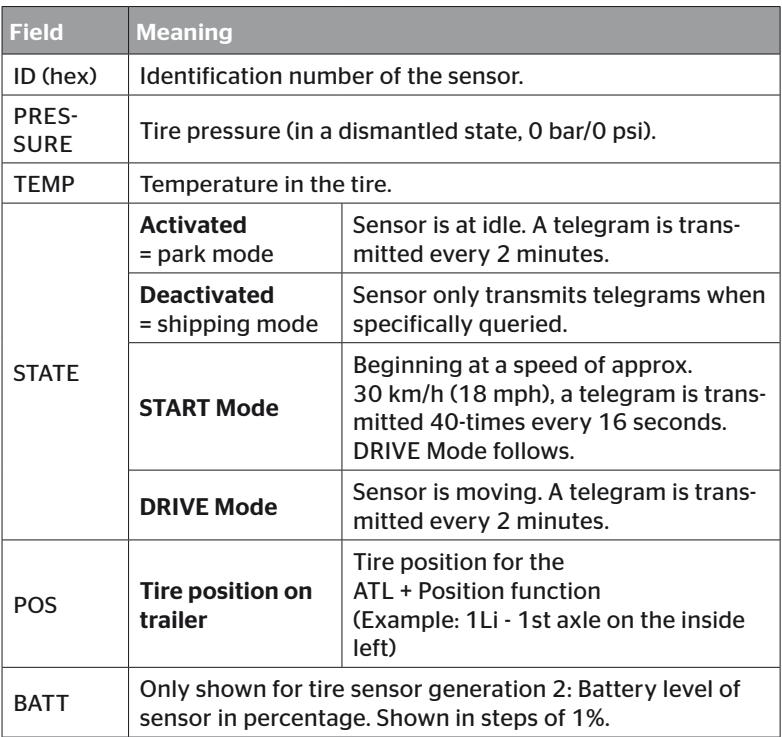

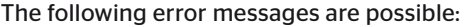

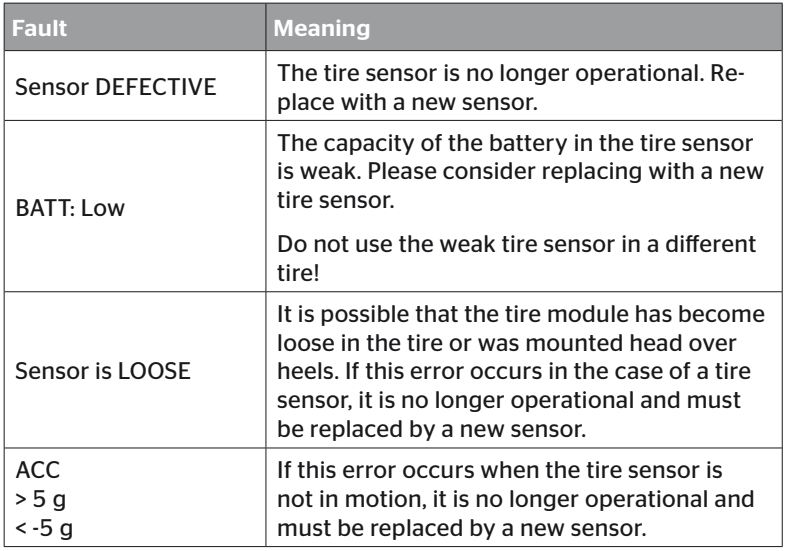

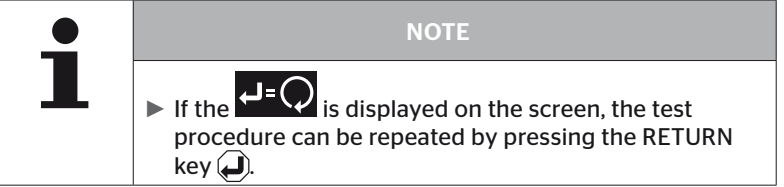

### 6.4.3.2 Activate Sensor

By default, the sensor is deactivated and does not transmit any telegrams automatically. In order to be able to operate the sensor at the vehicle, it must be activated.

#### Tire Sensor - Sensor in sight - Activate Sensor

◆ Read sensor as described in section **"6.2.1 Reading an accessible** *sensor" on page 39*.

The following screen appears after the sensor is activated:

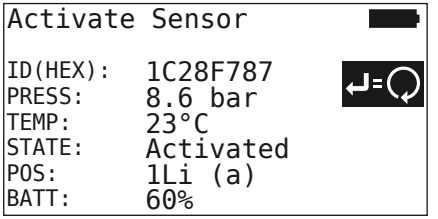

The above example is for tire sensor generation 2. For the tire sensor generation 1, the battery level indicator in percentage is not available.

## 6.4.3.3 Deactivate Sensor

The sensor must be deactivated for longer periods of storage or for shipping.

#### Tire Sensor - Sensor in sight - Deactivate Sensor

◆ Read sensor as described in section **"6.2.1 Reading an accessible** *sensor" on page 39*.

The following screen appears after the sensor is deactivated.

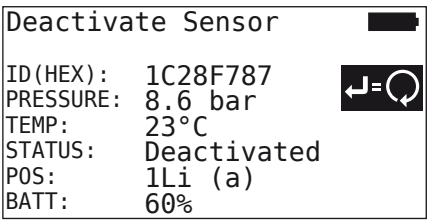

The above example is for tire sensor generation 2. For the tire sensor generation 1, the battery level indicator in percentage is not available.

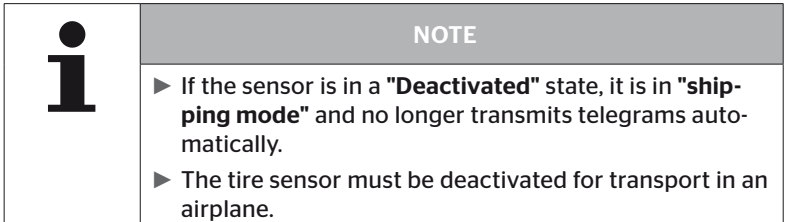

## 6.4.4 Gen2 Auto-activation

The tire sensor generation 2 can automatically activate itself when mounted inside a wheel and pressure is applied.

In this menu, this feature can be checked for status, enabled or disabled.

This feature is not supported by Tire sensor generation 1.

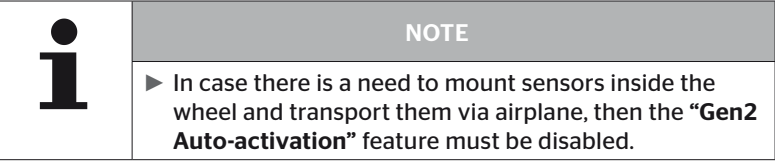

When a "New installation/check all tires/ContiConnect Upload" is performed then the feature will be automatically be enabled.

## 6.4.5 Sniffing Tool

For identification of all sensors within the receiving range of the Hand-Held Tool, data can be collected via the "Sniffing Tool" menu.

The sensors transmit:

- Identification number of the sensor (hex)
- Function code in hex (for internal use)
- Pressure (bar or psi)
- Temperature (°C or °F)

The header of the screen displays further information:

■ Number of telegrams received

This menu item can be used to identify sensors that are unintentionally located within the work area.

#### Tire sensor - Sniffing Tool

The following is displayed on the screen:

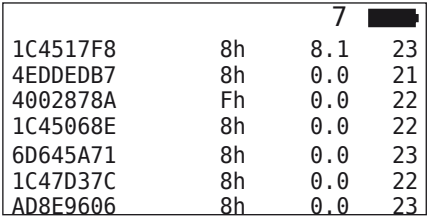

 $\blacklozenge$  Signal reception can be stopped with the ESC key (*ESC*).

The following is displayed on the screen:

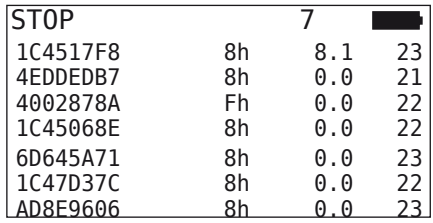

Confirming a second time with the ESC key  $\left(\overline{\text{ESC}}\right)$  exits the "Sniffing" Tool" menu.

## 6.4.6 Trigger Tool

A signal with defined transmission power can be emitted to query the sensors surrounding the Hand-Held Tool. The sensors in range respond with the following data:

- Identification number of the sensor (hex)
- Status of the sensor (hex)
- Duration between two response telegrams received (in ms).

The header of the screen displays further information:

- Transmission power of the querying signal as a percentage (%)
- Number of telegrams received

The trigger analysis is able to recognize the proportional transmission power required in order for the sensor to respond.

#### Tire sensor - Trigger Tool

The following is displayed on the screen:

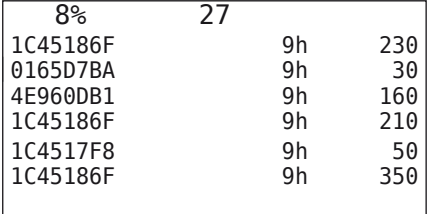

 $\blacklozenge$  The proportional transmission power of the querying signal can be increase or decreased with the arrow keys  $\mathbf{I}$ .

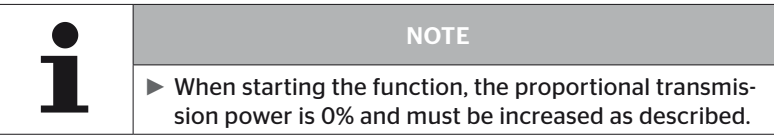

 Querying can be stopped and the menu can be exited with the ESC key  $(Esc)$ .

## 6.5 Installation

### 6.5.1 ContiConnect Upload

"Check all tires" and "ContiConnect Upload" are the menus with same function. The function is duplicated with a different name, so that the new users can find it related to the Installation menu.

### 6.5.2 New installation

Initialization of the system takes place in 6 steps:

- 1. Name of the vehicle
- 2. Selection of the vehicle configuration
- 3. Definition of axle-specific characteristics
- 4. Fetching the tire sensors
- 5. Transfer of the configuration to the system
- 6. Create a log file

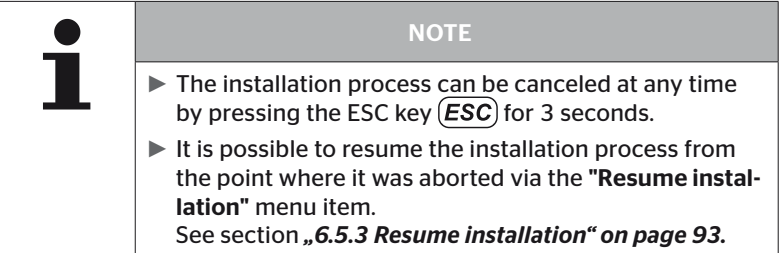

#### Installation - New Installation

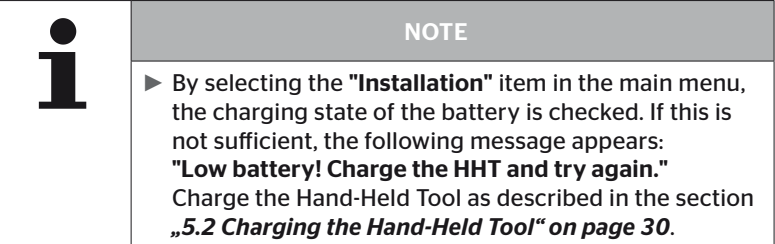

6.5.2.1 Enter vehicle name

The vehicle name serves to identify the vehicle and the associated configuration. The vehicle name is stored in the CCU and in the log file. See also "7.4 Log files" on page 146.

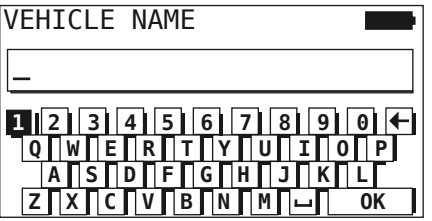

- $\blacklozenge$  Use the arrow keys  $\underset{\longrightarrow}{\bullet}$  to select the numbers and letters.
- $\blacklozenge$  Confirm selection with the RETURN key  $\blacklozenge$ .
- Select "OK" and confirm with the RETURN key  $\bigoplus$  when the vehicle name is complete.

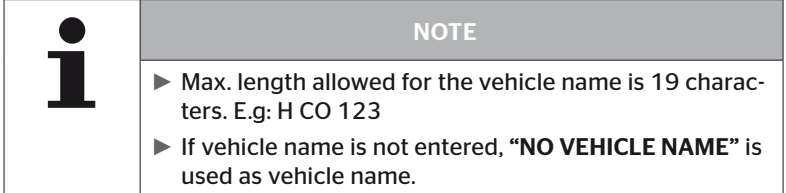

#### 6.5.2.2 Select vehicle configuration

The vehicle-specific parameters are configured after entering the vehicle name. The following table lists all parameters to be configured.

The number of parameters can contain more or fewer entries, depending on the selection of parameters. The corresponding arrows  $\stackrel{\bullet}{\bullet}$  on the right side of the screen indicate if further parameters are available below or above the entries shown.

- The respective parameter can be selected with the arrow  $keys$ <sup>1</sup> $\Box$
- The corresponding selection for a parameter can be changed by selecting the arrow keys  $\leftrightarrow$ .

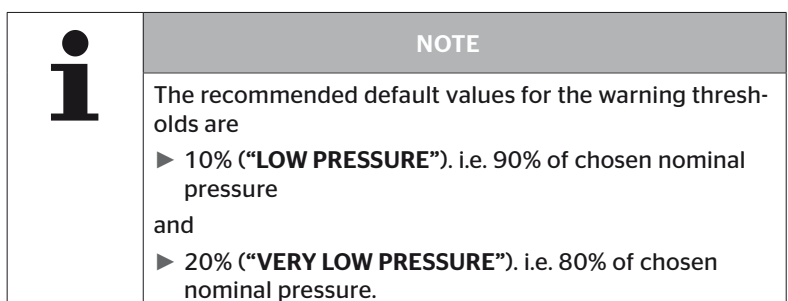

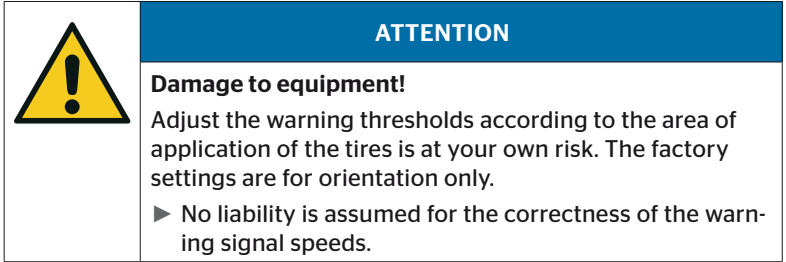

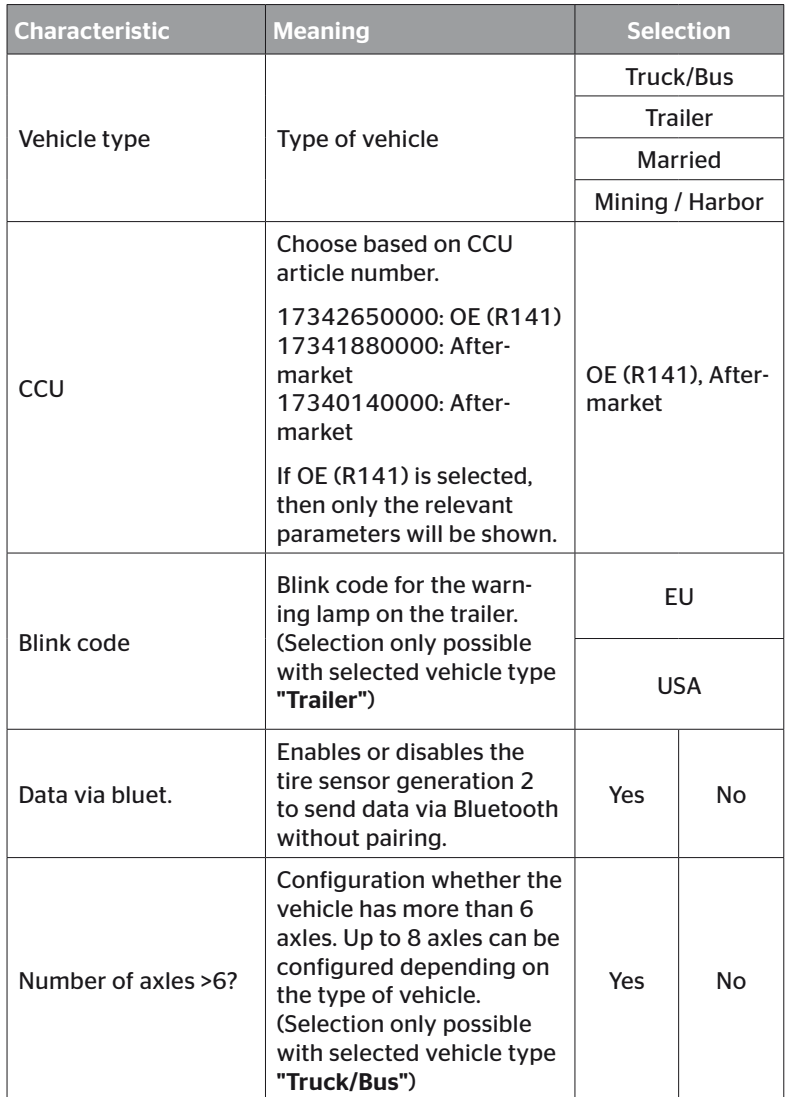

# Operation

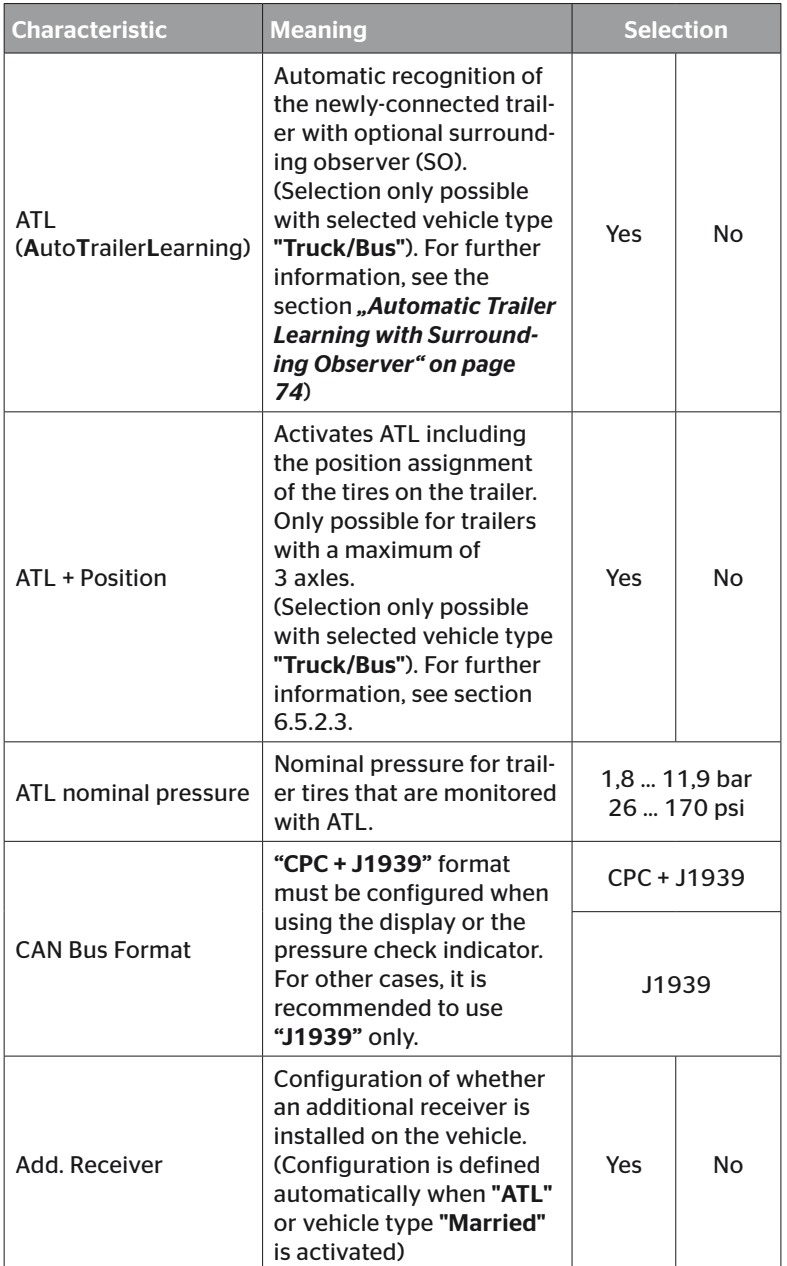

# Operation

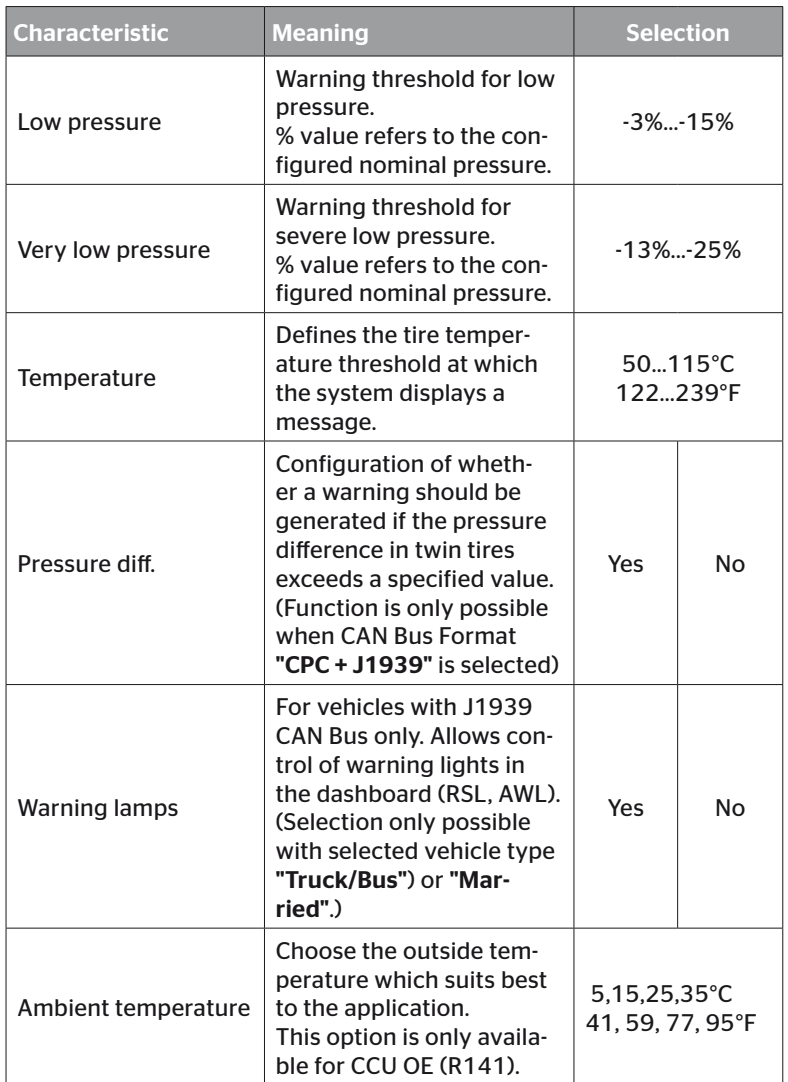

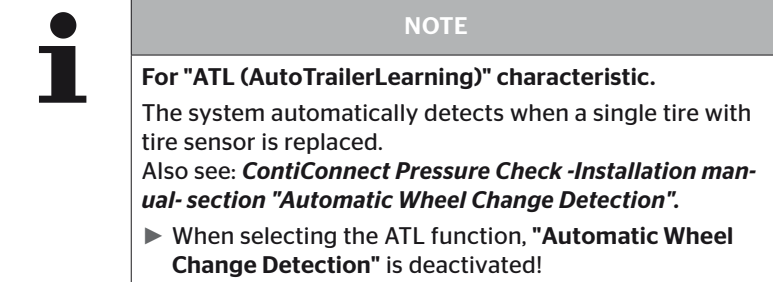

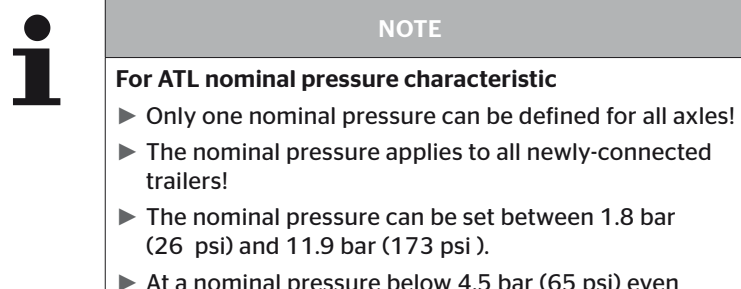

### al pressure below 4.5 bar (65 psi) even small deviations in pressure can lead to a warning / alarm.

NOTE

► When determining the nominal pressure, consider the instructions from the tire manufacturer.

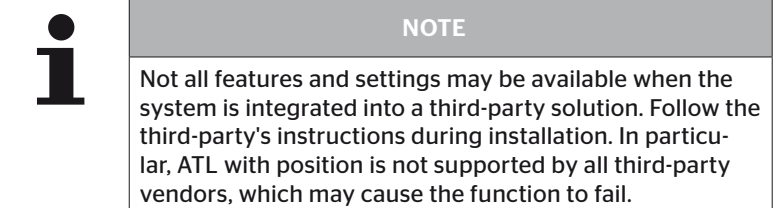

**Ontinental** \$

Different axle-tire configurations are possible depending on the vehicle type and configuration of the parameters.

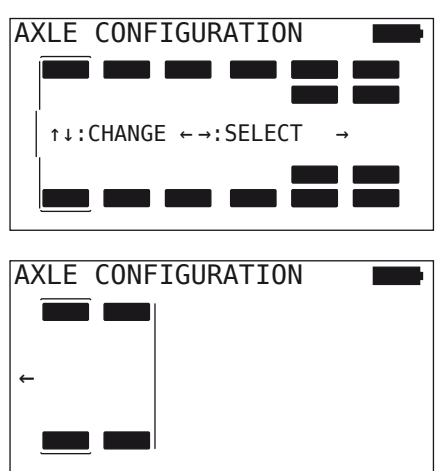

- Change the tire configuration of the respective axle with the arrow  $keys$ .
- Select the axle to be changed with the arrow keys  $\leftrightarrow$ .
- $\blacklozenge$  Confirm configured selection with the RETURN key  $\blacklozenge$ .

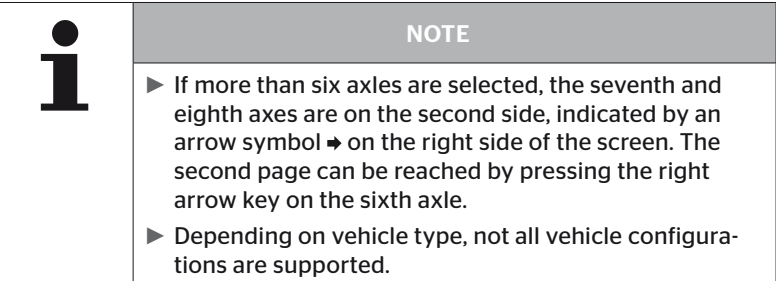
#### Special case "Married"

Select this vehicle type when the tire sensors of the trailer are to be received and indicated in the display of the system of the truck.

The sensors of the trailer are permanently programmed into the CCU of the truck for this purpose.

An additional receiver is necessary for this vehicle type and is therefore automatically linked into the system configuration by the Hand-Held Tool.

The trailer must be permanently married to the truck otherwise "NO SIGNAL" is displayed in the display for the trailer sensors (see the user manual)

For the "Married" vehicle type, the number of axles for the respective truck and trailer is selected separately.

Altogether, it is not possible to select more than 8 axles.

In the special case "Married", the axle configurations for the truck and trailer are selected one after the other. First of all, the axles are configured on the truck and then the trailer is configured after pressing the RETURN key  $(\Box)$ .

After configuring the axle for truck and trailer, the axle-specific properties are defined according to the same principle first for the truck and then for the trailer.

- $\blacklozenge$  Modify the selection with the arrow keys  $\overset{\blacklozenge}{\blacklozenge}$ .
- Confirm selection with the RETURN key  $\Box$ .

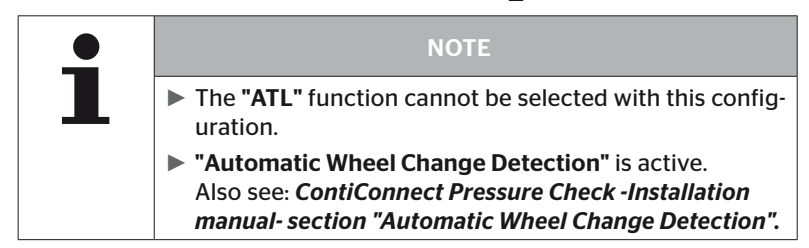

# Automatic Trailer Learning with Surrounding Observer

The Surrounding Observer (SO) is an additional option for Automatic Trailer Learning (ATL).

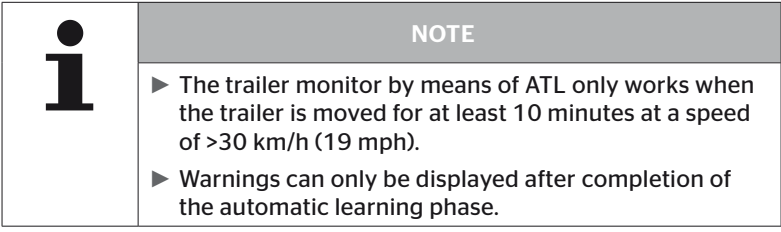

In order to be able to detect a tire with severe low pressure at the beginning of the journey, the Surrounding Observer (SO) at the system can be activated using the Hand-Held Tool. When ATL + SO and the system is switched on, the surrounding observer evaluates all signals received from tire sensors and checks whether they have a severe low pressure.

The ATL function can be configured by the Hand-Held Tool in three different ways.

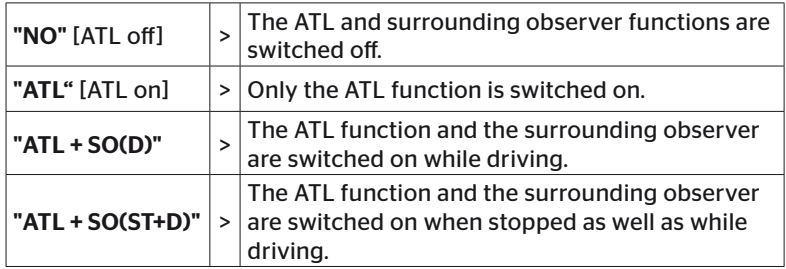

# Operation

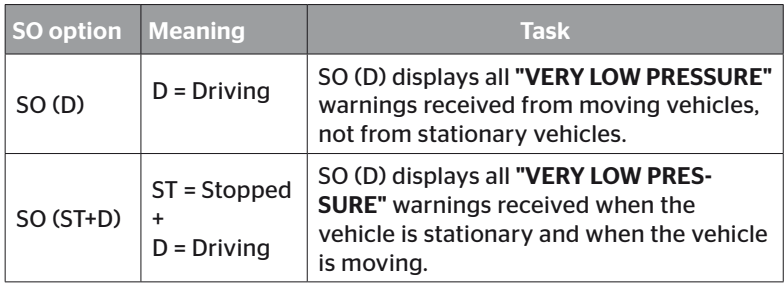

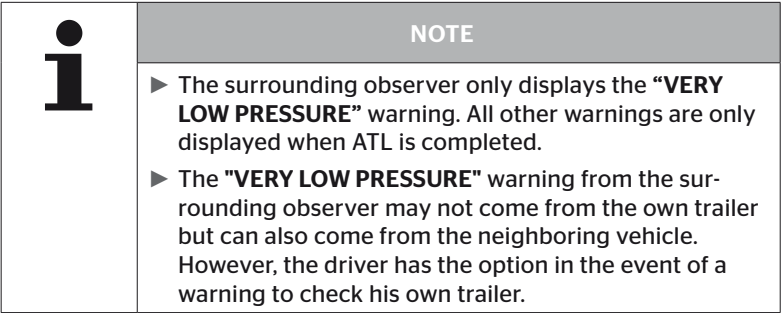

For further information, see user manual.

#### Automatic Trailer Learning + Position

The "Automatic Trailer Learning" function can be configured optionally with position detection.

Position detection allows the trailer to be displayed graphically with the respective tire positions after automatic trailer learning has been completed.

If the "ATL + Position" function is active, the sensors of the trailer(s) must be set up after configuring the CCU on the "Truck/Bus".

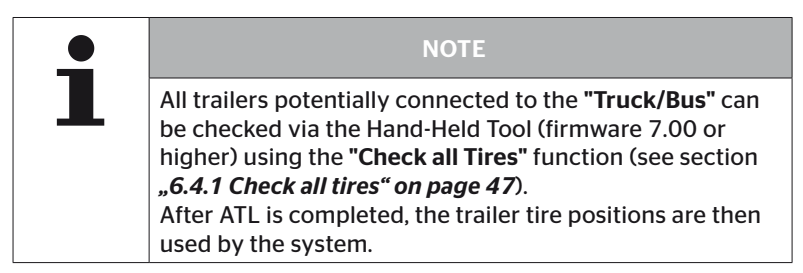

6.5.2.3 Define axle-specific characteristics

# Nominal pressure

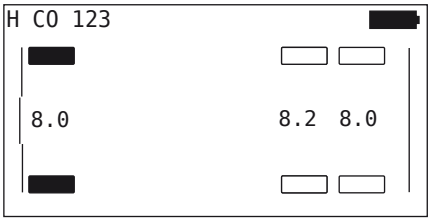

- $\blacklozenge$  Use the arrow keys  $\blacklozenge$   $\blacktriangleright$  to navigate between the axles.
- Set the required nominal pressure with the arrow keys  $\mathbf{f}$ .
- Confirm the set nominal pressures with the RETURN key  $\left($ .

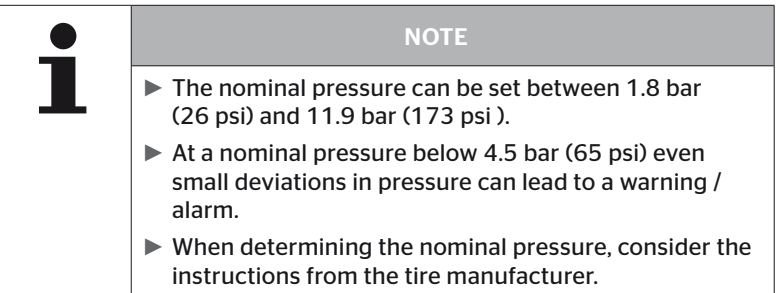

## Lift axle

Depending on the vehicle type, an axle can also be defined as a lift axle.

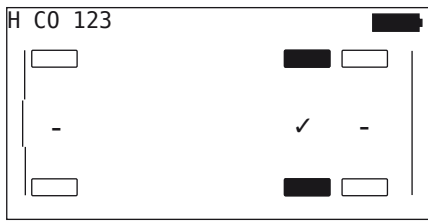

- $\triangle$  Use the arrow keys  $\leftrightarrow$  to navigate between the axles.
- $\triangleq$  Change the status with the arrow keys  $\mathbf{f}$ .
	- "✓" = lift axle  $\mathbb{L}^*$  = no lift axle
- $\blacklozenge$  Confirm selection with the RETURN key  $\Box$ .

General conditions:

- If the selected configuration only has 2 axles (a truck or drawbar trailer) or only 1 axle (semitrailer), the page for determining the lift axle is not displayed.
- In the case of trucks or drawbar trailers, at least 2 ales may not be lift axles and in the case of the semitrailer only 1 axle.
- In the case of a truck or drawbar trailer, the 1st axle can not be set as lift axle.
- Altogether for each installation, a maximum of 2 axles can be set as lift axle (if the vehicle type is selected as "Married", this is considered as one installation).

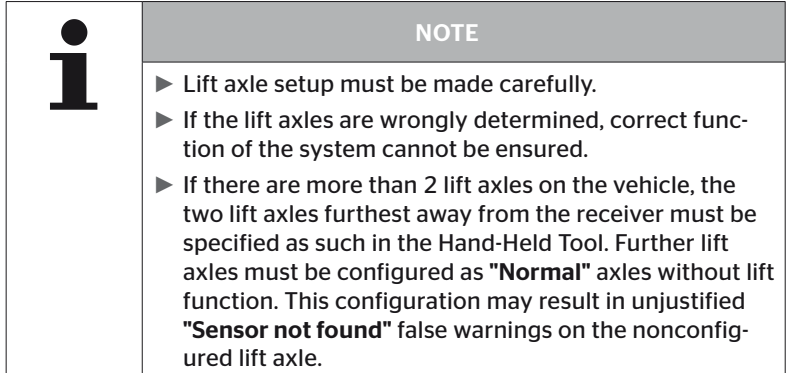

#### 6.5.2.4 Fetching tire sensors

Now each individual sensor can be fetched. The current tire to be fetched is marked on the screen by "[ ]":

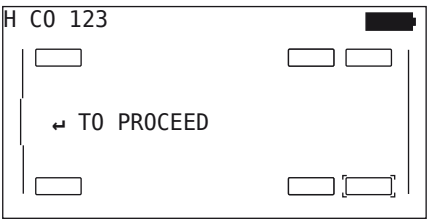

- Take the Hand-Held Tool and go to the marked tire on the vehicle.
- Start the fetching process by pressing the RETURN key  $\left($ .

An animation of the fetching process appears on the screen:

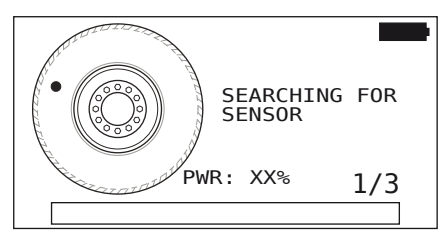

- ◆ Read the sensor with the Hand-Held Tool as described in the section *"6.2.2 Fetching a sensor fitted in the tire" on page 40*.
- The respective tire position is written to the sensor after the sensor has been read. This information is necessary for the use of the "ATL + POSITION" function (necessary to see the section *"6.5.2.2 Select vehicle configuration" on page 67*).

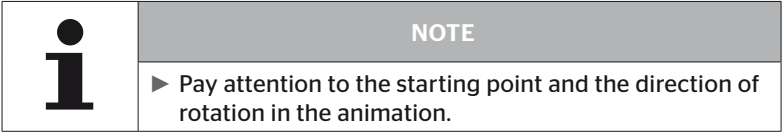

When the sensor in the marked tire is found, the tire symbol changes and the entry is displayed with the detected tire pressure.

The next tire to be fetched is displayed.

Fetch all tires as specified on the screen. The following message appears for the last tire to be fetched:

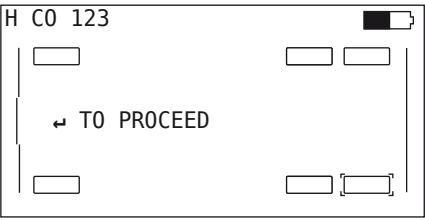

When the fetching process for all tires including the last is complete, the configuration is then ready to be transmitted to the system.

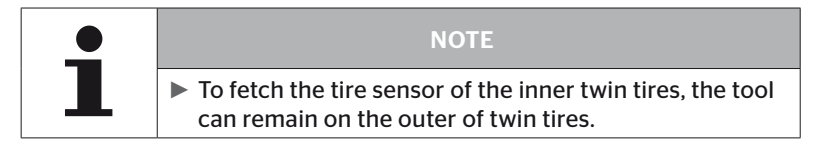

# 6.5.2.5 Transfer of the configuration to the system

In order for the data to be transferred to the system, the Hand-Held Tool must be connected to the system via the diagnosis cable.

The following message appears on the screen of the Hand-Held Tool:

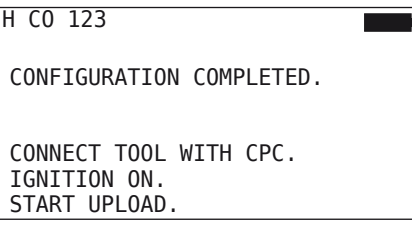

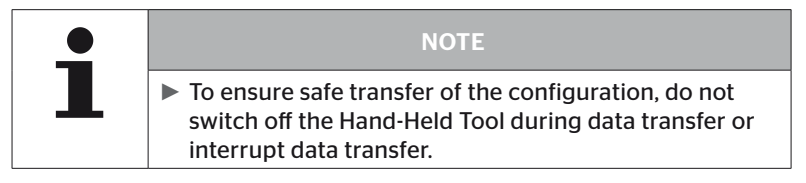

To transfer the configuration for a Truck/Bus, proceed as follows:

- ◆ Connect the Hand-Held Tool to the unused plug socket of the display via the diagnosis cable or via the diagnostic connection of the K or L subharness.
- $\blacklozenge$  Switch on the ignition.
- Start transmission with the RETURN key  $\Box$ .

To transfer the configuration for a trailer, proceed as follows:

- ◆ Release the plug connection between the pressure check indicator and the trailer wiring harness.
- ◆ Connect the Hand-Held Tool to the wiring harness via the diagnosis cable.
- $\blacklozenge$  Switch on the ignition.
- Start transmission with the RETURN key  $\Box$ .

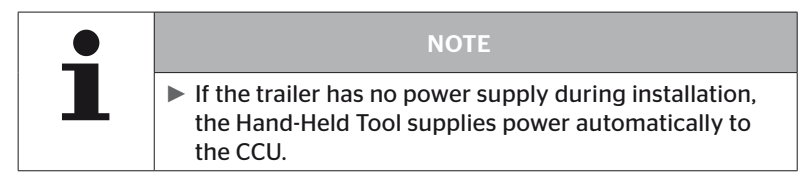

The following message appears during transfer:

 $H$  CO 123

```
Upload in progress.
```
Please wait...

♦ Disconnect the Hand-Held Tool after transferring data and establish the plug connection to the pressure check indicator.

#### 6.5.2.6 Log file

To complete transmission of the configuration data to the system, a log file is created automatically and stored on the SD memory card. See also section "7.4 Log files" on page 146.

The following is displayed on the screen:

Report file stored.

H CO 123 I YYYYMMDD hhmmss ↵ To proceed

After successful data transmission, the following appears:

H CO 123

UPLOAD COMPLETED!

# Operation

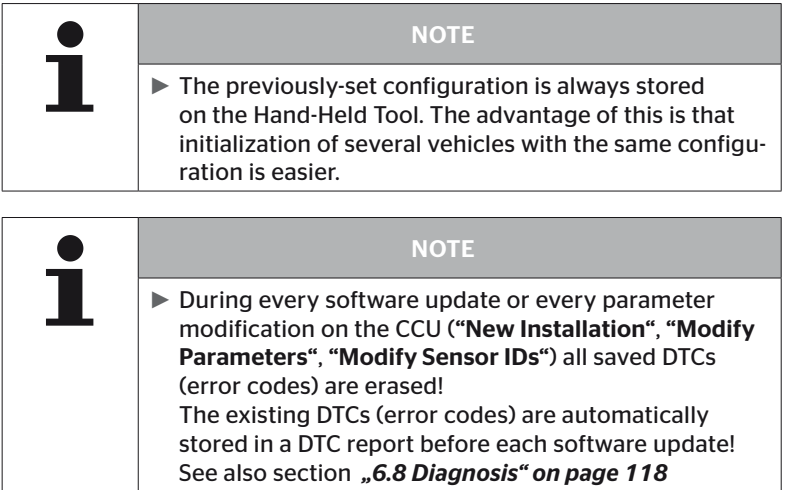

#### 6.5.2.7 Possible problems

#### Sensor not found after 2 attempts

Sensor was not found after the first fetching attempt. The following message appears on the screen:

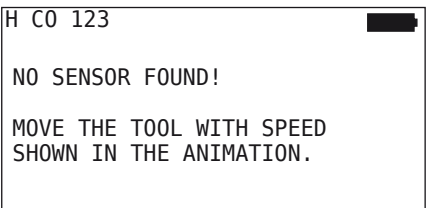

 $\blacklozenge$  Repeat the fetching process of the tire.

If the Hand-Held Tool does not find the sensor after the second attempt, the fetching process is stopped and the following message appears:

 $H$  CO 123

NO SENSOR FOUND! TEACH-IN STOPPED. CHECK IF SENSOR IS PRESENT IN TIRE.

Acknowledge the message with the RETURN key  $\Box$ .

Remedy:

- 1. Check the charging state of the Hand-Held Tool.
	- ► The charging state must be at least 40%.
	- $\blacktriangleright$  If the charging state is sufficient, there is no sensor on the tire, the sensor is not operational or is defective.
- 2. Dismantle the tire for exact checking.
- 3. In the case of some tires and special vehicles, it is possible that the strength of the querying signal is not sufficient. Contact after-sales service for adjustment.
- 4. To initialize the system, proceed as described in the section *"6.5.3 Resume installation" on page 93*.

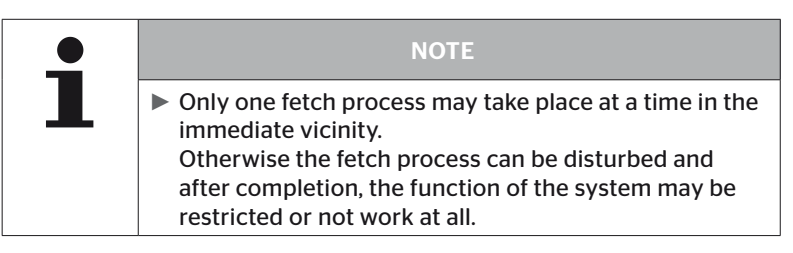

#### 2 Different sensors found simultaneously

The following message appears on the screen:

H CO 123 MORE THAN ONE SENSOR **RECETVED!** MOVE TOOL WITH SPEED SHOWN IN ANIMATION.

 $\blacklozenge$  Repeat the fetching process of the tire.

If the Hand-Held Tool finds 2 sensor again, the fetching process is stopped and the following message appears:

```
H CO 123
MORE THAN ONE SENSOR
RECEIVED!
TEACH-IN STOPPED.
 REFER TO MANUAL.
```
Acknowledge the message with the RETURN key  $\mathcal{L}$ .

#### Remedy:

Check wether additional sensors are located within a range of 2 m of the tires.

- ► If yes, remove the sensors from the communication range and repeat the fetching procedure.
- ► If no, move the vehicle approx. 1 m forwards or backwards and repeat the fetching procedure.

## Sensors not activated

The following message appears on the screen:

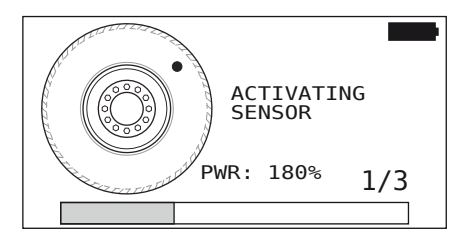

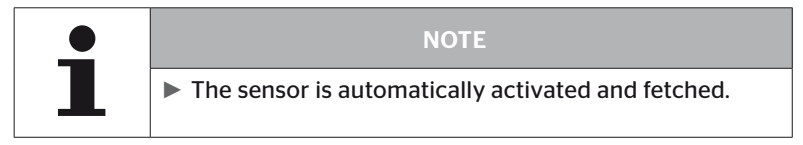

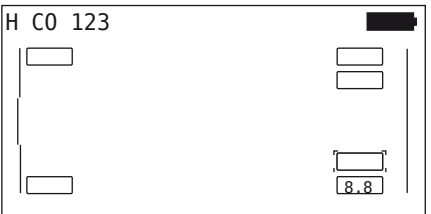

◆ Fetch the next sensor.

#### Further termination criteria during the fetching process

The following errors constitute termination criteria during the fetching process:

- Sensor DEFECTIVE
- Battery LOW
- Sensor is LOOSE

If a tire sensor has one of the errors stated, the tire must be dismantled and the sensor must be replaced.

If the tire sensor is not replaced, the fetching process cannot be completed.

Exceptions:

1. If "Sensor lost contact in tire" is indicated when vehicle type is "Mining/Harbor", then the user can continue with the fetching process by pressing the return button.

#### Configuration transfer not possible

If there is no CAN bus connection, transmission of the configuration is not possible and the following message appears.

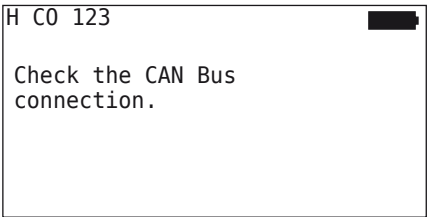

Remedy:

- 1. Check the connection between the Hand-Held Tool, the diagnosis cable and the system components.
	- Checking the CAN connections between Hand-Held Tool and components in the "DTC (error code)" menu (see the section *"6.8.1 DTCs (error codes)" on page 118* for this).
	- Checking the CAN connection to the vehicle's own CAN in the "CAN Check" menu (see the section *"6.8.3 CAN check" on page 142*).
- 2. In the case of a truck installation, check that the ignition is switched on.
- 3. Repeat transfer of the configuration.
- 4. If there is still no CAN bus connection, exit the menu and check the cabling of the system.

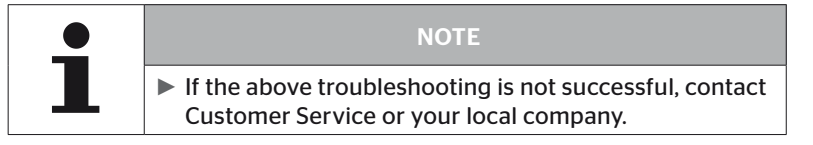

## Transferred configuration not accepted

If configuration of the system is not successful, the following message appears:

```
H CO 123
Error in upload
process!
Refer to manual.
```
#### Remedy:

In this case, communication to the CCU has failed.

◆ Repeat transfer of the configuration.

If the message appears again:

◆ Check if CPC system is electrically connected good and then repeat the transfer of the configuration.

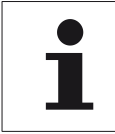

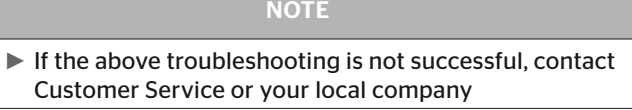

# 6.5.3 Resume installation

The "Resume installation" menu item is only active when the "New Installation" procedure was interrupted.

#### Installation - Resume installation

The following message appears on the screen:

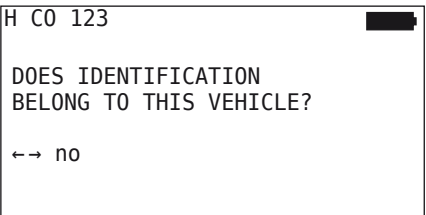

- 6.5.3.1 Identification name belongs to vehicle
	- Select "Yes" with the arrow keys  $\leftrightarrow$  and confirm the vehicle name with the RETURN key  $\left(\right)$ .

The initialization process is then continued from the point where "New Installation" was interrupted.

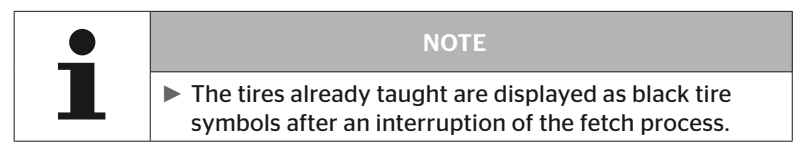

#### 6.5.3.2 Identification name does not belong to vehicle

- $\triangle$  Select "No" with the arrow keys  $\leftrightarrow$  and confirm with the RETURN key  $\Box$ ) to exit the menu item otherwise a wrong configuration is be installed for this vehicle.
- Carry out a new installation for this vehicle, see section *"6.5.2 New installation" on page 65*.

# 6.5.4 Test drive

The "Test-drive" menu item is used for checking the reception quality of the system built into the vehicle.

For this purpose, the following data is acquired:

- 1. The number of telegrams from the individual sensors received.
- 2. The signal strength of the individual sensors acquired by the receiver.

The data received is evaluated by the Hand-Held Tool and the result output in 3 steps:

- Good reception
- Enough reception
- Just sufficient reception

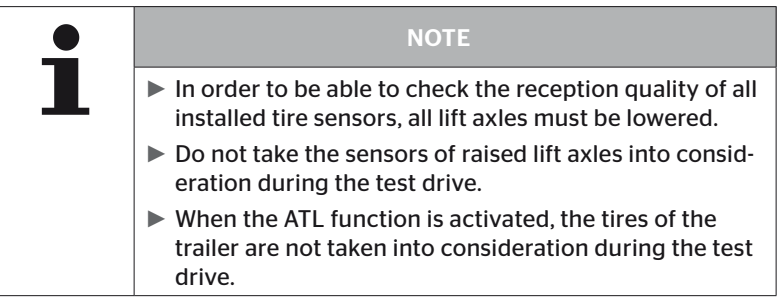

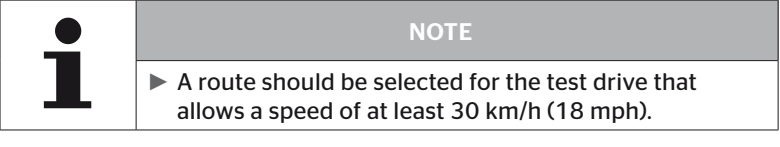

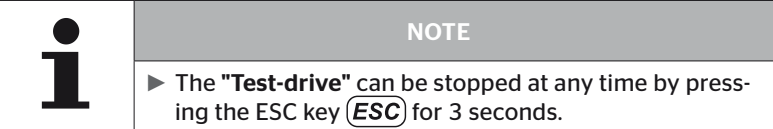

The following applies to all test drives:

If the test drive is not completed with the "Good reception" result, the following remedial action is possible:

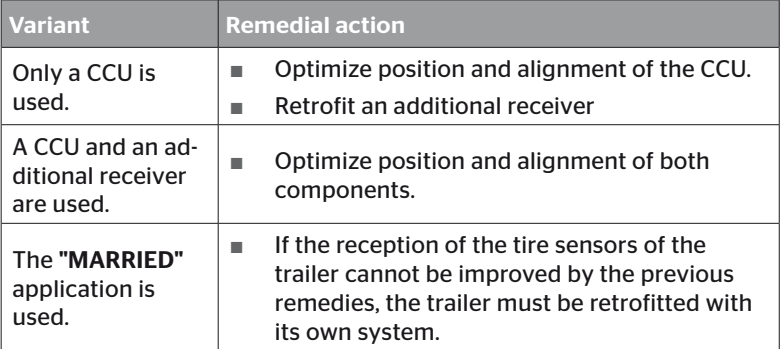

#### 6.5.4.1 Truck/Bus test drive, MARRIED or Mining / Harbor

In order to enable the data to be transmitted from the system to the Hand-Held Tool, a connection must be established with the diagnosis cable.

- ◆ Connect the Hand-Held Tool to the unused plug socket of the display via the diagnosis cable or via the diagnostic connection of the K or L subharness.
- $\blacklozenge$  Switch on the ignition.

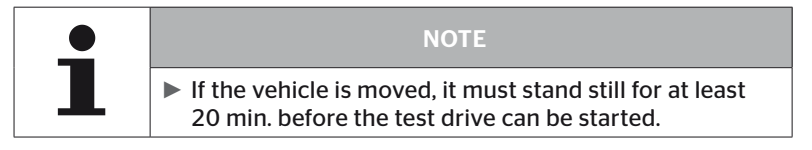

#### Installation - Test-drive

The following query appears on the screen:

```
Does the vehicle
stand for at least
20 mins?
← → no
```
Standing time less than 20 minutes:

- $\triangleq$  Select "No" with the arrow keys  $\leftrightarrow$  and confirm with the RETURN key  $\left(\bigcup_{n=1}^{\infty}\right)$  to exit the menu.
- ◆ Wait for the required standing time and restart the "Test-drive" menu.

Standing time at least 20 minutes:

- Select "Yes" with the arrow keys  $\leftrightarrow$  and confirm with the RETURN  $key$ .
- Read the disclaimer and confirm with the RETURN key  $\bigcirc$

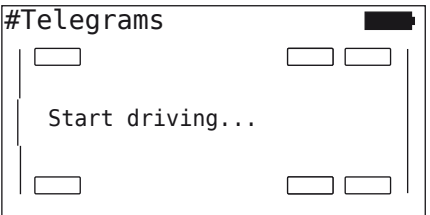

 $\triangle$  Begin the test drive with the vehicle and continue until the end of the test drive is indicated by the corresponding instructions on the screen.

**C**ntinental s

The following display appears on the screen during the test drive:

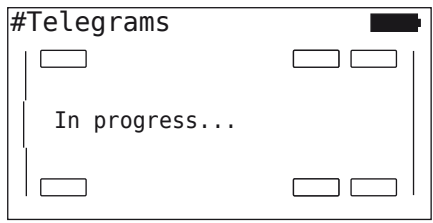

The test drive is completed and the Hand-Held Tool creates a log file:

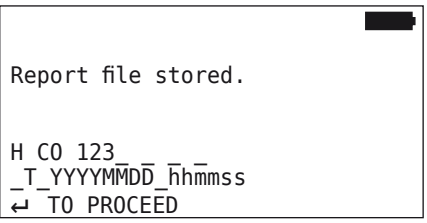

Following the message for creating the log file:

 $\blacklozenge$  Press the RETURN key  $\textcircled{\iota}$ 

For example, the following information appears:

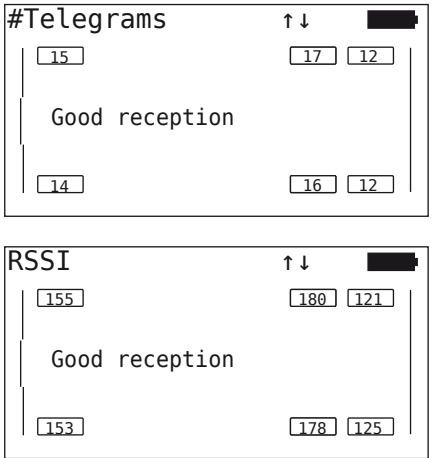

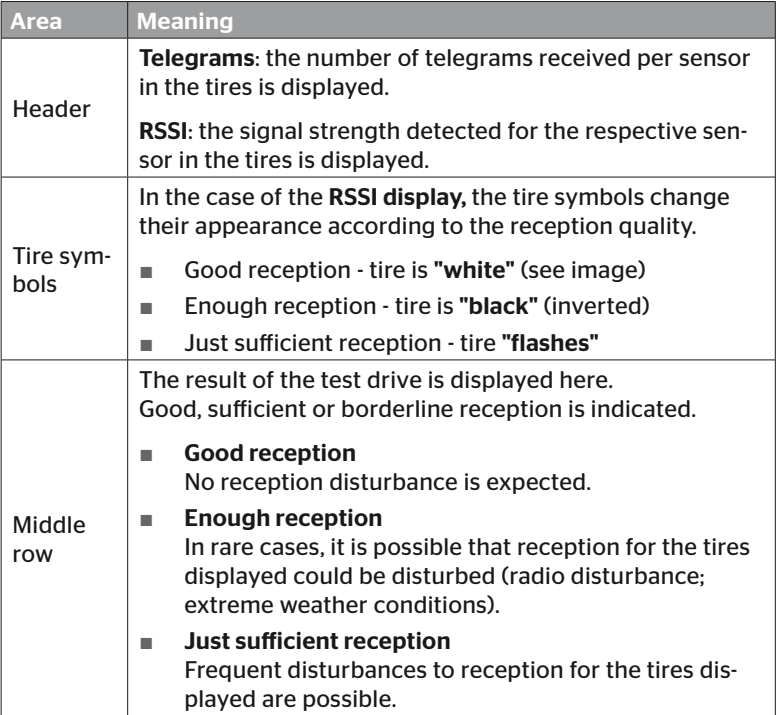

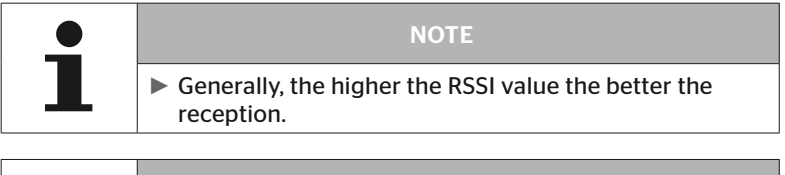

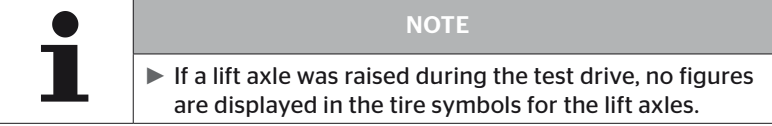

# **Ontinental** 3

- Switch between the "Telegrams" and "RSSI" display with the arrow  $keys$ <sup> $\triangle$ </sup>.
- $\bullet$  In the case of the "MARRIED" vehicle type, it is possible to switch between "Truck" and "Trailer" with the arrow keys  $\leftrightarrow$ .
- Confirm the result of the test drive with the RETURN key  $\left($ .

If the test drive is not completed with a "Good reception" result, remedial action is possible. See section *"6.5.4 Test drive" on page 94.*

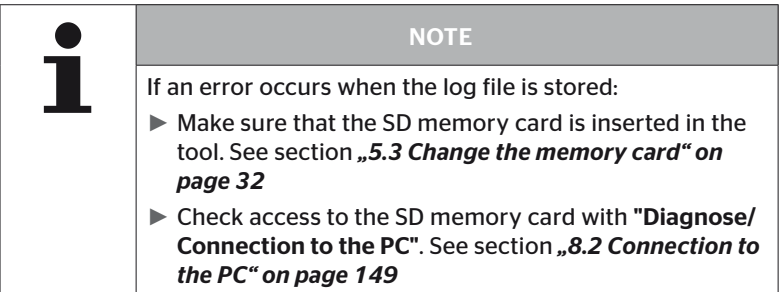

#### 6.5.4.2 Trailer test drive

In order to carry out a test drive for a system installed in a trailer, the CCU of the trailer must be set to a "Test drive mode".

Contrary to the truck, the following must be done for the trailer for the test drive:

- 1. Activate the trailer system for the test drive (with the Hand-Held Tool).
- 2. Carry out test drive (WITHOUT Hand-Held Tool).
- 3. Evaluate the results of the test drive (with Hand-Held Tool).

For steps 1 and 3, the following must be considered:

- ◆ Release the plug connection between the pressure check indicator and the trailer wiring harness.
- ◆ Connect the Hand-Held Tool to the wiring harness via the diagnosis cable.
- $\blacklozenge$  Switch on the ignition. (if the vehicle power supply is not present, the Hand-Held Tool supplies the CCU on the trailer.)
- Subsequently disconnect the Hand-Held Tool and reconnect the plug to the pressure check indicator.

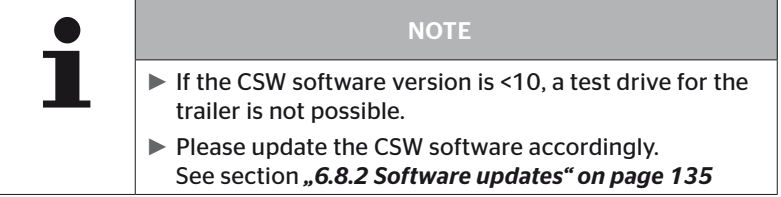

#### Installation - Test-drive

 $\blacklozenge$  Process the query for the identification number of the vehicle as in section "6.5.4.1 Truck/Bus test drive, MARRIED or Mining / Harbor" *on page 96*.

The following query appears on the screen:

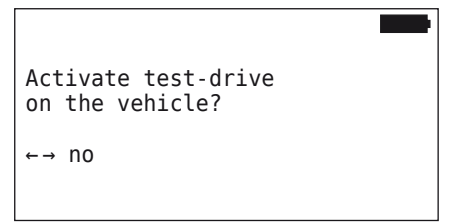

Select "Yes" with the arrow keys  $\leftrightarrow$  and confirm with the RETURN  $key($ .

The Hand-Held Tool confirms with a corresponding message that the trailer system is activated for the test drive

- ◆ Disconnect the Hand-Held Tool and establish the plug connection to the pressure check indicator.
- $\triangle$  Begin the test drive with the vehicle and continue until the pressure check indicator emits an optical signal (lights up continuously for 60 seconds).
- ◆ Connect the Hand-Held Tool with the vehicle as described and restart the "Test-drive" menu, evaluate the data. Evaluation takes place automatically and assessment takes place analogous to sect., 6.5.4.1 Truck/Bus test drive, MARRIED or Min*ing / Harbor" on page 96.*

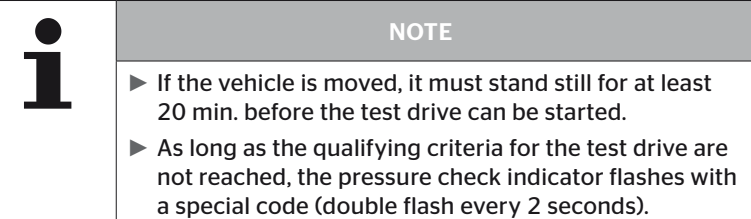

# 6.5.4.3 Possible error codes during test drives

If an error occurs during the test drive, the test process is canceled. If not already mentioned, the error messages described in this section apply to all vehicle types. After elimination of the error, the test drive must be started again from the beginning.

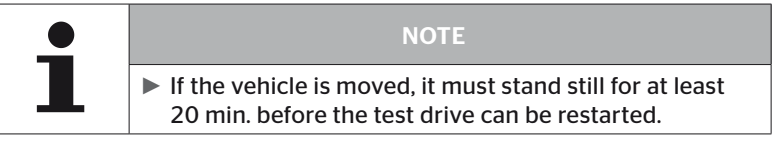

#### Warnings

If a warning occurs during the test drive (such as "LOW PRESSURE"), the test drive is aborted and the following message is displayed on the screen:

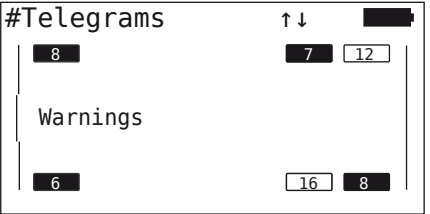

A log file is created automatically and stored on the SD memory card.

- $\blacklozenge$  Stop the test drive.
- Acknowledge the message with the RETURN key  $\Box$ ).
- ◆ Read the error codes via the menu described in section **"6.8.1 DTCs** *(error codes)" on page 118* and remedy the error correspondingly.
- $\triangle$  Allow the vehicle to stand still for at least 20 min.
- ◆ Execute the "Test-drive" menu again.

## No CAN data

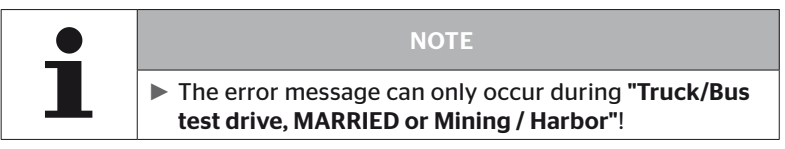

If CAN communication is interrupted during the test drive, the test drive is aborted and the following message is displayed on the screen:

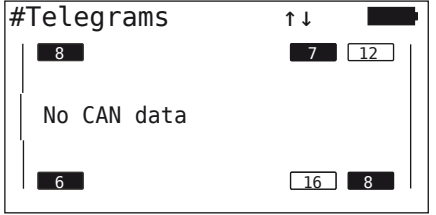

A log file is created automatically and stored on the SD memory card.

- $\blacklozenge$  Stop the test drive.
- Acknowledge the message with the RETURN key  $\left($ .
- ◆ Error elimination according to the instructions in sections "**Con***figuration transfer not possible" on page 91* and *"Transferred configuration not accepted" on page 92 ff*.
- Allow the vehicle to stand still for at least 20 min.
- ◆ Execute the "Test-drive" menu again.

# **Ontinental** \$

#### Timeout

The tire sensor telegrams in "START Mode" are used to evaluate the test drive (see sect. *"6.4.3.1 Check sensor" on page 57*). If an insufficient number of telegrams per wheel are received in "START Mode" 20 minutes after the "Test-drive" menu item was executed, the "Timeout" message is displayed on the screen.

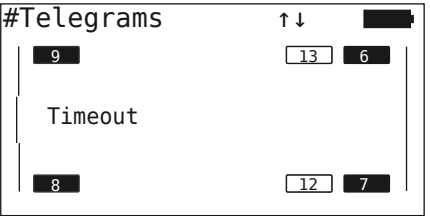

A log file is created automatically and stored on the SD memory card.

- $\blacklozenge$  Stop the test drive.
- Acknowledge the message with the RETURN key  $\mathcal{A}$ .

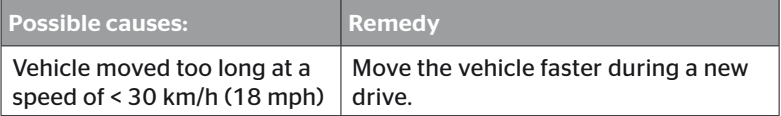

- ♦ Park the vehicle
- ◆ Allow the vehicle to stand still for at least 20 min.
- ◆ Execute the "Test-drive" menu again.

#### Failed

Only tire sensor telegrams in "START Mode" are used to evaluate the test drive (see sect. *"6.4.3.1 Check sensor" on page 57*). If a telegram for one wheel in "DRIVE Mode" is received, before sufficient number of telegrams per wheel in "START Mode" are received, the message "Failed" is displayed on the screen.

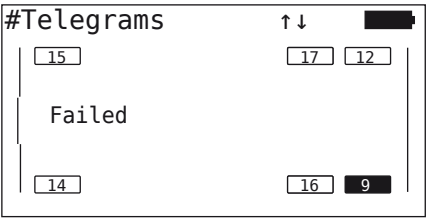

A log file is created automatically and stored on the SD memory card.

- ◆ Stop the test drive.
- Acknowledge the message with the RETURN key  $\mathcal{L}$ .

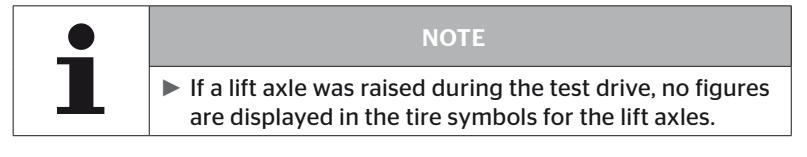

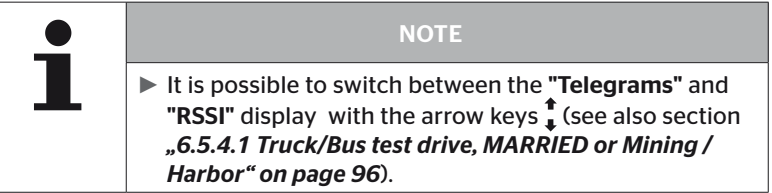

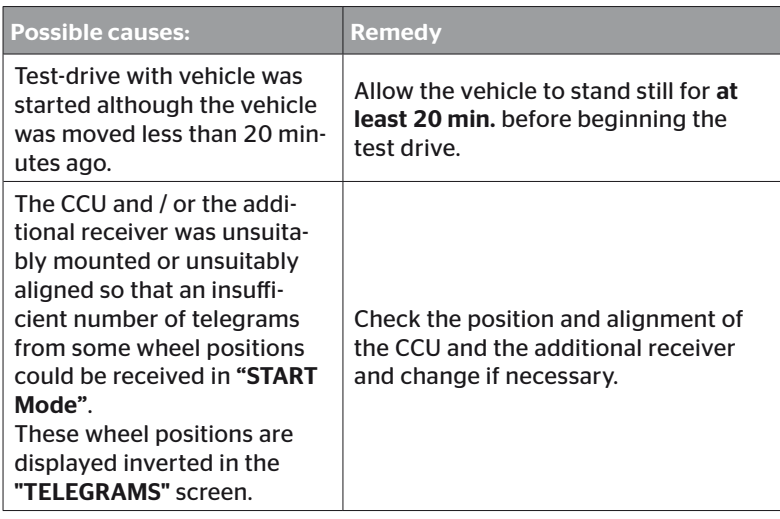

- $\blacklozenge$  Park the vehicle
- Check the error source according to the chart and eliminate the error if necessary.
- ◆ Allow the vehicle to stand still for at least 20 min.
- ◆ Execute the "Test-drive" menu again.
# Pressure check indicator

If the defined flashing code is not displayed after activating the pressure check indicator (short double flash every 2 seconds), do not start the test drive with the trailer.

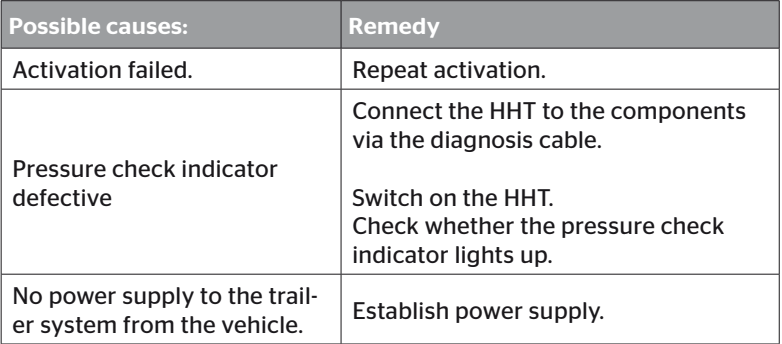

# 6.6 Modify Installation

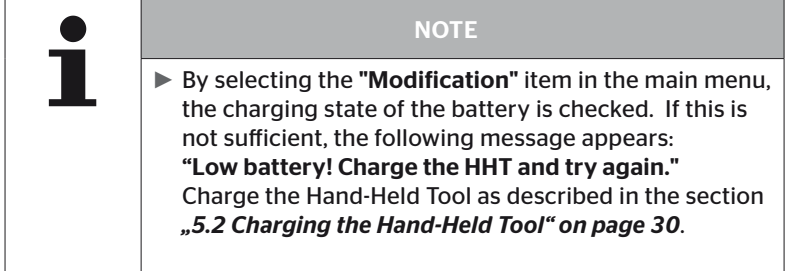

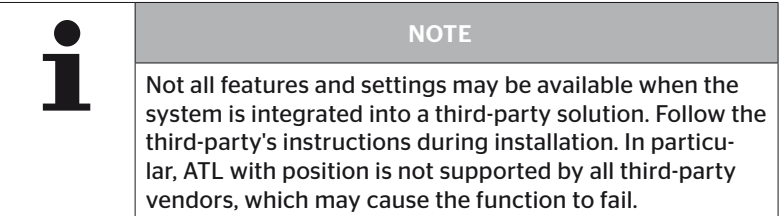

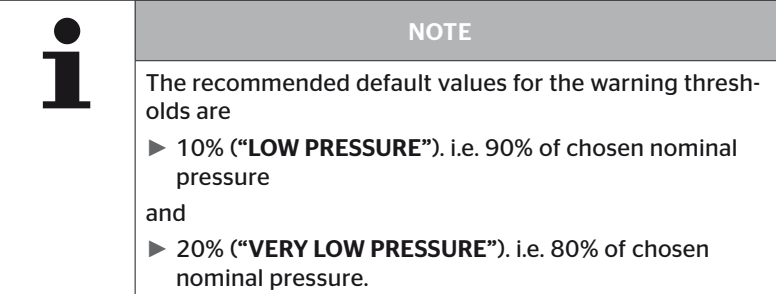

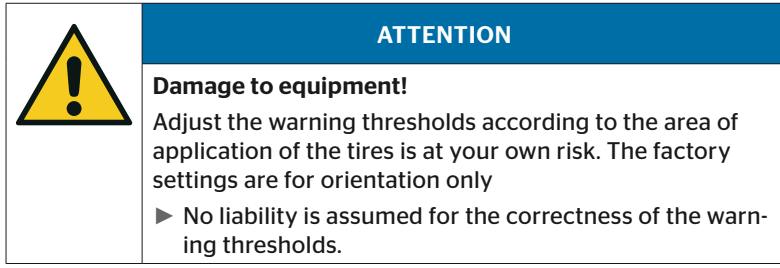

# 6.6.1 Modify existing installation

# Modification - Modify Installation

This menu item contains the following submenu items:

- Check Installation
- Modify Parameters
- Modify Sensor IDs

Requirements for using the submenu items:

■ To communicate with the CCU, the Hand-Held Tool must be connected to the system.

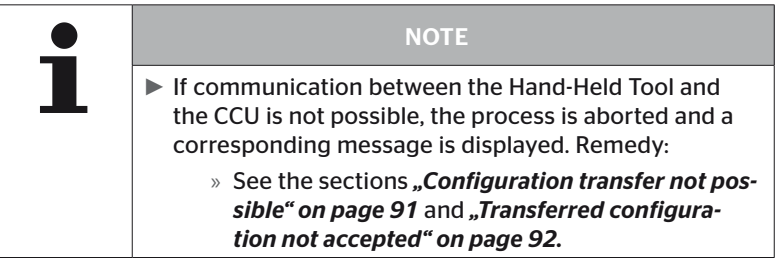

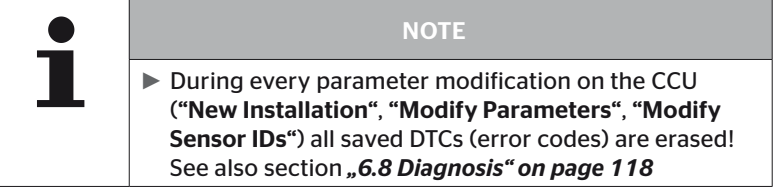

#### 6.6.1.1 Checking the installation

#### Modification - Modify Installation - Check Installation

The parameters of the existing installation are displayed under the "Check Installation" menu item. No changes can be made.

The list of parameters varies according to vehicle type and configuration.

After the parameter overview, the RETURN key  $\bigcirc$  is used to display the known bird's-eye views of the set target pressures and lift axes.

After the overview of the serial numbers of existing components (ECU, DSP, RX) the "Modify installation" submenu appears again.

# 6.6.1.2 Modify Parameters

#### Modification - Modify Installation - Modify Parameters

The following parameters can be changed in the "Modify Parameters" menu item:

The following parameters are excluded from any changes:

- Vehicle type
- Number of axles and tires

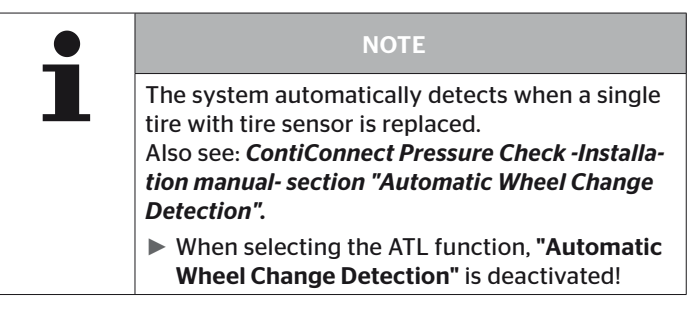

After selecting the menu item, the vehicle name is queried first.

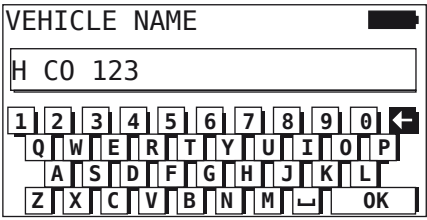

As described in section *"6.5.2.1 Enter vehicle name" on page 66*, it is possible to enter or modify the vehicle name via the virtual keyboard or confirm the existing name with the RETURN key  $\left($ .

After the parameters are modified, they can be transferred to the CCU.

The following messages appear:

H CO 123

CONFIGURATION COMPLETED.

CONNECT TOOL WITH CPC. IGNITION ON. START UPLOAD.

Start the upload with RETURN key  $\Box$ .

```
H CO 123
```
Upload in progress.

Please wait...

If data transfer was not successful proceed as in sect. "Configuration *transfer not possible* " on page 91 or in sect. "Transferred configura*tion not accepted" on page 92*. Otherwise the "Modify Installation" submenu appears.

A log file is created for every parameter modification and stored on the SD memory card.

### 6.6.1.3 Modify Sensor IDs

#### Modification - Modify Installation - Modify Sensor IDs

In this menu, the user can modify the sensor IDs keeping the rest of the configuration of the CCU unchanged (e.g. After several wheel changes or swapping the tire positions).

The configuration is loaded from the vehicle's CCU after selecting the "Modify Sensor IDs" submenu.

The tires to be changed are queried after successful loading of the configuration. Selecting "Some" allows you to change individual tires instead of all. The tires to be changed are to be selected in the following bird's eye view.

Subsequently, the Hand-Held Tool is ready for the fetching process.

To fetch the tire sensors, remove the diagnosis cable from the Hand-Held Tool and proceed as in section *"6.5.2.4 Fetching tire sensors" on page 80*.

When the tire sensors are successfully fetched, the Hand-Held Tool must be connected to the system via the diagnosis cable to transmit the new configuration to the system.

A log file is created for every modification of the sensor IDs and stored on the SD memory card.

# 6.7 Deactivate/activate the system

# 6.7.1 Deactivate CPC

In the case that the system exhibits a malfunction that could disturb the driver and cannot be quickly remedied, it is possible to temporarily deactivate the system.

Connect the Hand-Held Tool to the system via the diagnosis cable.

#### Modification - Deactivate CPC

The menu item serves to deactivate the entire system.

The following message appears:

CPC deactivated successfully.

When the system is successfully deactivated, this is indicated at system level as follows:

- Truck: display message "SYSTEM NOT ACTIVE"
- Trailer: pressure check indicator does not function.

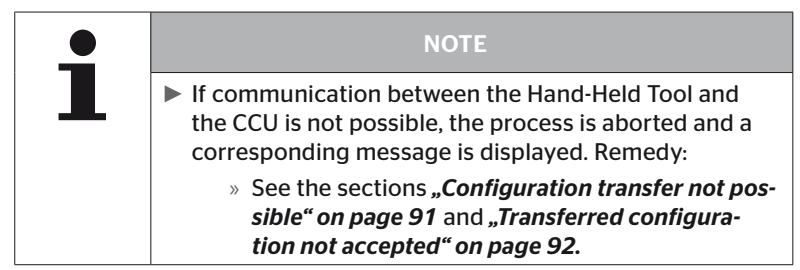

# 6.7.2 Activate CPC

To activate the system in the vehicle,

Connect the Hand-Held Tool to the system via the diagnosis cable.

# Modification - Activate CPC

This menu item serves to activate the entire system in the vehicle.

The following message appears:

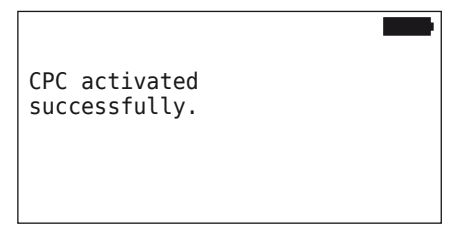

After successful activation, the system is fully functional again.

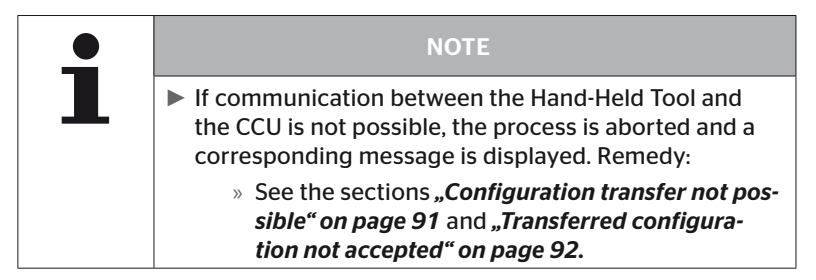

# 6.8 Diagnosis

# 6.8.1 DTCs (error codes)

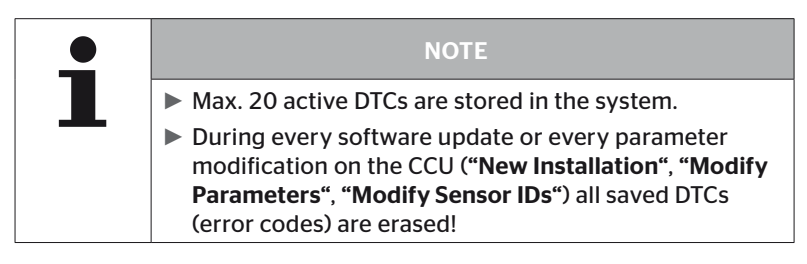

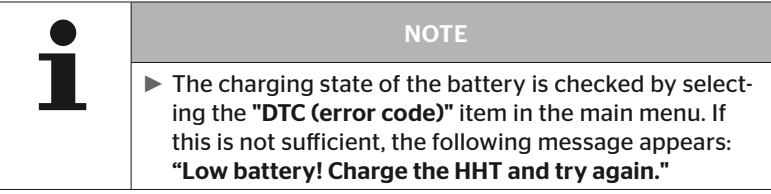

# Diagnosis - DTC (error code)

In the case of error messages, there is a difference between global and tire-relevant error messages.

First of all, the connection to the CAN bus is checked.

If there is no connection, the message appears:

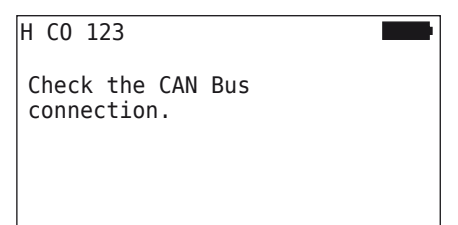

 Check CAN bus communication to the components (CCU, display and CAN switch).

If connected, the message subsequently appears containing the status information of all components:

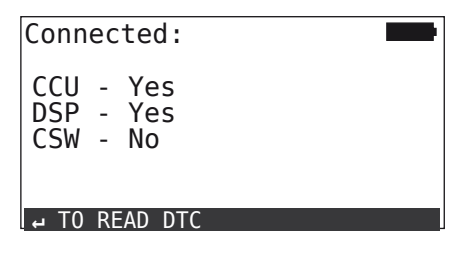

 $\blacklozenge$  Press RETURN key  $\blacklozenge$  to read DTCs from the system.

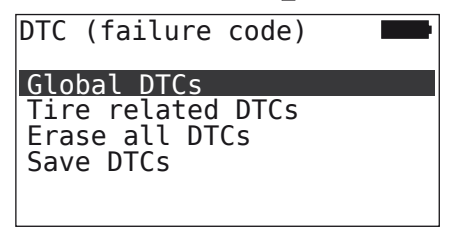

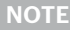

If the "Error reading DTCs" message appears during reading although the CCU, DSP or CSW components indicate a "Connected" status, then:

► Check whether the software for these components was correctly installed. See also section *"Errors during a software update" on page 141.*

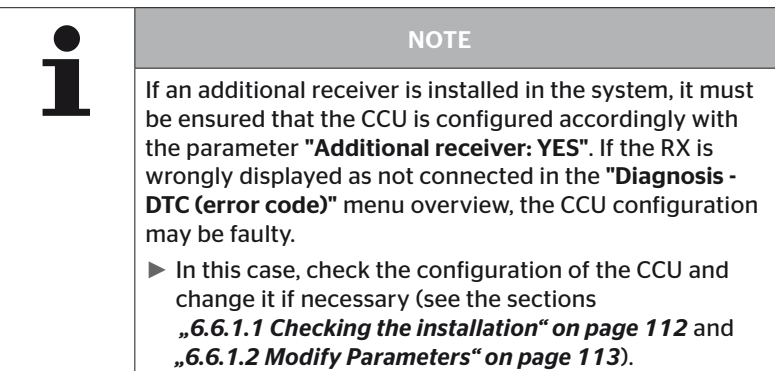

# 6.8.1.1 Read general error codes (DTCs)

# Diagnosis - DTC (error code) - General DTCs

General error codes can be read for the following components:

- CCU (control unit)
- CSW (switching module)
- DSP (display)

All errors are listed. All listed messages can be viewed with the arrow keys $\mathbf{f}$ .

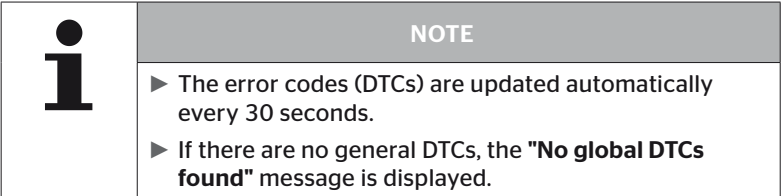

# **Ontinental** \$

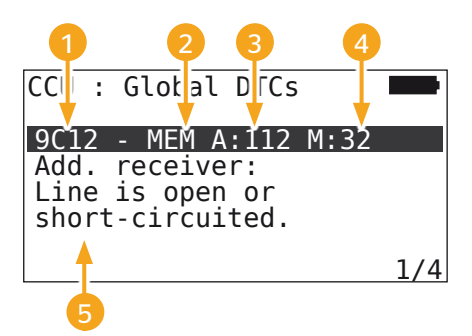

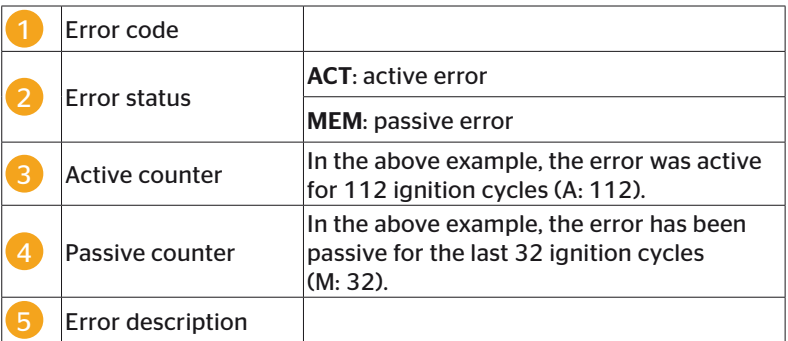

- The error codes with a description and measures to correct them can be found on the following pages.
- Active errors (status ACT) must be eliminated. A passive error (Status MEM) has already been eliminated.
- The active counter indicates how many ignition cycles an error already exists (for active errors) or after how many ignition cycles it has been corrected (for passive errors). The active counter reaches a maximum value of 255. This means that if "A: 255" is displayed, the error is/was active for 255 ignition cycles or longer.
- As soon as an error has been corrected the status is set to MEM. The passive counter shows the number of ignition cycles since the error was corrected. Passive faults are automatically cleared after 40 ignition cycles (M: 40).
- The ignition cycles are not counted in the case of error codes related to the display.

Note on eliminating error:

- ◆ Before a component is replaced, all DTCs must be stored and then erased.
- Switch off the system and start again after one minute.
- Check DTCs again 2 minutes after restarting the system.
- $\triangleq$  If the corresponding occurs again, the components must be replaced.

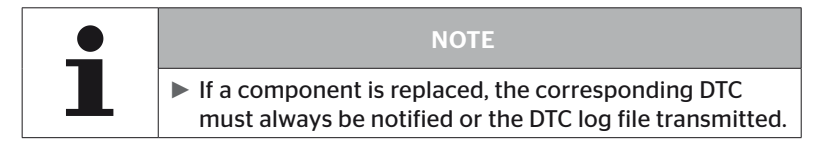

The following error codes are possible:

# For the CCU:

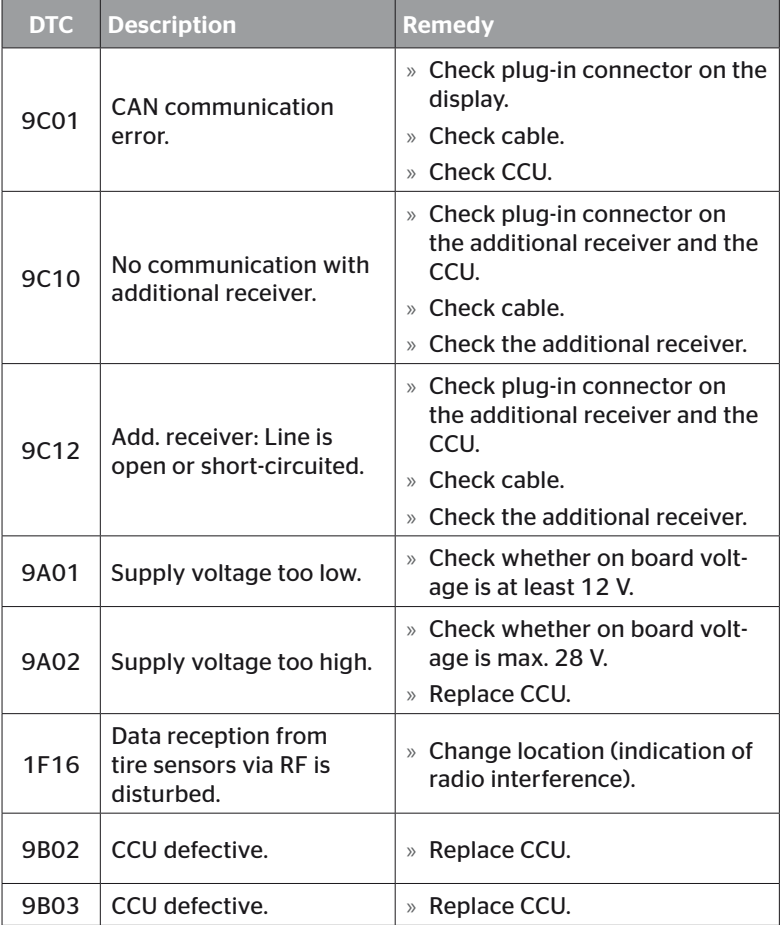

# Operation

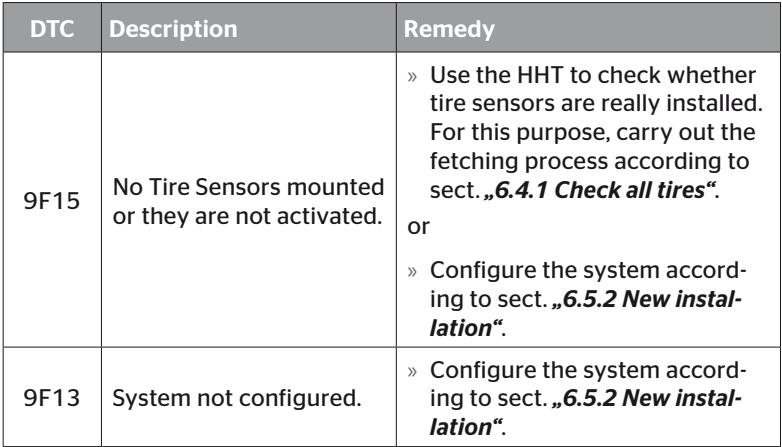

# For the display:

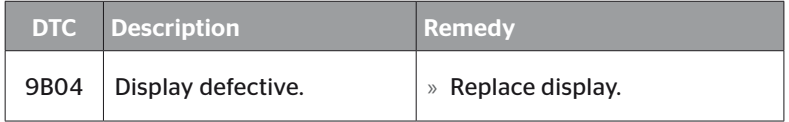

# For the switching module (CSW):

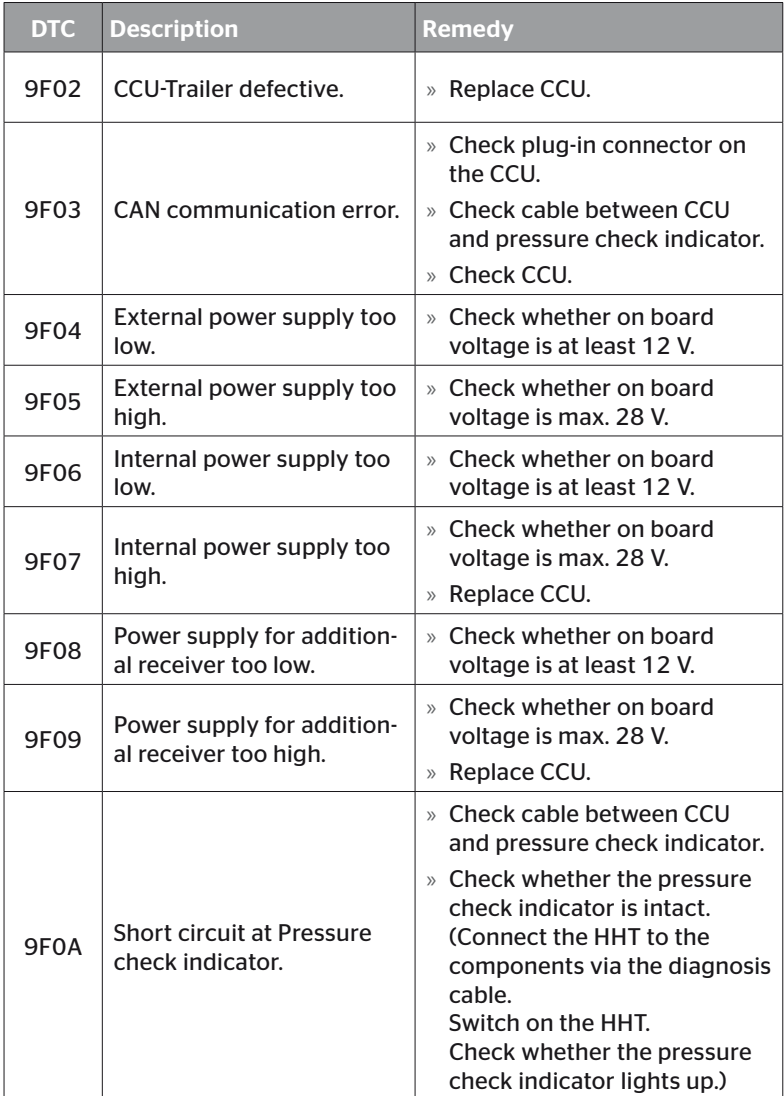

# Operation

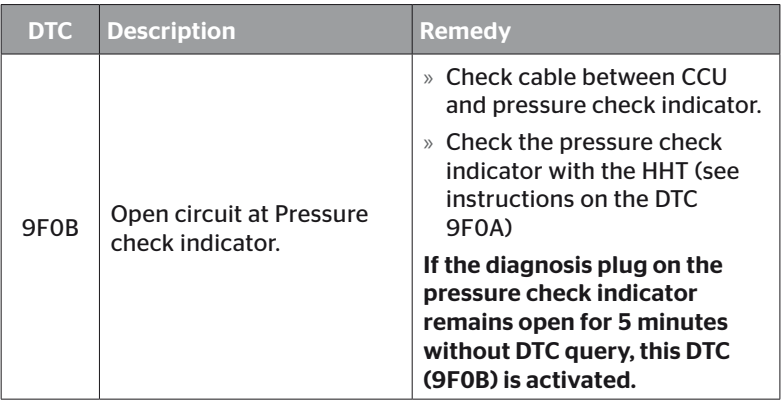

# 6.8.1.2 Read tire-relevant error codes (DTCs)

Errors for a certain tire can be read in the "Tire related DTCs" menu item.

# Diagnosis - DTC (error code) - Tire related DTCs

The configuration appears on the screen as bird-eye-view. The tire positions with error message are marked in black: see also section *"6.3 Screen displays" on page 44*.

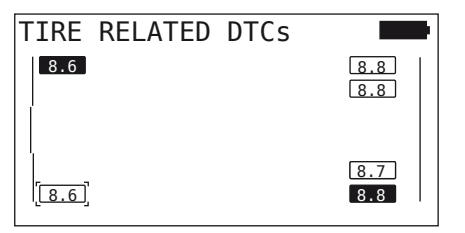

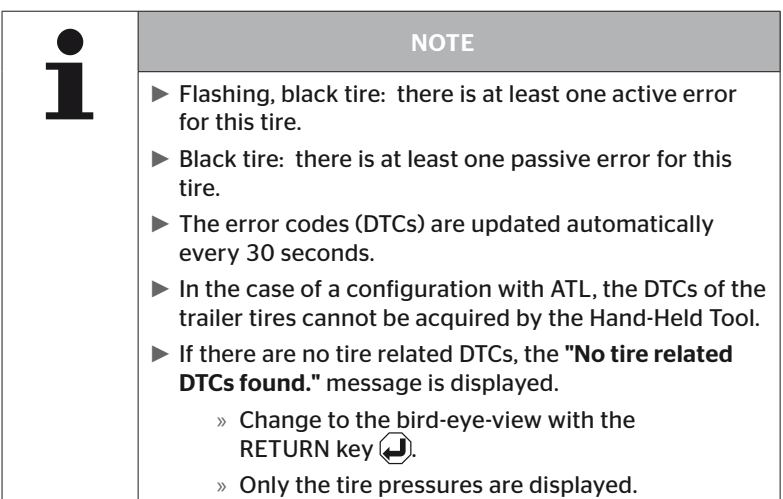

Select the desired tire with the arrow keys  $\overset{\uparrow}{\bullet}$ . The selected tire is indicated by "[ ]".

(In the case of the "Married" configuration it is possible to go to the axles of the trailer or the truck by pressing the arrow keys  $\leftrightarrow$ .)

Press the RETURN key  $\bigodot$  to display the error (only possible for black or flashing tires).

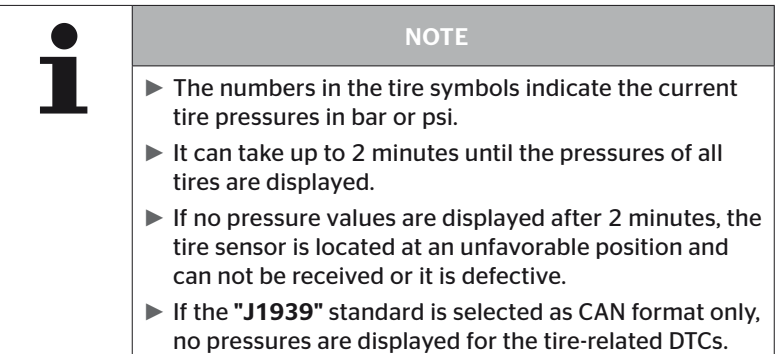

# **Ontinental** \$

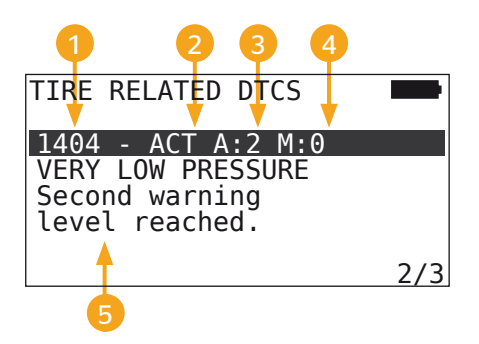

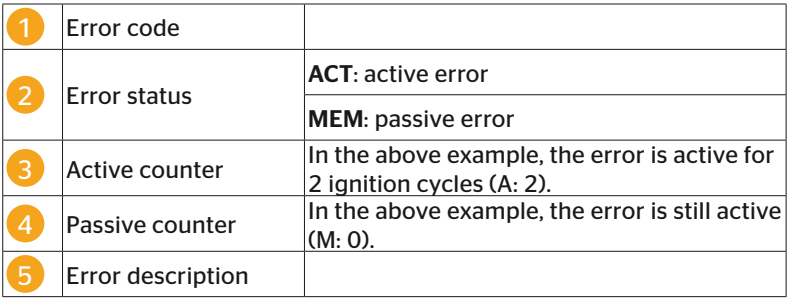

- The error codes with a description and measures to correct them can be found on the following pages.
- Active errors (status ACT) must be eliminated. A passive error (Status MEM) has already been eliminated.
- The active counter indicates how many ignition cycles an error already exists (for active errors) or after how many ignition cycles it has been corrected (for passive errors). The active counter reaches a maximum value of 255. This means that if "A: 255" is displayed, the error is/was active for 255 ignition cycles or longer.
- As soon as an error has been corrected the status is set to MEM. The passive counter shows the number of ignition cycles since the error was corrected. Passive faults are automatically cleared after 40 ignition cycles (M: 40).

The following error codes are possible:

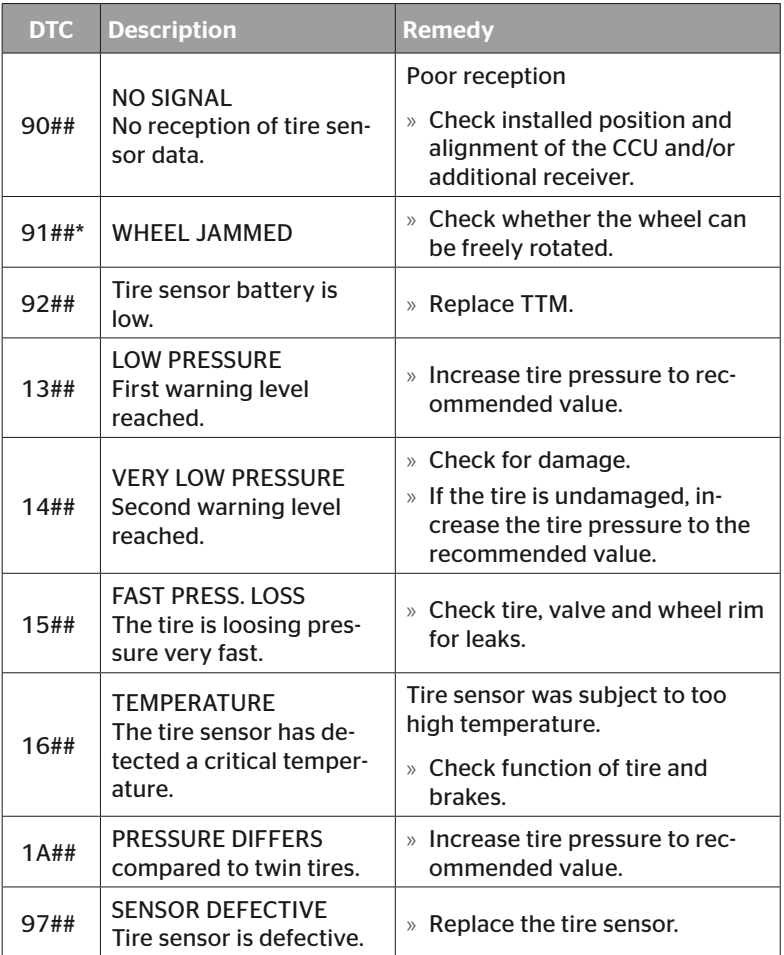

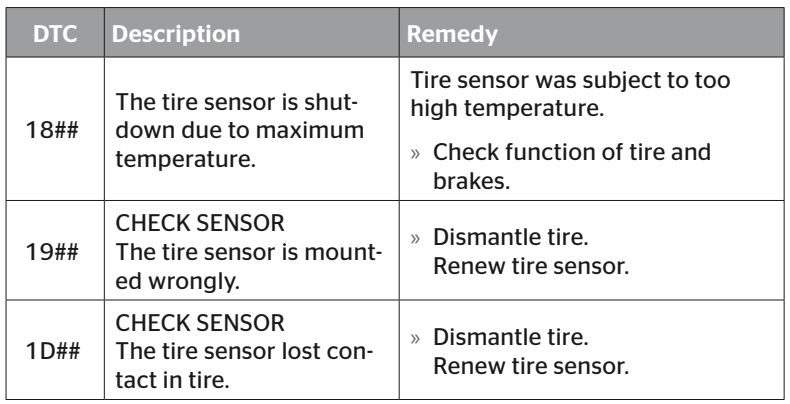

\* This error message is optional and not available in all system versions.

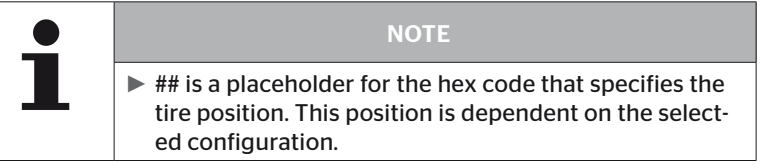

# 6.8.1.3 Erase all error codes (DTCs)

The error messages of all components can be erased in the "Erase all DTCs" sub-menu.

# Diagnosis - DTC (error code) - Erase all DTCs

The following message appears on the screen:

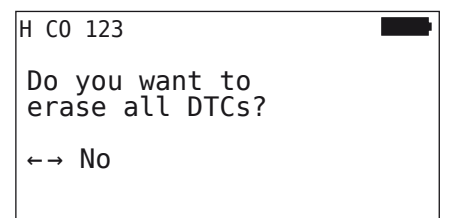

- Select "YES" with the arrow keys  $\leftrightarrow$ .
- $\blacklozenge$  Press the RETURN key  $\Box$  to erase the error codes of all components.

The "DTCs successfully erased" message or "DTCs not completely erased" message appears. In the case of the latter, repeat the erase process.

#### 6.8.1.4 Save error codes (DTCs)

Error messages can be saved using this menu item.

#### Diagnosis - DTC (error code) - Save DTCs

The following message appears on the screen:

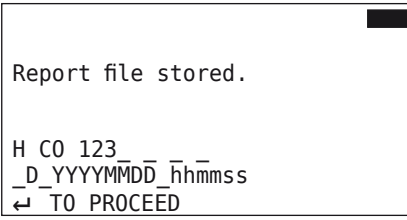

A log file was created automatically and stored on the SD memory card.

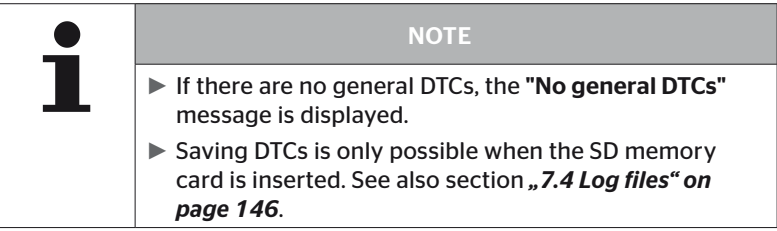

# 6.8.2 Software updates

# Diagnosis - Software Update

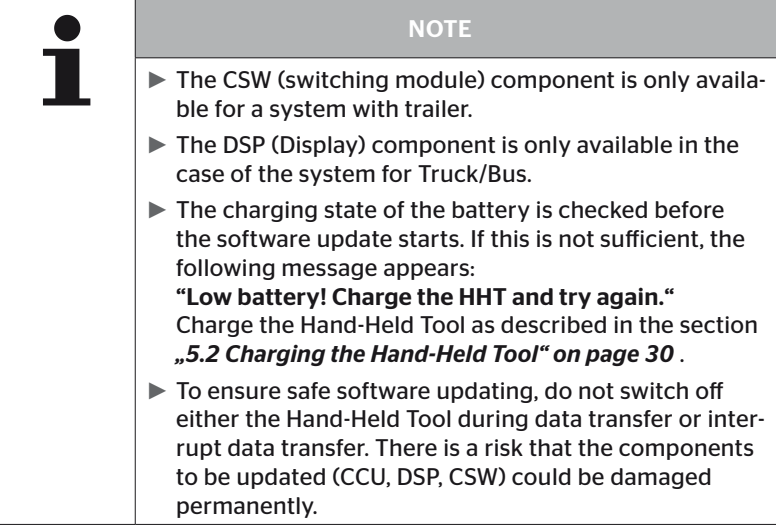

A software update is possible for the following components:

- CCU (control unit)
- CSW (switching module)
- DSP (display)

**Ontinental** \$

#### 6.8.2.1 Available software on the Hand-Held Tool

To check the current component software on the Hand-Held Tool, it is possible to call the menu item in offline mode (without connection to the system).

Only the versions for the individual components stored on the Hand-Held Tool are then displayed.

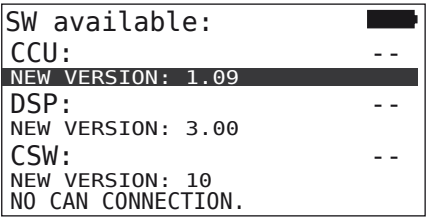

#### 6.8.2.2 Truck/Bus, married or Mining / Harbor

To update the software for "Truck/Bus", "Married" or "Mining / Harbor", proceed as follows:

- ◆ Connect the Hand-Held Tool to the unused plug socket of the display via the diagnosis cable or via the diagnostic connection of the K or L subharness.
- $\blacklozenge$  Switch on the ignition.

If a new software version is available on the Hand-Held Tool, the following message is displayed:

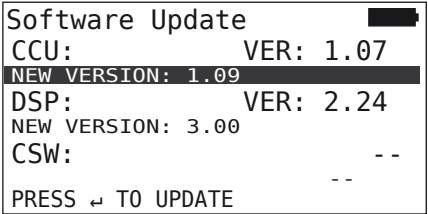

Software update is not possible in a 500KBaud CAN bus environment. Hand-Held Tool shows a message "Not supported in 500KBaud."

Connect the CCU with 250KBaud and then update.

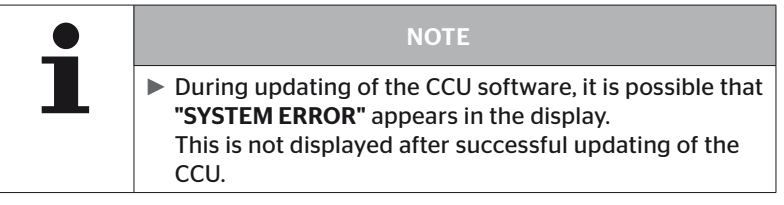

◆ Start the software transmission for the CCU with the RETURN key  $\left(\right)$ .

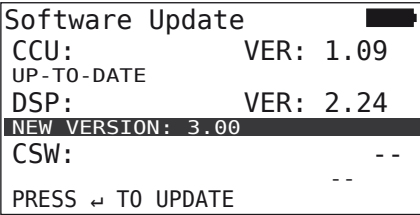

◆ Start software transmission for the display with the RETURN key  $\mathbf{a}$ .

If the software for the components was updated successfully, the following message appears:

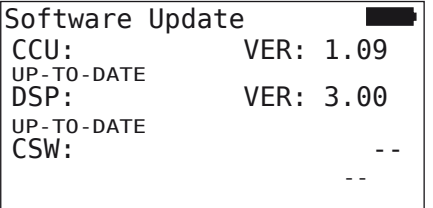

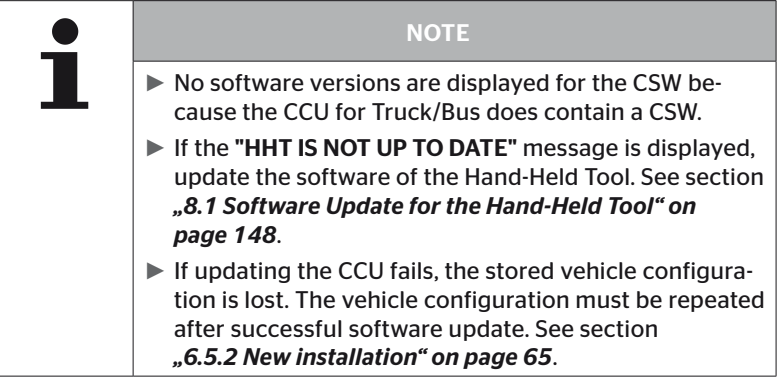

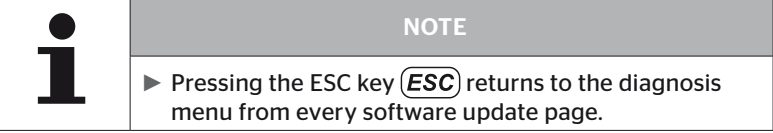

#### 6.8.2.3 Trailer

To update the software for a trailer, proceed as follows:

- ◆ Release the plug connection between the pressure check indicator and the trailer wiring harness.
- ◆ Connect the Hand-Held Tool to the wiring harness of the trailer via the diagnosis cable.
- $\blacklozenge$  Switch on the ignition.

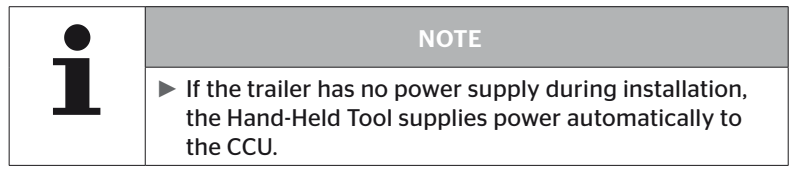

If a new software version is available on the Hand-Held Tool, the following message is displayed:

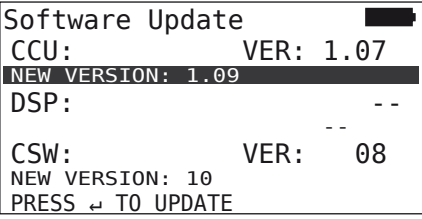

◆ Start the software transmission for the CCU with the RETURN key  $\mathbf{a}$ .

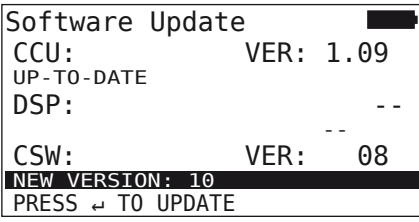

 Start software transmission for the CSW (switching module) with the RETURN key  $\Box$ .

If the software for the components was updated successfully, the following message appears:

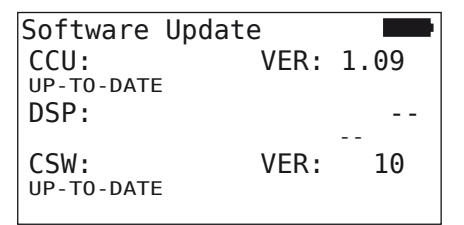

 After successfully updating the trailer CCU, disconnect the Hand-Held Tool and reconnect the plug to the pressure indicator.

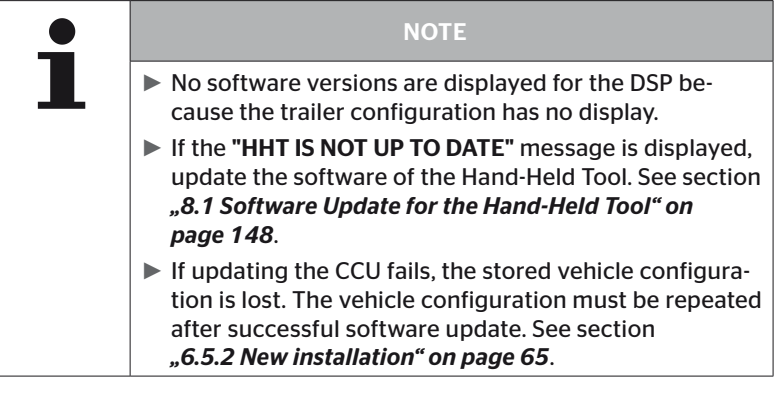

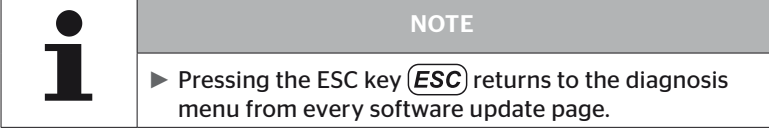

# 6.8.2.4 Errors during a software update

If the SW update fails, a corresponding warning is displayed.

 $H$  CO 123 Error in update process. Refer to manual.

The current version number can not be read and is displayed as follows.

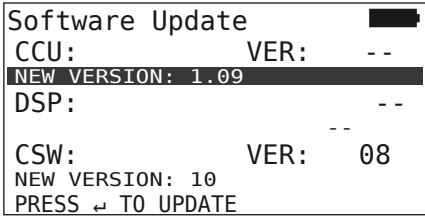

In this case:

◆ Repeat the software update.

If the error occurs again:

◆ Replace components.

# 6.8.3 CAN check

The "CAN-Check" menu is used to check the CAN bus connection between the system and the vehicle's own CAN.

The Hand-Held Tool supports the baud rates 250 kbit/s and 500 kbit/s. When the CAN bus is connected, the Hand-Held Tool checks and selects the appropriate baud rate automatically.

The selected CAN speed is shown in the bottom line of the screen.

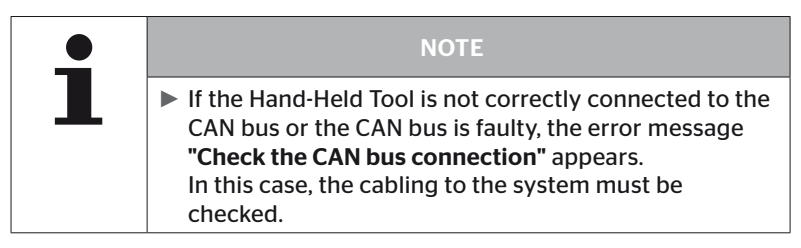

#### 6.8.3.1 Basic mode

If the system and the Hand-Held Tool are properly connected to the vehicle CAN bus, the message "Connected" appears.

■ In this case, both the system and the vehicle's own CAN bus are properly connected.

If the system and the Hand-Held Tool are not properly connected to the vehicle CAN bus, the message "Not connected" appears.

- In this case, the system is connected to the Hand-Held Tool properly, but there is no connection to the vehicle's own CAN bus.
- The desired CAN bus connection to the vehicle CAN must be checked.

# 6.8.3.2 Expert mode

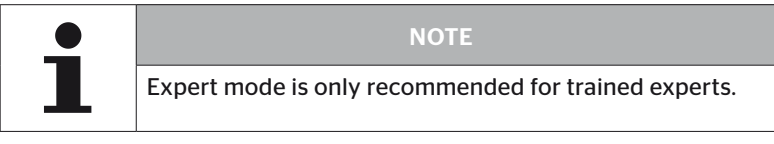

In expert mode, all addresses of the ECUs connected to the CAN bus are displayed.

Example: 0x33 - CCU of the system

# 7 SD memory card

# 7.1 General instructions on the SD memory card

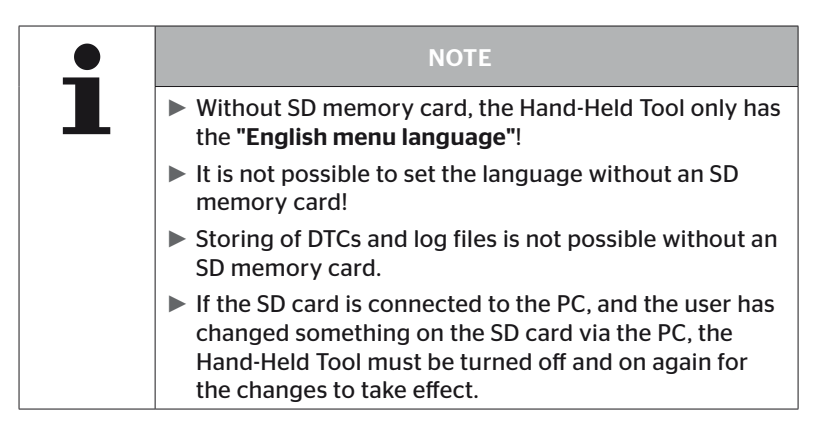
#### 7.2 Handling data on the SD memory card

Access to the SD memory card takes place via a USB connection to the PC, see section *"8.2 Connection to the PC" on page 149*.

- The directory structure and names must not be changed.
- The contents of all files as well as their names must not be changed.
- Do not erase any files on the memory card! The "Log Files" in the "REPORT" directory are an exception and may be copied and erased.

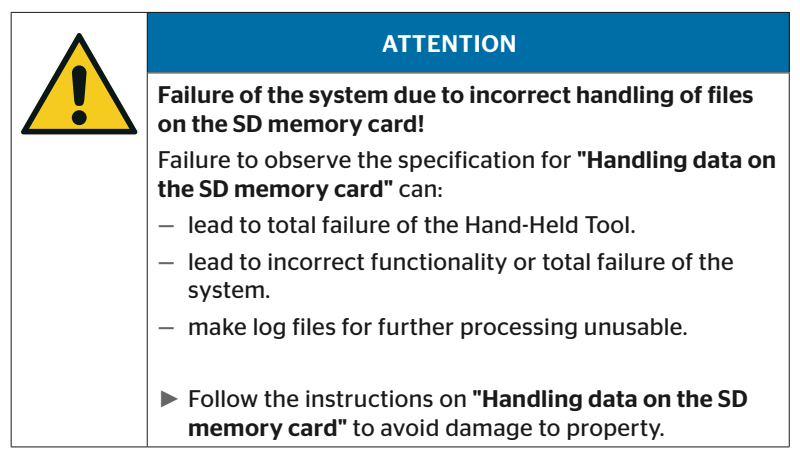

#### 7.3 Directory structure

#### SD MEMORY CARD

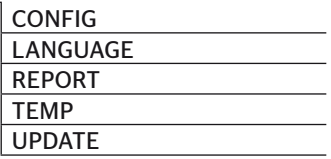

#### 7.4 Log files

The log files that are created when working with the Hand-Held Tool are stored in the "REPORT" directory on the SD memory card, see section *"7.3 Directory structure"*.

To identify the individual log files, unique names are automatically assigned. These consist of the following data:

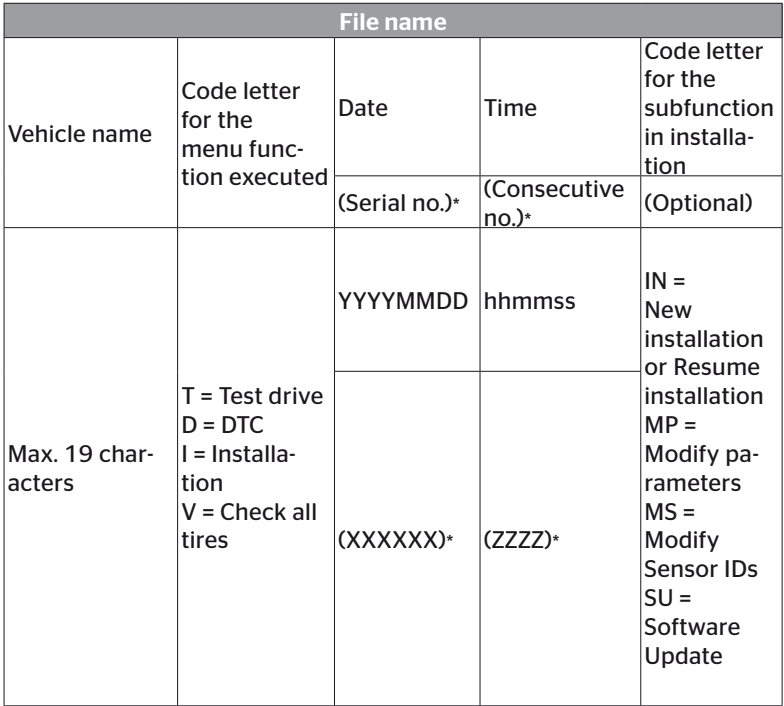

\* Serial no. and consecutive no. only appear when use of date/time is deactivated in the menu Setup - Tool Properties - Date date.

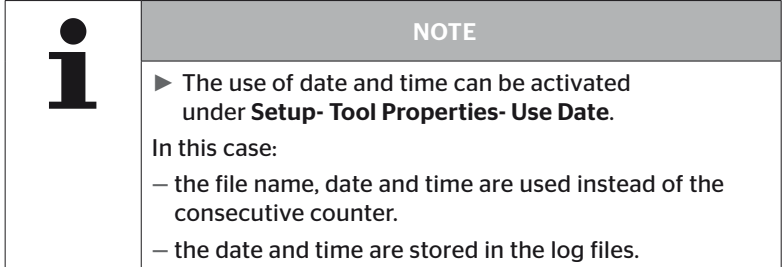

The log files can be transmitted to the PC (see sect. *"8.2 Connection to the PC" on page 149*) and erased if required.

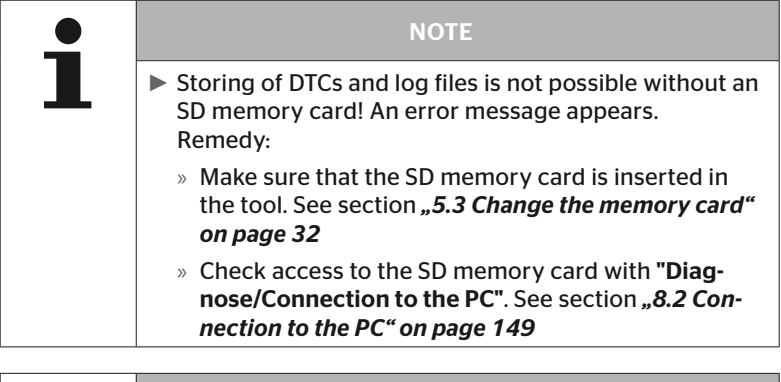

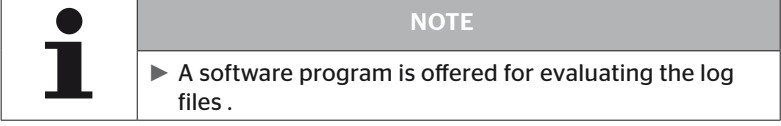

## 8 Maintenance

#### 8.1 Software Update for the Hand-Held Tool

To update the software of the Hand-Held Tool, follow the instructions on the homepage:

*https://www.continental-tires.com/products/b2b/services-andsolutions/ContiConnect/downloads/*

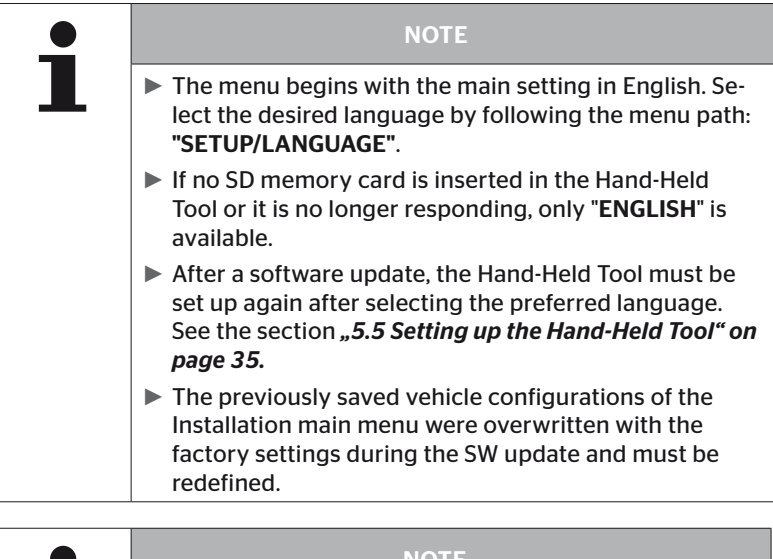

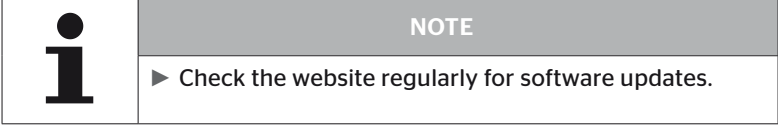

#### 8.2 Connection to the PC

The menu item allows communication between the SD memory card and a PC/Laptop in order to:

■ transmit the log files to the PC/Laptop.

#### Diagnosis - Connection to the PC

For communication (data transfer) with the SD card, the SD card can remain in the Hand-Held Tool. Communication with the PC/laptop takes place via the USB cable.

To establish communication, proceed as follows:

◆ Select the "Diagnosis/Connection to the PC" menu item and press Enter to confirm.

The following appears:

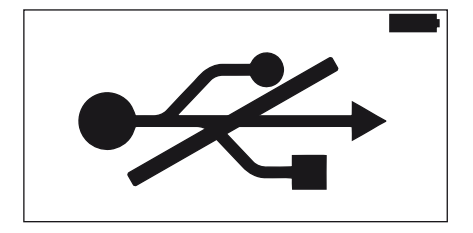

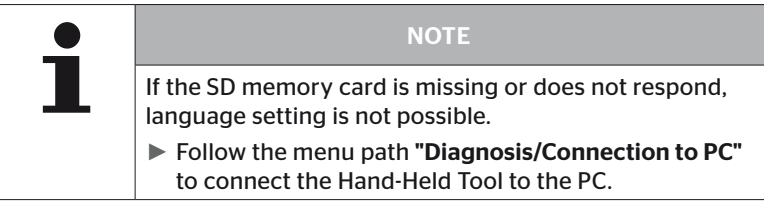

◆ Connect the Hand-Held Tool to the PC/laptop via the USB cable.

The following appears:

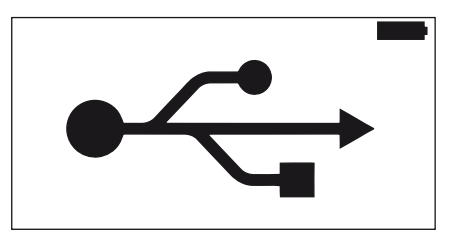

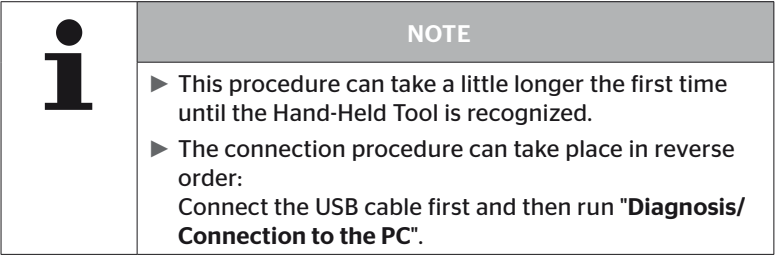

- ◆ The log files in the "REPORT" directory can be copied or moved to the PC/Laptop.
- After completing data transfer, safely remove the Hand-Held Tool out of Windows and disconnect the USB cable.

#### 8.3 Replacing the fuse in the diagnosis cable

If the power supply to pressure control indicator or the CCU of the trailer system via the diagnosis cable is not possible, then the fuse in the diagnosis cable must be replaced.

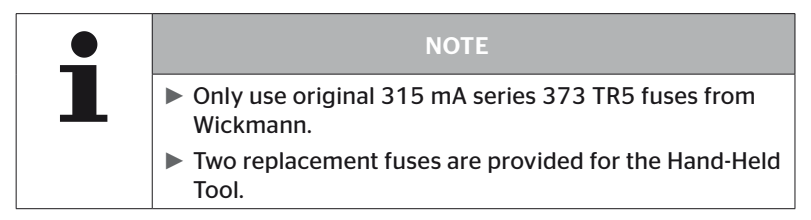

To replace the fuse in the diagnosis cable, proceed as follows:

◆ Remove the old fuse (see arrow).

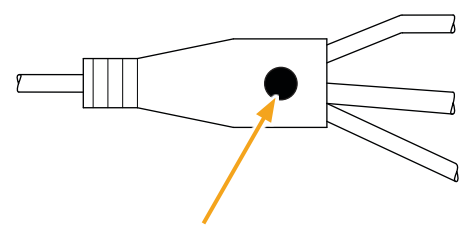

◆ Carefully insert the new fuse, pay attention to the position of the pins.

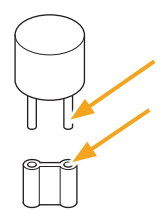

#### 8.4 Cleaning

If dirty, clean the housing of the Hand-Held Tool with a slightly damp, lint-free cloth. Do not use cleaners containing solvents.

#### 8.5 Storage

The following regulations apply to storage:

- Store at a dry place. Maximum relative humidity: 80%, non-condensing
- Protect against direct sunlight. Keep storage temperature between -20 … +25 °C/-4...77 °F.

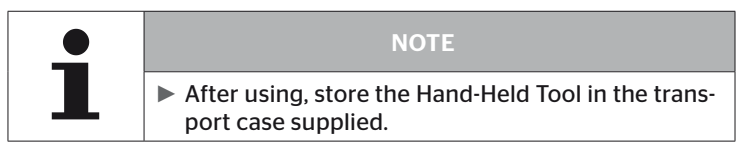

## 9 Troubleshooting

### 9.1 Resetting

If the Hand-Held Tool should not longer react despite charged batteries, it must be reset. To reset the Hand-Held Tool, press in the reset key next to the connecting sockets with a ball-point pen tip or the tip of straightened paper clip.

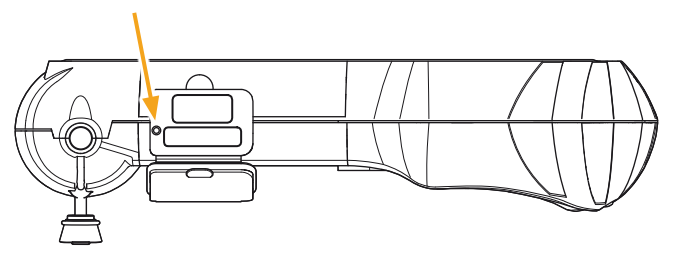

## 10 Disposal

#### 10.1 Electrical/electronic components

This tool may not be disposed of in the domestic refuse.

The tire Hand-Held Tool contains a lithium battery that is cast into the housing and cannot be replaced. After reaching the end of its service life, the tool must be disposed of in accordance with all current local, regional and national laws and regulations. The tool can be taken to collection points for electrical/electronic component or the system sales partner. It can also be sent back to the following system collection point.

Address of the central system collection point: Georg Ebeling Spedition GmbH An der Autobahn 9-11 30900 Wedemark Germany

## 11 EC Declaration of Conformity

The complete original Declaration of Conformity including the serial number of your device is included in the scope of delivery. A version without serial number can be found at *https://www.continental-tires.com/products/b2b/services-andsolutions/ContiConnect/downloads/*.

## 12 Homologation

#### 12.1 Overview

An overview of the existing homologations can be obtained from the corresponding supplementary sheet (Hand-Held Tool Homologation Overview Art. no. 17340490000).

It can also be found at

*https://www.continental-tires.com/products/b2b/services-andsolutions/ContiConnect/downloads/*.

#### 12.2 Canada

■ Canada, Industry Canada (IC) Notices "This device complies with Industry Canada license-exempt RSS standard(s). Operation is subject to the following two conditions:

(1) this device may not cause interference, and

(2) this device must accept any interference, including interference that may cause undesired operation of the device."

■ Canada, avis d'Industry Canada (IC) "Le présent appareil est conforme aux CNR d'Industrie Canada applicables aux appareils radio exempts de licence. L'exploitation est autorisée aux deux conditions suivantes : (1) l'appareil ne doit pas produire de brouillage, et

(2) l'utilisateur de l'appareil doit accepter tout brouillage radioélectrique subi, même si le brouillage est susceptible d'en compromettre le fonctionnement."

This Class B digital apparatus complies with Canadian ICES-003 plus the RES-GEN, 003 (2010-12) and RSS210, issue 8 (2010-12).

# 13 Index

# A

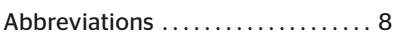

## C

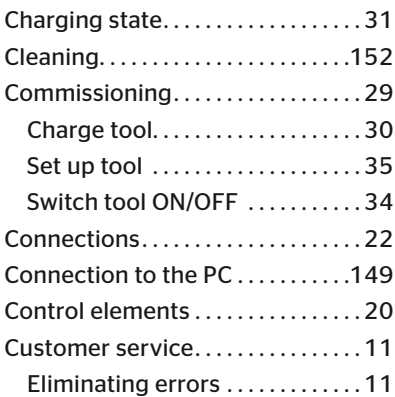

## D

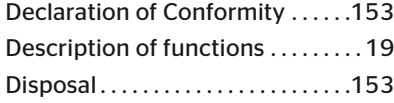

## H

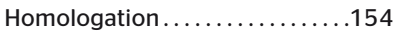

## I

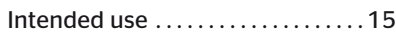

## L

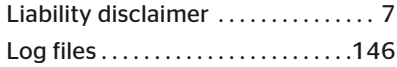

## M

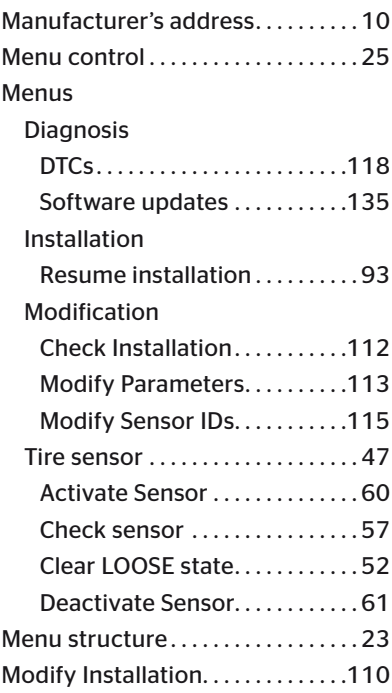

## O

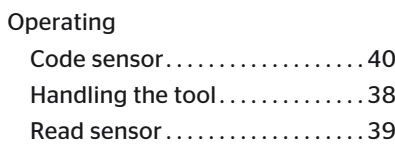

## R

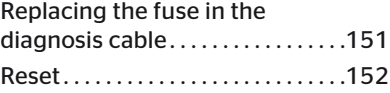

# **C**ntinental<sup>1</sup>

## S

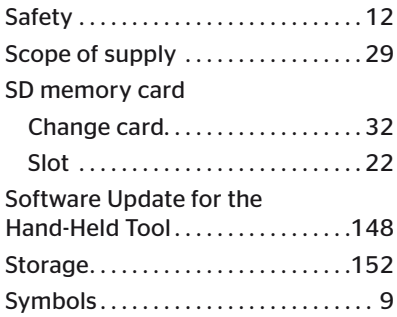

## T

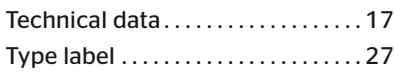

## W

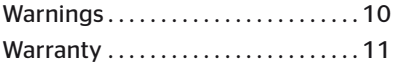

#### Continental Reifen Deutschland GmbH

Continental-Plaza 1 30175 Hanover Germany

www.conticonnect.com www.continental-tires.com

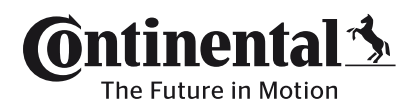